# **CISCO.**

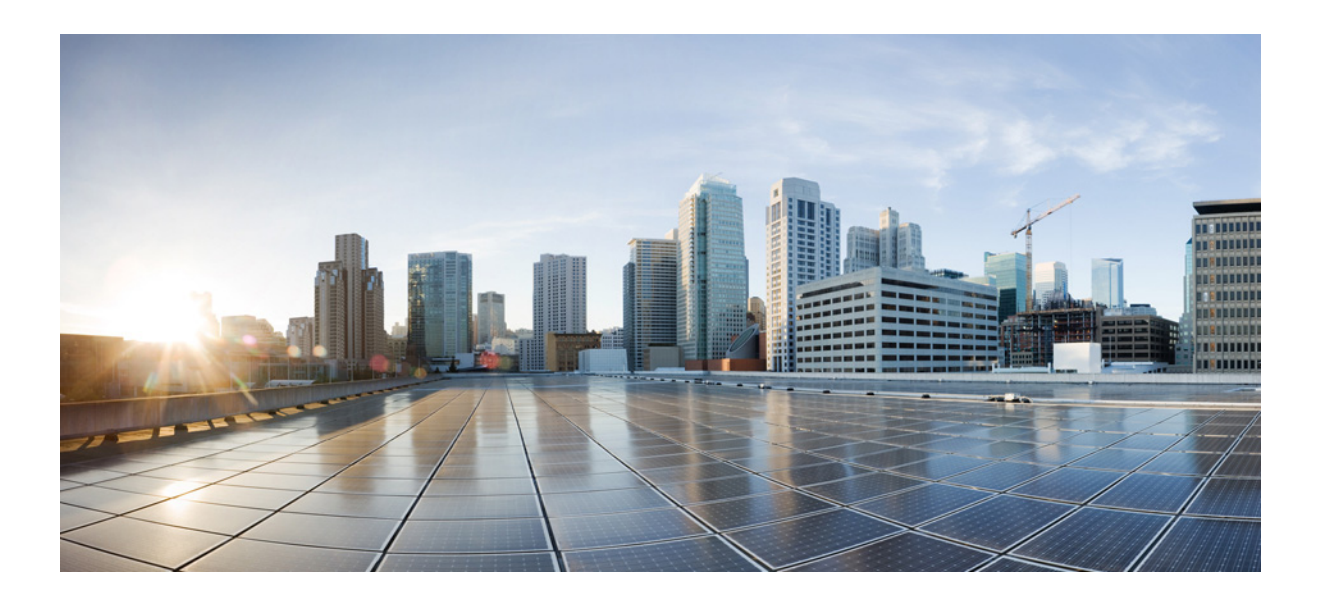

## Cisco Unified Attendant Console Advanced-Benutzerhandbuch

Version 14.0.1 Mai 25, 2022

#### Cisco Systems, Inc.

[www.cisco.com](http://www.cisco.com)

[Cisco besitzt mehr als 200 Niederlassungen weltweit.](http://www.cisco.com/go/offices)  Die Adressen, Telefonnummern und Faxnummern finden Sie auf der Website von Cisco unter www.cisco.com/go/offices.

Text-Teilenummer: OL-29382-01

DIE SPEZIFIKATIONEN UND INFORMATIONEN ZU DEN PRODUKTEN IN DIESEM HANDBUCH UNTERLIEGEN UNANGEKÜNDIGTEN ÄNDERUNGEN. ALLE ERKLÄRUNGEN, INFORMATIONEN UND EMPFEHLUNGEN IN DIESEM HANDBUCH GELTEN ALS RICHTIG UND GENAU, WERDEN ABER OHNE JEDE STILLSCHWEIGENDE ODER AUSDRÜCKLICHE GEWÄHRLEISTUNG WIEDERGEGEBEN. DER BENUTZER TRÄGT DIE VOLLE VERANTWORTUNG FÜR DIE ANWENDUNG DER PRODUKTE.

DIE SOFTWARELIZENZ UND DIE EINGESCHRÄNKTE GARANTIE FÜR DAS BEGLEITENDE PRODUKT SIND IM MIT DEM PRODUKT GELIEFERTEN INFORMATIONSPAKET ENTHALTEN UND DURCH DIESE REFERENZ DARIN EINGESCHLOSSEN. WENN SIE DIE SOFTWARELIZENZ ODER DIE EINGESCHRÄNKTE GARANTIE NICHT FINDEN KÖNNEN, SETZEN SIE SICH MIT IHRER ZUSTÄNDIGEN CISCO-NIEDERLASSUNG ZUM ZWECKE DES ERHALTS EINER KOPIE IN VERBINDUNG.

Die Cisco-Implementierung der TCP-Kopfzeilenkomprimierung ist die Adaptation eines von der University of California, Berkeley (UCB) als Teil der frei verwendbaren Version von UCB des UNIX-Betriebssystems entwickelten Programms. Alle Rechte vorbehalten. Copyright © 1981, Mitglieder des Universitätsverwaltungsrats der University of California.

UNGEACHTET ETWAIGER ANDERER HIERIN ERWÄHNTER GARANTIEN WERDEN ALLE DOKUMENTDATEIEN UND SOFTWAREPROGRAMME DIESER HÄNDLER IN IHREM ISTZUSTAND MIT ALLEN ETWAIGEN FEHLERN BEREITGESTELLT. CISCO UND DIE OBEN GENANNTEN HÄNDLER LEHNEN JEGLICHE GARANTIE AB, OB AUSDRÜCKLICH ODER IMPLIZIERT, EINSCHLIESSLICH, OHNE EINSCHRÄNKUNG, DER GARANTIE FÜR MARKTTAUGLICHKEIT, TAUGLICHKEIT FÜR EINEN BESTIMMTEN ZWECK UND NICHTVERLETZUNG DER RECHTE DRITTER SOWIE GARANTIEN, DIE AUS EINER HANDELSSITTE, NUTZUNG ODER EINEM HANDELBRAUCH HERGELEITET WERDEN.

CISCO UND SEINE HÄNDLER HAFTEN IN KEINEM FALL FÜR ETWAIGE INDIREKTE, SPEZIELLE, ZUFÄLLIGE ODER FOLGESCHÄDEN, EINSCHLIESSLICH OHNE EINSCHRÄNKUNG PROFITVERLUST UND DATENVERLUST ODER -BESCHÄDIGUNG, DIE AUS DER VERWENDUNG BZW. DER UNFÄHIGKEIT DER VERWENDUNG DIESES HANDBUCHS ENTSTEHEN KÖNNEN, SELBST WENN CISCO ODER SEINE HÄNDLER ÜBER DIE MÖGLICHKEIT DERARTIGER SCHÄDEN UNTERRICHTET WURDEN.

CCDE, CCENT, CCSI, Cisco Eos, Cisco HealthPresence, Cisco Ironport, das Cisco-Logo, Cisco Lumin, Cisco Nexus, Cisco Nurse Connect, Cisco Stackpower, Cisco StadiumVision, Cisco TelePresence, Cisco Unified Computing System, Cisco WebEx, DCE, Flip Channels, Flip for Good, Flip Mino, Flip Video, Flip Video (Design), Flipshare (Design), Flip Ultra und Welcome to the Human Network sind Marken, Changing the Way We Work, Live, Play, and Learn, Cisco Store und Flip Gift Card sind Dienstleistungsmarken und Access Registrar, Aironet, AsyncOS, Bringing the Meeting To You, Catalyst, CCDA, CCDP, CCIE, CCIP, CCNA, CCNP, CCSP, CCVP, Cisco, das Cisco Certified Internetwork Expert-Logo, Cisco IOS, Cisco Press, Cisco Systems, Cisco Systems Capital, das Cisco Systems-Logo, Cisco Unity, Collaboration Without Limitation, EtherFast, EtherSwitch, Event Center, Fast Step, Follow Me Browsing, FormShare, GigaDrive, HomeLink, Internet Quotient, IOS, iPhone, iQuick Study, IronPort, das IronPort-Logo, LightStream, Linksys, MediaTone, MeetingPlace, MeetingPlace Chime Sound, MGX, Networkers, Networking Academy, Network Registrar, PCNow, PIX, PowerPanels, ProConnect, ScriptShare, SenderBase, SMARTnet, Spectrum Expert, StackWise, The Fastest Way to Increase Your Internet Quotient, TransPath, WebEx und das WebEx-Logo sind eingetragene Marken von Cisco Systems, Inc. und/oder seiner Tochtergesellschaften in den Vereinigten Staaten von Amerika und bestimmten anderen Ländern.

Alle anderen in diesem Dokument oder der Website erwähnten Marken befinden sich im Besitz ihrer jeweiligen Eigentümer. Die Verwendung des Wortes Partner impliziert keine partnerschaftliche Beziehung zwischen Cisco und einem anderen Unternehmen. (0907R)

Die in diesem Dokument verwendeten Internet Protocol(IP)-Adressen und Telefonnummern sind frei erfunden. Beispiele, Befehlsanzeigenausgaben, Netzwerktopologiediagramme und andere Abbildungen in diesem Dokument dienen ausschließlich der Veranschaulichung. Die Verwendung möglicherweise tatsächlich existierender IP-Adressen oder Telefonnummern zu Erläuterungszwecken ist rein zufällig und unbeabsichtigt.

*Cisco Unified Attendant Console Advanced* © 2021 Cisco Systems, Inc. Alle Rechte vorbehalten.

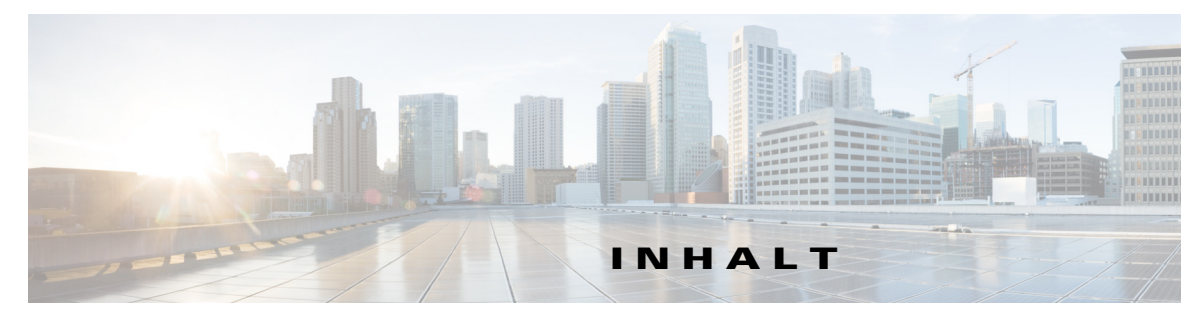

#### **[Allgemeines](#page-8-0) ix**

**[KAPITEL](#page-12-0) 1 [Erste Schritte](#page-12-1) 1-1**

[Zugänglichkeit für körperbehinderte Benutzer](#page-12-2) **1-1** [Verwenden der Tastatur](#page-13-0) **1-2** [Anmelden](#page-15-0) **1-4** [Anmeldung über Single Sign On \(SSO\)](#page-16-0) **1-5** [Anmeldung mittels eines lokalen Kontos \(nicht über Single Sign On \(SSO\)](#page-17-0) **1-6** [Durchsetzung von Sicherheitsrichtlinien](#page-17-1) **1-6** [Inaktiver Benutzer – Automatische Abmeldung](#page-17-2) **1-6** [Passphrasensicherheit](#page-18-0) **1-7** [Anmeldeprotokoll](#page-19-0) **1-8** ["Nicht verfügbar" aktivieren](#page-19-1) **1-8** [Benutzeroberfläche](#page-20-0) **1-9** [Menüleiste](#page-21-0) **1-10** [Bereich "Anrufhistorie"](#page-22-0) **1-11** [Anzeigeformat](#page-23-0) **1-12** [Verwendung des Bereichs "Anrufhistorie"](#page-24-0) **1-13** [Bereich "Warteschlangen"](#page-25-0) **1-14** [Bereich "Eingehende Anrufe in der Warteschlange"](#page-26-0) **1-15** [Bereich "Verzeichnisse"](#page-26-1) **1-15** [Standard-Verzeichnisansicht](#page-27-0) **1-16** [Bereich "Kontaktdetails"](#page-30-0) **1-19** [Symbolleiste "Anrufsteuerung"](#page-31-0) **1-20** [Bereich "Rückfallliste"](#page-32-0) **1-21** [Bereich "Aktive Anrufe"](#page-33-0) **1-22** [Bereich "Auf Warten gestellte Anrufe"](#page-34-0) **1-23** [Bereich "Persönliches Telefonbuch"](#page-35-0) **1-24** [Statusleiste](#page-35-1) **1-24**

**[KAPITEL](#page-36-0) 2 [Anpassen von Cisco Unified Attendant Console Advanced](#page-36-1) 2-1** [Rollen](#page-36-2) **2-1** [Steuern der Anzeige von Bereichen](#page-37-0) **2-2** [Anpassen der Größe von Bereichen](#page-38-0) **2-3**

[Verschieben von Bereichen](#page-38-1) **2-3** [Zurücksetzen des Benutzeroberflächenlayouts](#page-39-0) **2-4** [Steuern der Anwendungsfunktionen](#page-39-1) **2-4** [Allgemein](#page-40-0) **2-5** [Anzeige](#page-41-0) **2-6** [Anwesenheit](#page-42-0) **2-7** [Wählvorgang läuft](#page-42-1) **2-7** [Anrufweiterleitungen](#page-42-2) **2-7** [Anrufe auf Warten stellen](#page-43-0) **2-8** [Stumm schalten](#page-43-1) **2-8** [Töne](#page-43-2) **2-8** [Anrufe in der Warteschlange](#page-43-3) **2-8** [Verzeichnis](#page-44-0) **2-9** [Persönliche Gruppenverzeichnisse](#page-45-0) **2-10** [Kontakt-Seitenleiste](#page-46-0) **2-11** [Alternativnummern](#page-47-0) **2-12** [Kopfzeilen der Felder](#page-47-1) **2-12** [Sekundäre Sortierung](#page-47-2) **2-12** [Filtersuche](#page-48-0) **2-13** [Sicherheit](#page-49-0) **2-14** [Protokollierung](#page-50-0) **2-15** [Erweitert](#page-50-1) **2-15** [Beim Transferieren von Anrufen](#page-50-2) **2-15** [Vordefinierter Feldinhalt](#page-51-0) **2-16 [KAPITEL](#page-52-0) 3 [Verwalten von Verzeichnissen und persönlichen Telefonbüchern](#page-52-1) 3-1** [Vollständiges Verzeichnis](#page-52-2) **3-1** [Persönliche Gruppenverzeichnisse](#page-52-3) **3-1** [Erstellen persönlicher Gruppenverzeichnisse](#page-53-0) **3-2** [Anzeigen von Detailangaben zu persönlichen Gruppenverzeichnissen](#page-54-0) **3-3** [Bearbeiten persönlicher Gruppenverzeichnisse](#page-54-1) **3-3** [Löschen persönlicher Gruppenverzeichnisse](#page-54-2) **3-3** [Verwalten von Kurzwahlen](#page-56-0) **3-5** [Hinzufügen von Einträgen im Bereich "Persönliches Telefonbuch"](#page-56-1) 3-5 [Löschen von Einträgen aus dem Bereich "Persönliches Telefonbuch"](#page-56-2) 3-5 [Aktualisieren von Einträgen im Bereich "Persönliches Telefonbuch"](#page-56-3) 3-5

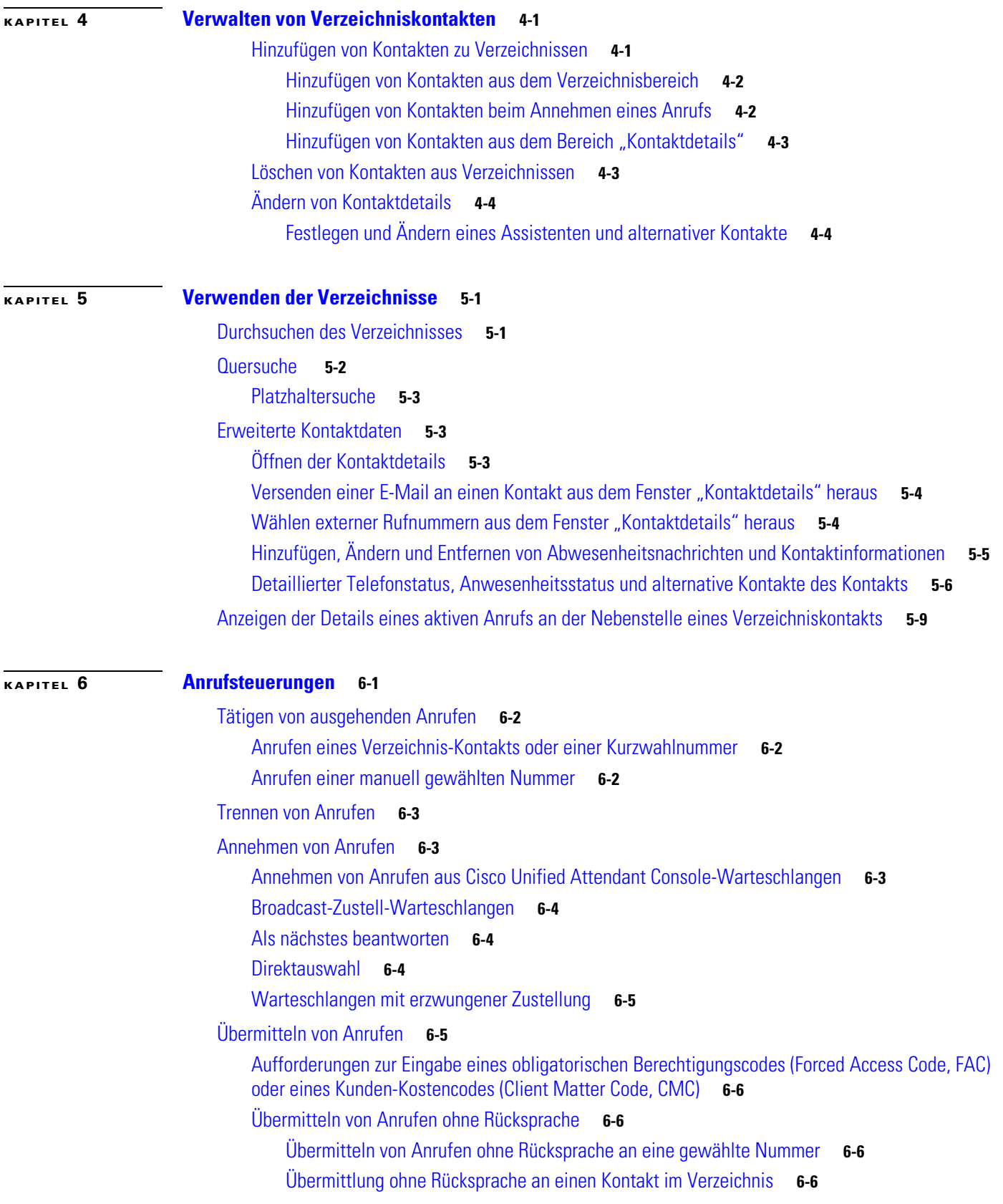

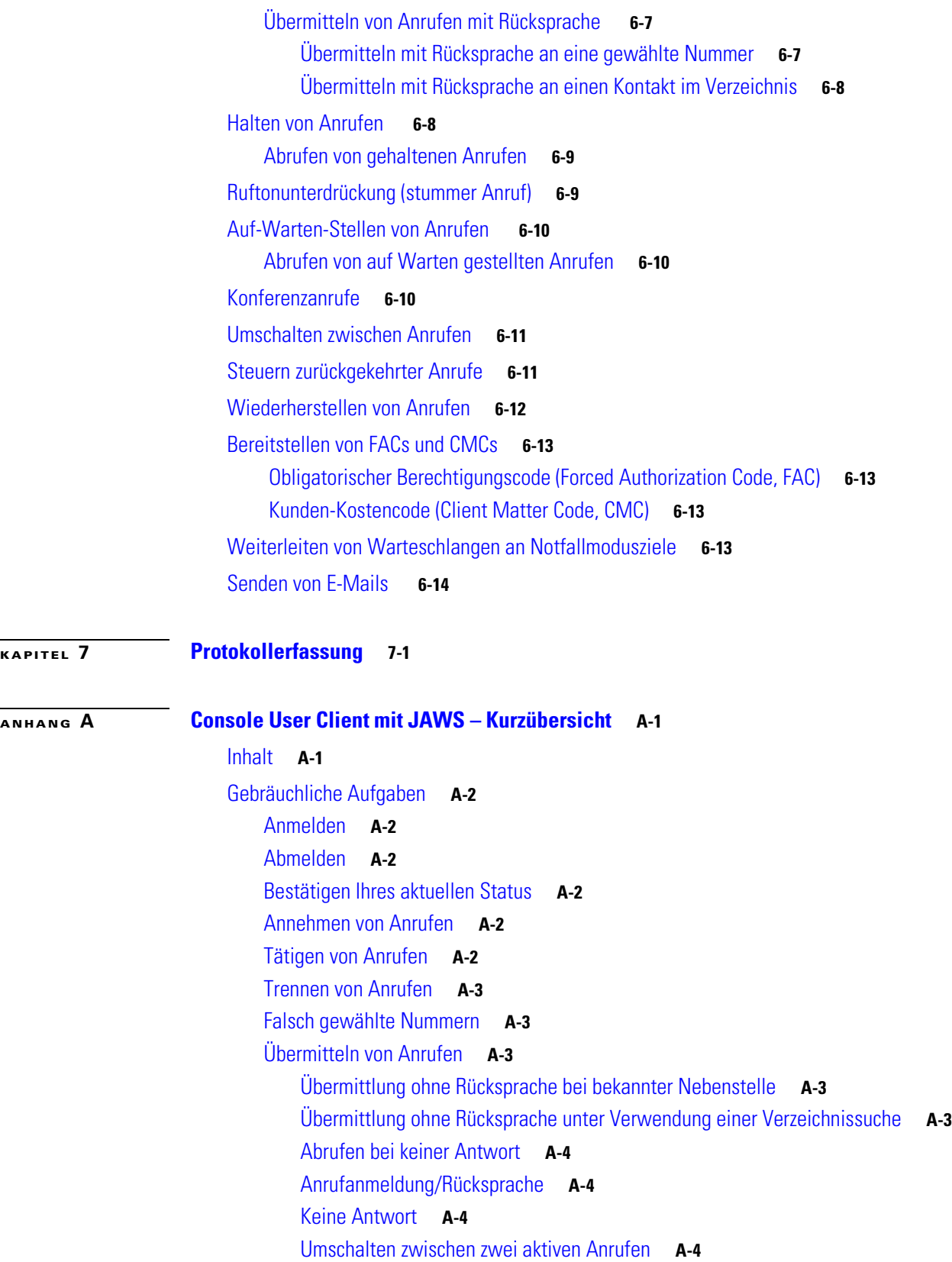

 $\overline{\phantom{a}}$ 

 $\blacksquare$ 

[Bereitstellen eines Anrufs an einer Nebenstelle](#page-94-0) **A-5** [Bereitstellen von Anrufen mittels Übermittlung mit Rücksprache](#page-94-1) **A-5** [Bereitstellen von Anrufen mittels Übermittlung ohne Rücksprache](#page-94-2) **A-5** [Halten und Abrufen von Anrufen](#page-94-3) **A-5** [Halten eines Anrufs](#page-94-4) **A-5** [Halten eines Anrufs mit Anmerkungen](#page-94-5) **A-5** [Abrufen eines Anrufs](#page-95-0) **A-6** [Erneutes Verbinden eines Anrufs](#page-95-1) **A-6** [Konferenzanrufe](#page-95-2) **A-6** [Auf-Warten-Stellen von Anrufen](#page-96-0) **A-7** [Auf-Wartestellung-Setzen von Anrufen](#page-96-1) **A-7** [Abrufen vor Zeitüberschreitung](#page-96-2) **A-7** [Abrufen bei Zeitüberschreitung](#page-96-3) **A-7** [Verwenden des Verzeichnisses](#page-97-0) **A-8** [Wechseln zwischen Verzeichnissen](#page-97-1) **A-8** [Durchführen einer Suche](#page-97-2) **A-8** [Durchsuchen von Ergebnissen](#page-97-3) **A-8** [Optionen für Status-Symbole](#page-98-0) **A-9** [Anwesenheitsstatus \(CUPS\)](#page-98-1) **A-9** [Anwesenheitsstatus \(Microsoft OCS/LCS\)](#page-98-2) **A-9** [Quersuche \(Strg+F2\)](#page-99-0) **A-10** [Konfigurieren der Quersuche](#page-99-1) **A-10** [Persönliches Telefonbuch](#page-100-0) **A-11** [Verwenden des persönlichen Telefonbuchs](#page-100-1) **A-11** [Hinzufügen von Kurzwahlen](#page-100-2) **A-11** [Löschen von Kurzwahlen](#page-100-3) **A-11** [Bearbeiten von Kurzwahlen](#page-100-4) **A-11** [Verwendung des Bereichs "Rückfallliste" \(F5\)](#page-101-0) **A-12** [Nützliche Funktionen](#page-101-1) **A-12** [Wählen kopierter Telefonnummern](#page-101-2) **A-12** [Notfallmodus](#page-101-3) **A-12** [Nicht verfügbar](#page-102-0) **A-13** [Warteschlange nicht verfügbar](#page-102-1) **A-13**

**[INDEX](#page-104-0)**

**Inhalt**

П

 $\overline{\phantom{a}}$ 

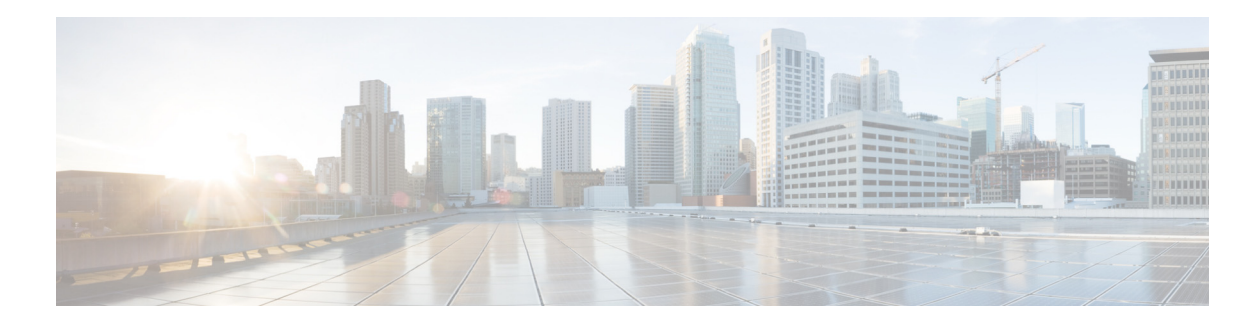

## <span id="page-8-0"></span>**Allgemeines**

Dieses Handbuch beschreibt das Cisco Unified Attendant Console: eine speziell für Cisco Unified Communications Manager entwickelte Windows-Anwendung, die auf Ihrem Computer Funktionen für die Telefonvermittlung bereitstellt.

Cisco Unified Attendant Console Advanced ermöglicht es Ihnen, Anrufe aus mehreren Warteschlangen anzunehmen und sie an die gewünschten Nebenstellen weiterzuleiten. Außerdem können Sie Anrufe in einer Warteschlange platzieren und von dort abrufen sowie Konferenzanrufe erstellen.

## **Zweck dieses Handbuchs**

Dieses Handbuch vermittelt ein Verständnis für das Cisco Unified Attendant Console:

- **•** Benutzeroberfläche (Definition und Anpassungsoptionen)
- **•** Verzeichnisverwaltung und Benutzeranwesenheitsstatus
- **•** Anrufsteuerungsfunktionen

## **Zielgruppe dieses Handbuchs**

Dieses Dokument richtet sich an Benutzer von Cisco Unified Attendant Console sowie an die Mitarbeiter, die diese Benutzer schulen.

## **Aufbau**

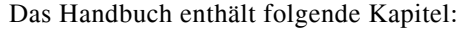

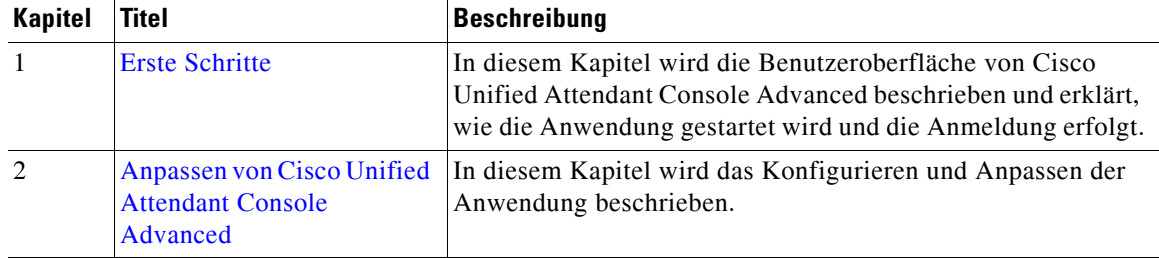

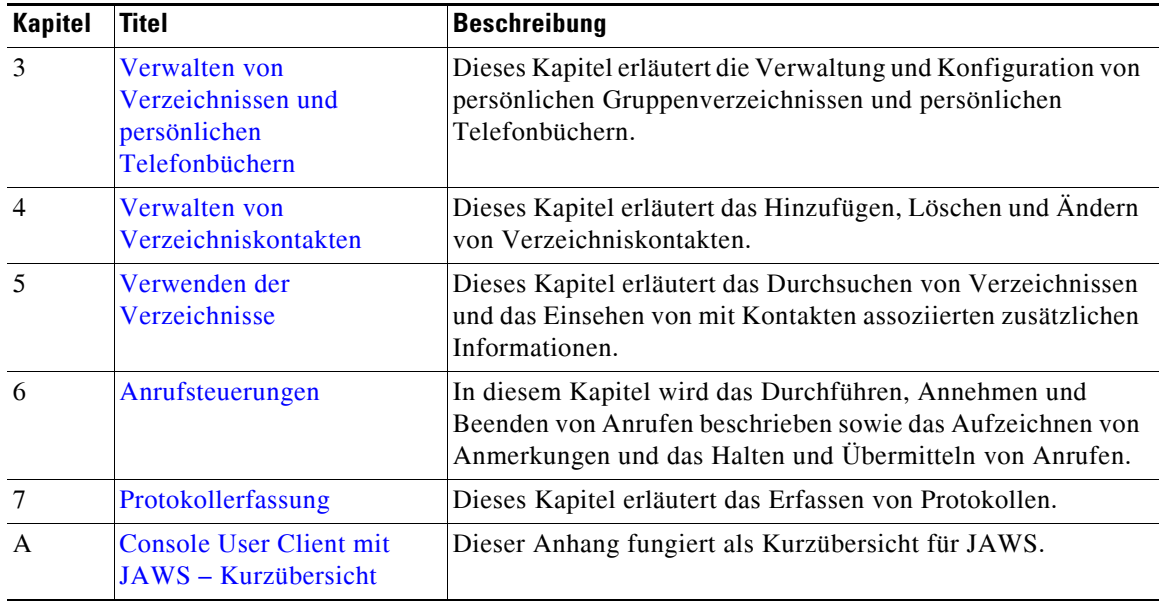

## **Konventionen**

In diesem Handbuch werden die folgenden Konventionen verwendet:

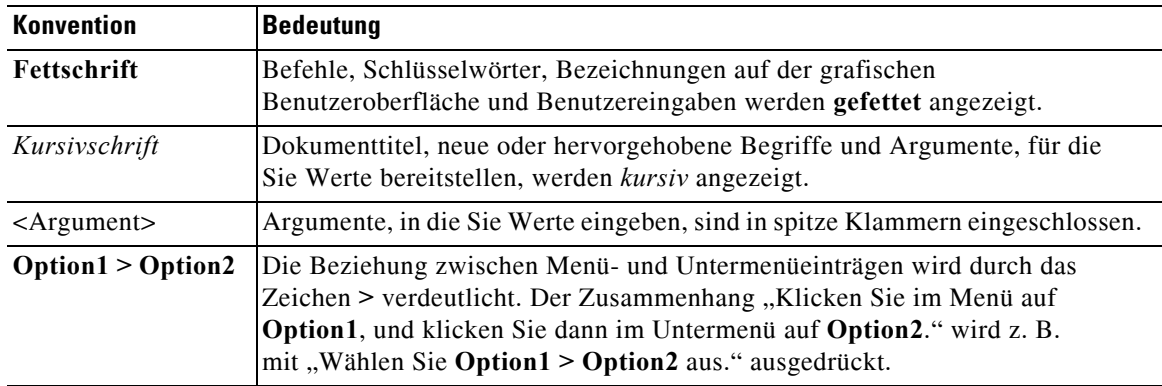

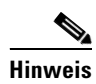

**Hinweis** Bedeutung: Fordert den Leser zur *Beachtung* auf.

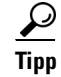

**Tipp** Bedeutung: *Die folgende Information hilft Ihnen bei der Lösung eines Problems*.

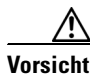

**Vorsicht** Bedeutung: Fordert den Leser zu einer *sorgfältigen Vorgehensweise* auf. In dieser Situation kann es vorkommen, dass durch eine Aktion Daten verloren gehen oder Geräte beschädigt werden.

## **Abrufen von Dokumentation und Übermitteln einer Serviceanfrage**

Informationen zum Abrufen von Dokumentation, Übermitteln von Serviceanfragen und Erhalten zusätzlicher Informationen finden Sie in der monatlichen Veröffentlichung *What's New in Cisco Product Documentation*. Auch die gesamte neue undgeänderte technische Dokumentation von Cisco ist dort aufgeführt:

<http://www.cisco.com/en/US/docs/general/whatsnew/whatsnew.html>.

Abonnieren Sie *What's New in Cisco Product Documentation* als RSS-Feed und legen Sie fest, dass der Inhalt über eine Leseanwendung direkt auf Ihren Desktop übermittelt wird. Die RSS-Feeds sind ein kostenloser Service. Cisco unterstützt zurzeit RSS, Version 2.0.

 $\blacksquare$ 

H

 $\overline{\phantom{a}}$ 

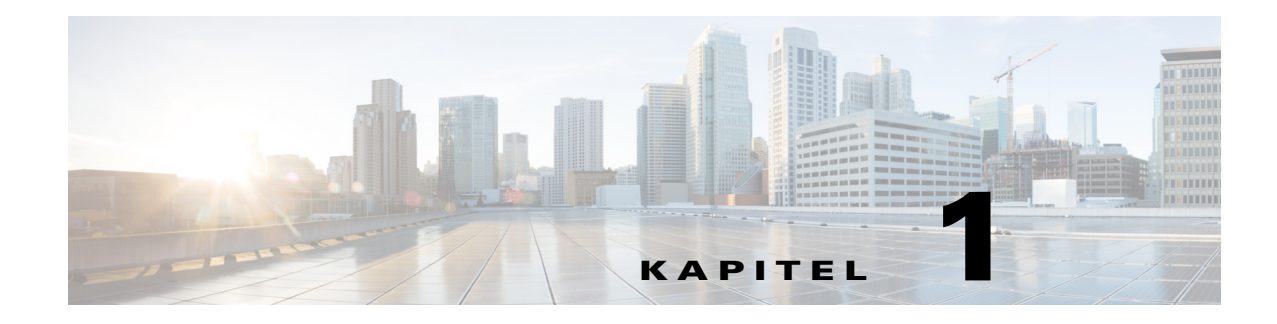

## <span id="page-12-3"></span><span id="page-12-1"></span><span id="page-12-0"></span>**Erste Schritte**

In diesem Kapitel wird die Verwendung von Cisco Unified Attendant Console beschrieben, einschließlich der Anordnung der Benutzeroberfläche und der am häufigsten verwendeten Funktionen. Außerdem wird beschrieben, wie Daten aus der Console-Protokolldatei abgerufen werden.

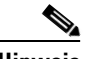

**Hinweis** Cisco Unified Attendant Console Advanced kann erst nach der Installation und Konfiguration der erforderlichen Telefon-Software und -Hardware verwendet werden. Eine Anleitung finden Sie im *Administrations- und Installationshandbuch zu Cisco Unified Attendant Console Advanced*. Bitten Sie den Systemadministrator, Ihr System zu konfigurieren.

## <span id="page-12-2"></span>**Zugänglichkeit für körperbehinderte Benutzer**

Cisco Unified Attendant Console Advanced bietet Zugänglichkeitsfunktionen, die blinden und sehbehinderten Menschen das Arbeiten mit der Anwendung erleichtern. Zu diesen Funktionen gehören:

- **•** Einstellbare Schriftgröße: um die Schriftgröße zu ändern, wählen Sie in der Menüleiste **Optionen > Schriftgröße**. Weitere Informationen finden Sie in [Anpassen von Cisco Unified Attendant Console](#page-36-3)  [Advanced](#page-36-3).
- **•** Maus- oder Tastatursteuerung: Benutzer haben die Flexibilität, für alle konsolenbezogenen Aktivitäten die Tastatur und/oder Maus zu verwenden.
- **•** Kurzinfos: Konsolensteuerungssymbole zeigen Kurzinfos an, wenn der Mauszeiger darüber bewegt wird.
- **•** Unterstützung für das Plug-in JAWS Screenreader (siehe [Console User Client mit JAWS](#page-90-3)  [Kurzübersicht](#page-90-3)): JAWS informiert Benutzer über den Status der Attendant Console und liest den Text in der Attendant Console-Benutzeroberfläche vor. Wenden Sie sich an Ihren Systemadministrator, wenn Sie diese Funktion nutzen müssen.
	- **–** Das *Administrations- und Installationshandbuch* enthält Anweisungen zur Installation des JAWS Screenreader-Skripts und zur Konfiguration des Konsolen-Benutzerprofils.
- **•** Kontextsensitive Hilfemenüs: Hilfe zu einem spezifischen Fenster oder einem Bereich erhalten Sie durch Drücken von **F1**.

[Weitere Informationen zum Zugänglichkeitsprogramm von Cisco finden Sie unter folgendem Link:](http://www.cisco.com/web/about/responsibility/accessibility/contact.html)  http://www.cisco.com/web/about/responsibility/accessibility/contact.html.

 $\mathbf{r}$ 

## <span id="page-13-1"></span><span id="page-13-0"></span>**Verwenden der Tastatur**

Die meisten Vorgänge zur Anrufsteuerung können mit der Maus oder der Tastatur durchgeführt werden. [Tabelle 1-1](#page-13-1) zeigt die in Cisco Unified Attendant Console nutzbaren Tastenkombinationen.

*Tabelle 1-1 Tastaturbefehle*

| <b>Tastenbezeichnung</b>  | <b>Beschreibung</b>                                                                                                    |
|---------------------------|----------------------------------------------------------------------------------------------------|
| Nach-oben-Taste           | Bewegung in Richtung des Listenanfangs                                                                                                    |
| Nach-unten-Taste          | Bewegung in Richtung des Listenendes                                                                                                    |
| Nach-links-Taste          | Bildlauf nach links in einer Liste oder Auswählen des Elements auf der linken Seite                                                                                                    |
| Nach-rechts-Taste         | Bildlauf nach rechts in einer Liste oder Auswählen des Elements auf der rechten Seite                                                                                                    |
| Tab-Taste                 | Durchlaufen der Elemente der Console von links nach rechts und von oben nach unten                                                                                                    |
| Umschalt+Tab              | Durchlaufen der Elemente der Console von links nach rechts und von oben nach unten                                                                                                    |
| F1                        | Anzeigen der Hilfe                                                                                                    |
| F <sub>2</sub>            | Anwesenheitsstatusdaten – umfasst das Besetztlampenfeld (BLF) des Telefons<br>sowie die Anwesenheitssymbole "WebEx Messenger", "Cisco IM&P" und<br>"Skype for Business/Lync".                  |
| F <sub>3</sub>            | Bewegt den Cursor zum ersten Suchfeld im Bereich "Verzeichnisse".                                                                                                    |
| Umschalt+F3               | Löscht die Suchergebnisse, die im aktuellen Verzeichnis angezeigt werden.                                                                                                    |
|                           | Hinweis: Sie können die Suchergebnisse auch durch Klicken auf Vlöschen.                                                                                                    |
| F <sub>4</sub>            | Persönliches Gruppenverzeichnis erstellen.                                                                                                    |
| Umschalt+F4               | Bestehendes persönliches Gruppenverzeichnis bearbeiten.                                                                                                    |
| F <sub>5</sub>            | Bereich "Rückfallliste".                                                                                                    |
| F <sub>6</sub>            | Bereich "Persönliches Telefonbuch"                                                                                                    |
| F7                        | Bereich "Aktive Anrufe".                                                                                                    |
| ${\rm F}8$                | Bereich "Eingehende Anrufe in der Warteschlange" (Alle Warteschlangen).                                                                                                    |
| F <sub>9</sub>            | Bereich "Anrufhistorie".                                                                                                    |
| F10                       | Verfügbarkeit umschalten.                                                                                                    |
| F12                       | Kontaktdetails                                                                                                    |
| Einfg                     | Bereitstellen. Wird verwendet, um einen Anruf für eine belegte Nebenstelle<br>zu halten.                                                                                                    |
| Entf                      | Erneut verbinden. Versucht einen Anruf erneut.                                                                                                    |
| Bild-ab-Taste             | Halten/Abrufen. Jeder Anruf, der wieder im Bereich "Rückfallliste" angezeigt<br>wird, z. B. ein Anruf ohne Antwort oder ein auf Warten gestellter Anruf, wird auf<br>dieselbe Weise abgerufen. |
| Eingabetaste              | Verbinden/Trennen. Verbindet oder trennt das Gespräch je nachdem, welcher<br>Vorgang gerade ausgeführt wird.                                                                                   |
| Umschalt+<br>Eingabetaste | Anruf ohne Rücksprache an eine gewählte Nummer oder einen ausgewählten<br>Verzeichniskontakt weiterleiten.                                                                                     |

a ka

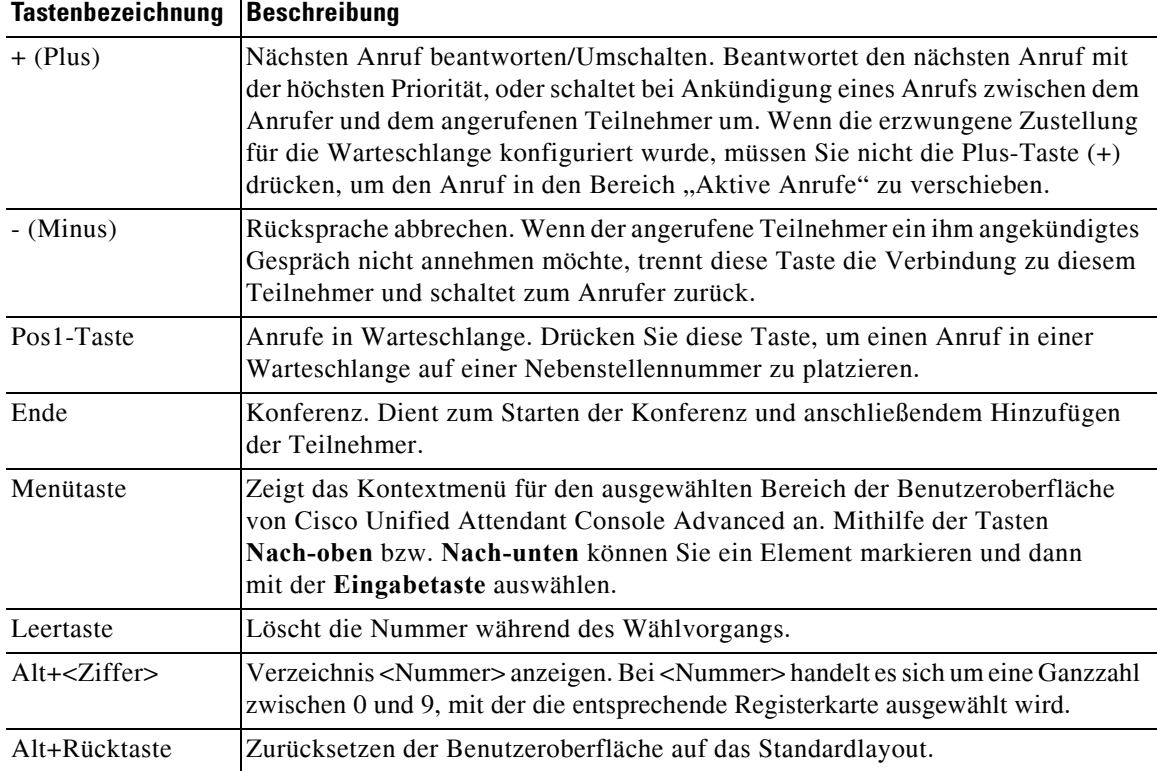

#### *Tabelle 1-1 Tastaturbefehle (Fortsetzung)*

Zusätzliche Funktionen können mit der Steuerungstaste (**Strg**) und weiteren Tasten durchgeführt werden. Sie werden in [Tabelle 1-2](#page-14-0) erläutert.

<span id="page-14-0"></span>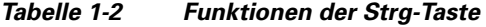

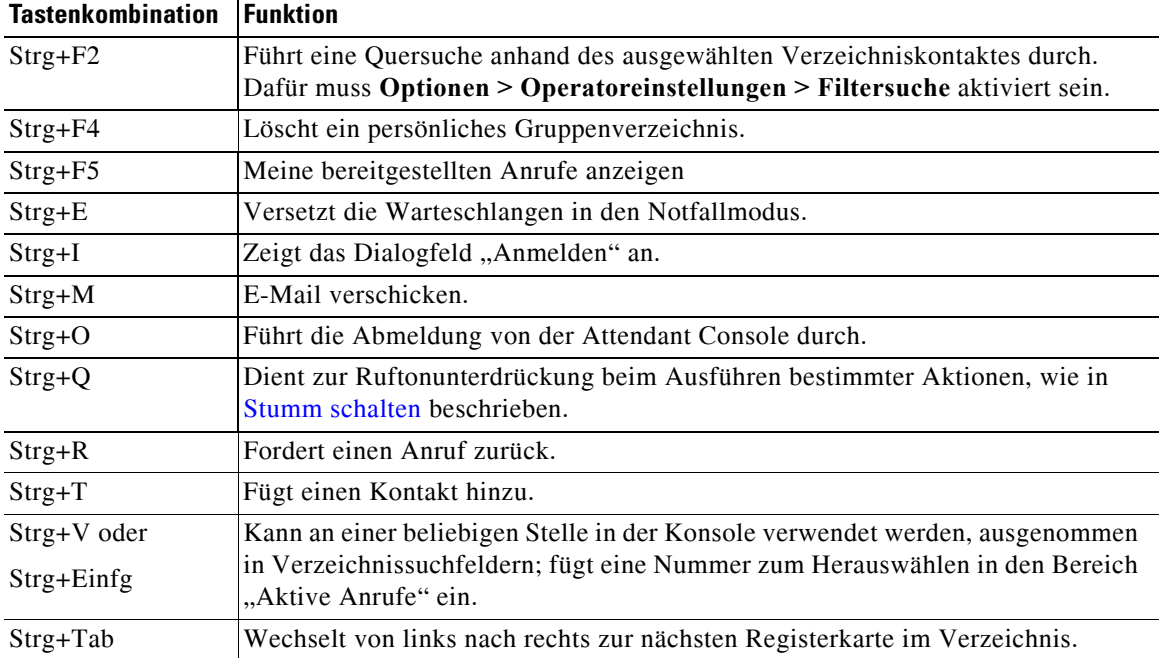

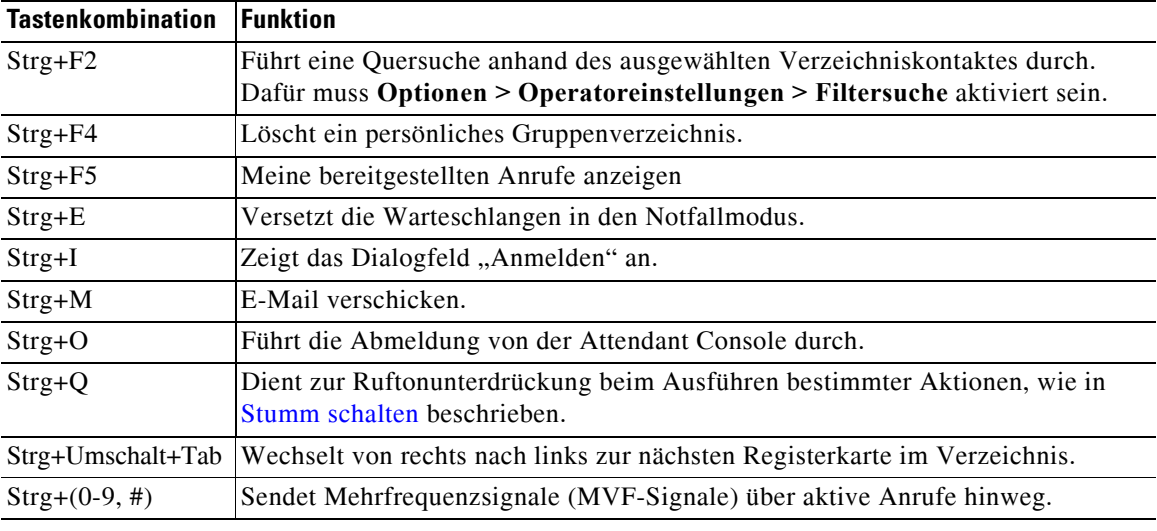

#### *Tabelle 1-2 Funktionen der Strg-Taste*

Der Rest dieses Abschnitts beschreibt:

- **•** [Anmelden](#page-15-0)
- **•** [Anmeldung über Single Sign On \(SSO\)](#page-16-0)
- **•** [Anmeldung mittels eines lokalen Kontos \(nicht über Single Sign On \(SSO\)](#page-17-0)
- **•** [Durchsetzung von Sicherheitsrichtlinien](#page-17-1)
- **•** [Anmeldeprotokoll](#page-19-0)
- ["Nicht verfügbar" aktivieren](#page-19-1)
- **•** [Benutzeroberfläche](#page-20-0)

## <span id="page-15-0"></span>**Anmelden**

Nach dem Start der Anwendung erscheint ein **Anmeldefenster**. Wenn dies das erste Mal ist, dass Sie sich bei der Konsole anmelden, müssen Sie möglicherweise die Benutzerauthentifizierungsmethode ändern, um sich erfolgreich anmelden zu können.

Cisco Unified Attendant Console verfügt über zwei Benutzerauthentifizierungsmethoden: Single Sign On (SSO) und lokale Konten. Die Methode, mit der Sie sich anmelden, wird von Ihrem Systemadministrator festgelegt.

Wenn Ihr Systemadministrator Ihnen einen eindeutigen Anmeldenamen und eine Passphrase (im Folgenden als "Lokales Konto" bezeichnet) bereitgestellt hat, können Sie mit der **Anmeldung über ein lokales Konto fortfahren (nicht über Single Sign On)**.

Wenn Ihr Systemadministrator Sie angewiesen hat, sich bei der Anwendung mit Single Sign On anzumelden (typischerweise mit denselben Anmeldeinformationen, die Sie für die Anmeldung an Ihrem PC angeben), müssen Sie möglicherweise die Benutzerauthentifizierungsmethode ändern, bevor Sie mit der **Anmeldung mit Single Sign On (SSO)** fortfahren können.

Gehen Sie folgendermaßen vor, um die **Benutzerauthentifizierungsmethode** anzuzeigen oder zu ändern:

- **Schritt 1** Starten Sie Cisco Unified Attendant Console Advanced.
- **Schritt 2** Wählen Sie **Optionen > Operatoreinstellungen**.
- **Schritt 3** Aktivieren oder deaktivieren Sie das Kontrollkästchen **Single Sign On verwenden**.
- **Schritt 4** Klicken Sie auf **OK**.

### <span id="page-16-0"></span>**Anmeldung über Single Sign On (SSO)**

Wenn die Verwendung von SSO konfiguriert ist, melden Sie sich wie folgt an:

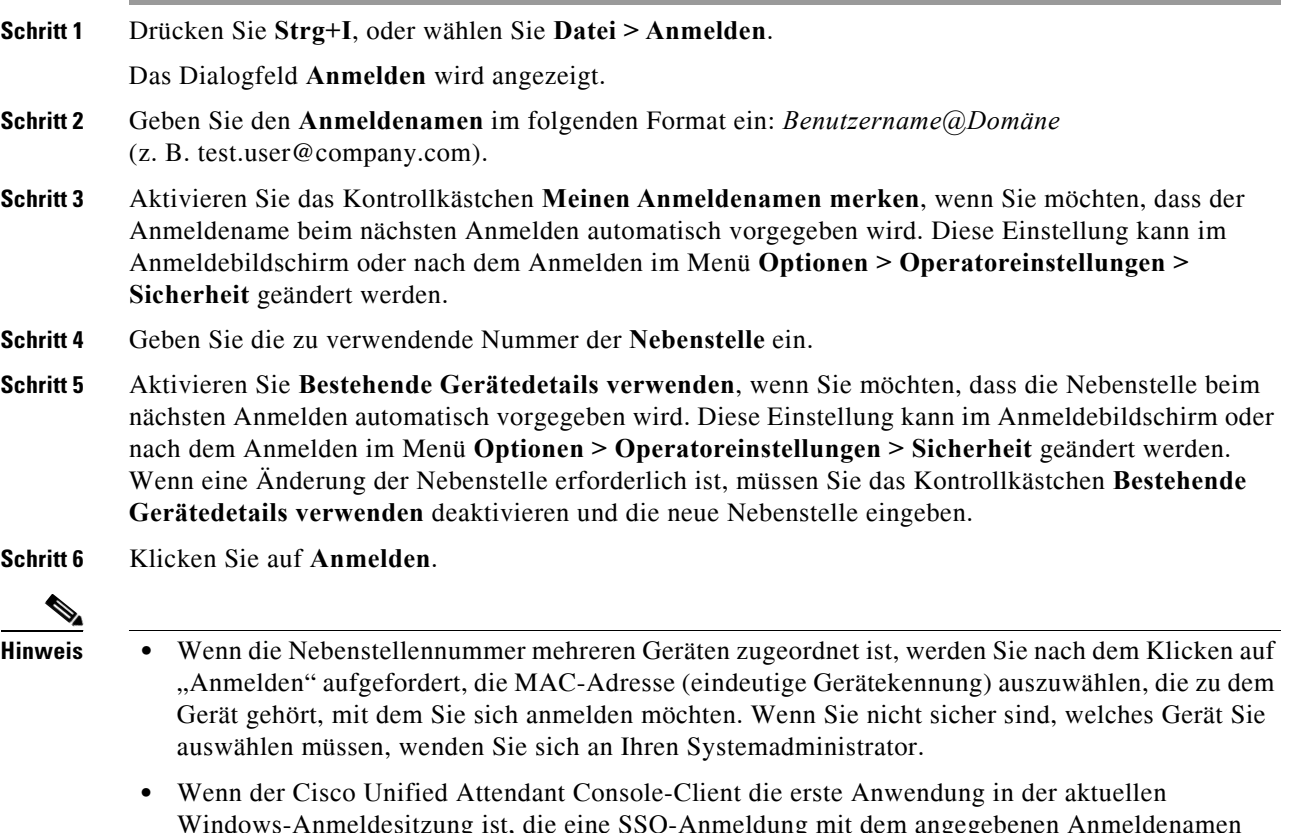

- Windows-Anmeldesitzung ist, die eine SSO-Anmeldung mit dem angegebenen Anmeldenamen durchführt, wird der SSO-Anmeldebildschirm angezeigt (erfordert Ihre Anmeldedaten). Andernfalls meldet sich die Anwendung automatisch an.
- **•** Wenn Sie unter **Optionen > Operatoreinstellungen > Sicherheit** die Speicherung Ihres Anmeldenamens festgelegt haben, müssen Sie nicht auf **Anmelden** klicken. Der Anmeldevorgang wird automatisch gestartet, sobald Sie **Datei > Anmelden** wählen.

## <span id="page-17-0"></span>**Anmeldung mittels eines lokalen Kontos (nicht über Single Sign On (SSO)**

Wenn die Verwendung von nicht SSO konfiguriert ist, melden Sie sich wie folgt bei der Console an:

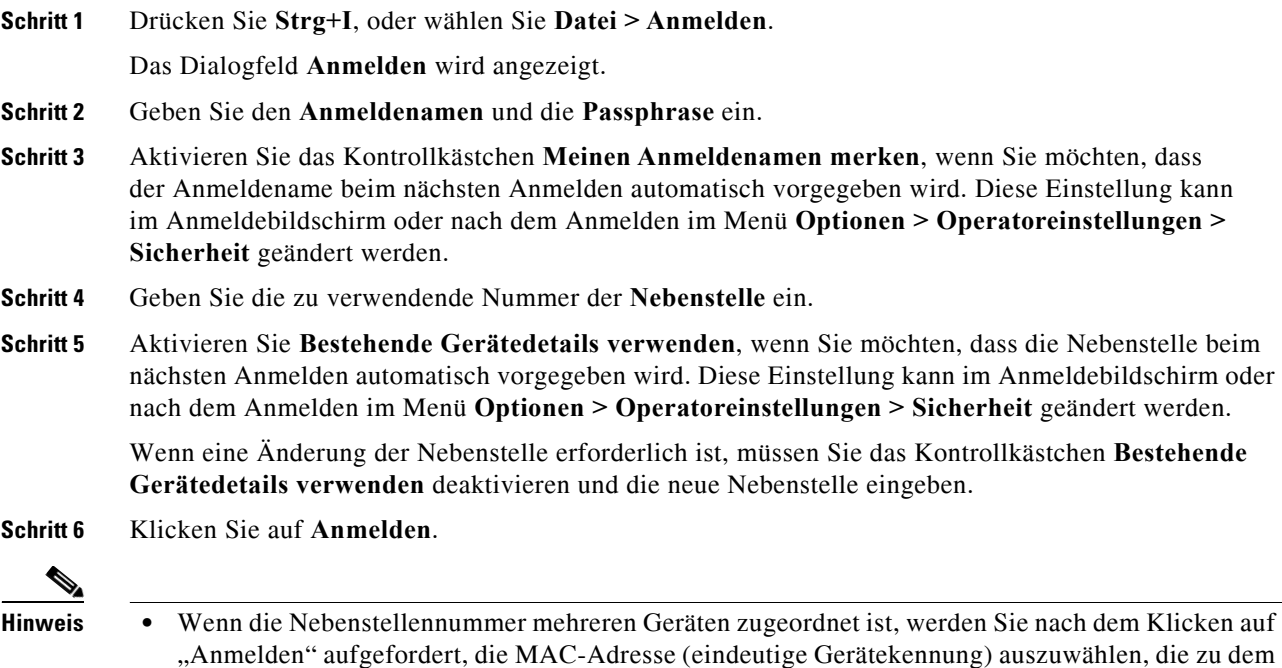

auswählen müssen, wenden Sie sich an Ihren Systemadministrator.

### <span id="page-17-1"></span>**Durchsetzung von Sicherheitsrichtlinien**

Um die Sicherheit des Systems zu gewährleisten, kann Ihr Systemadministrator durch entsprechende Konfiguration festlegen, dass die Passphrase in regelmäßigen Abständen geändert werden muss und dass inaktive Benutzer nach einer bestimmten Zeit automatisch abgemeldet werden.

Gerät gehört, mit dem Sie sich anmelden möchten. Wenn Sie nicht sicher sind, welches Gerät Sie

### <span id="page-17-2"></span>**Inaktiver Benutzer – Automatische Abmeldung**

Wenn Sie angemeldet sind, die Konsole aber für eine längere als die von Ihrem Systemadministrator festgelegte Zeitdauer nicht benutzen, meldet der Cisco Unified Attendant Console Advanced Server Sie von der Konsole ab.

### <span id="page-18-0"></span>**Passphrasensicherheit**

#### **Passphrasenänderungsanforderungen**

Ihr Systemadministrator kann Sie dazu zwingen, Ihre Passphrase in bestimmten Zeitabständen oder nach seinem Ermessen zu ändern. Wenn die Passphrase geändert werden muss, erscheint bei der Anmeldung ein entsprechender Hinweis:

Gehen Sie zum Ändern der Passphrase wie folgt vor:

- Schritt 1 Verwenden Sie eine der folgenden Optionen, um das Fenster "Passphrase ändern" zu öffnen:
	- **–** Wählen Sie die Option, die Passphrase zu ändern, wenn Sie bei der Anmeldung dazu aufgefordert werden.
	- **–** Drücken Sie **Strg+P**.
	- **–** Klicken Sie auf **Datei**, und wählen Sie dann **Passphrase ändern**. Fahren Sie vom Änderungsanforderungsfenster aus fort.
- **Schritt 2** Geben Sie die **Alte Passphrase** ein.
- **Schritt 3** Geben Sie die **Neue Passphrase** ein.
- **Schritt 4** Geben Sie die **Neue Passphrase** im Feld **Passphrase bestätigen** erneut ein.

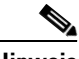

**Hinweis** Das Fenster enthält ein Maß für die Passwortstärke. Die Anforderungen für Passphrasen werden von Ihrem Systemadministrator festgelegt. Mögliche Anforderungen sind beispielsweise Mindestlänge, Art der Zeichen, Verwendung von Groß- und Kleinbuchstaben, Auftreten in einem Wörterbuch und vormalige Verwendung.

**Schritt 5** Klicken Sie auf **Passphrase ändern**.

Wenn Ihr Konto gesperrt ist, müssen Sie sich an Ihren Systemadministrator wenden.

Zu den Aktionen, die dazu führen können, dass Ihr Konto gesperrt wird, gehören u. a:

**•** *Ignorieren von Aufforderungen zur Änderung der Passphrase*

Möglicherweise müssen Sie Ihre Passphrase in vorgegebenen zeitlichen Abständen ändern. Vor Ablauf der Passphrase erhalten Sie eine Benachrichtigung über die erforderliche Änderung und die dafür vorgesehene Zeitspanne.

Wenn Sie Ihre Passphrase nach der ersten Benachrichtigung nicht ändern, werden Sie bei jeder weiteren Anmeldung vom System dazu aufgefordert. Wenn Sie Ihr Passwort nicht innerhalb des vorgegebenen Zeitraums ändern, wird das Konto gesperrt.

**•** *Überschreitung der konfigurierten Anzahl fehlgeschlagener Anmeldeversuche*

Mehrere erfolglose Anmeldeversuche innerhalb einer bestimmten Zeitspanne führen zu einer Sperrung Ihres Kontos.

**•** *Nichtverwendung des Kontos für eine bestimmte Anzahl von Tagen*

Wenn Ihr Konto länger als eine vordefinierte Anzahl von Tagen inaktiv ist, wird es gesperrt.

 $\mathbf{r}$ 

### <span id="page-19-0"></span>**Anmeldeprotokoll**

Nach erfolgreicher Anmeldung an der Konsole können Sie die folgenden Anmeldedaten der letzten erfolgreichen und erfolglosen Anmeldung abrufen:

- **–** Datum und Uhrzeit
- **–** Nebenstelle
- **–** IP-Adresse des Geräts
- **–** Fehlgeschlagene Versuche seit dem letzten Anmelden

Um das Anmeldeprotokoll anzuzeigen, klicken Sie auf **Datei > Anmeldeprotokoll**.

Um das Anmeldeprotokoll zu schließen, klicken Sie auf **OK**

## <span id="page-19-1"></span>**"Nicht verfügbar" aktivieren**

Sie können eine Pause einlegen, indem Sie den Status *Nicht verfügbar* einstellen. Anrufe werden dann zwar weiterhin auf der Konsole angezeigt, aber Sie können sie nur annehmen, wenn es an Ihrem Gerät klingelt. Wenn Sie "Nicht verfügbar" aktivieren, wird jeder von Ihnen weitergeleitete Anruf, bei dem eine Zeitüberschreitung auftritt, im Bereich "Rückfallliste" einer anderen Attendant Console angezeigt. Wenn eine Warteschlange auf *Erzwungene Zustellung* eingestellt ist (weitere Informationen finden Sie in [Erzwungene Zustellung, Seite 1-14\)](#page-25-1), werden die Anrufe darin nicht direkt an den Benutzer übergeben, sondern warten im System auf Weiterleitung oder Überlauf. Bei entsprechender Konfiguration durch Ihren Systemadministrator leitet das System Anrufe an ein alternatives Ziel weiter, wenn kein Benutzer verfügbar ist.

Um "Nicht verfügbar" zu aktivieren, drücken Sie **F10**, und klicken Sie dann bei der Bestätigungsmeldung für "Nicht verfügbar" aktivieren auf Ja.

Um wieder verfügbar zu werden, drücken Sie **F10**.

Sie können Cisco Unified Attendant Console Advanced auch so konfigurieren, dass "Nicht verfügbar" automatisch aktiviert wird, wenn Ihr Computer für eine bestimmte Zeit nicht verwendet wurde. Einzelheiten zur Vorgehensweise finden Sie in [Automatisch nicht verfügbar, Seite 2-5.](#page-40-1)

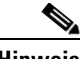

**Hinweis** Wenn Ihr Systemadministrator ein automatisches Abmelden aufgrund von Leerlauf konfiguriert hat, hat dieses Vorrang vor der Dauer "Automatisch nicht verfügbar", wenn diese Dauer länger als die für das Abmelden aufgrund von Leerlauf definierte Zeitspanne ist.

## <span id="page-20-0"></span>**Benutzeroberfläche**

 $\overline{\square}$ delle Cisco Unified Attendant Console - EVALUATION (Logging)  $\times$ File View Options Layout Help 1  $\overline{\mathbb{P}}$ [F9] Queues 3  $X$  [F8] All Queues (0)  $\rightarrow +$ Contact Details 5  $\times$  $[F3]$ Selected Contact at Add Cont History **46 8** 鴿 百店产 庵 凰 該陆 陆地  $\approx$ 5. J Full Directory Custom Directory Personal Contacts Main Branch **Eg** All Queues  $\Omega$ **Ouick Search First Name Last Name** Kevword Department Number Field Value Ķ **B**C Title **The Internal**  $\bf{0}$ Number  $\overline{\phantom{0}}$ Initials Ā **First Name Job Title** Last Name = Department First Name Sarah Calls Abandoned:<br>Logged In Operators:<br>Available Operators: ī 11350 **Black Ashton** Middle Name Main Extensio **Last Name** Montesil Email nashraf. **A** Main Line  $\bf{0}$ UB 11345 **Holder Jason** Email 2 Calls Abandoned:<br>Logged In Operators:<br>Available Operators: **Main Extension** Email 3 Address Line 1 Address Line 2 UB 1000 **Aflek TOI Jason** Main Ext Console Sp Address Line 3 Customer ...  $\bf{0}$ Address Line 4 Calls Abandoned: Post/Zip Code Williams... 肾 11342 **Alex** Logged In Operators:<br>Available Operators: User Field 1 **Main Extension User Field 2** User Field 3 11424 Montesil Sarah **User Profile** Main Exten PRESENCE STATUS Company **Status: Away** Room Name  $\mathbf{r}$  ,  $\mathbf{r}$  ,  $\mathbf{r}$  ,  $\mathbf{r}$  ,  $\mathbf{r}$  $\langle$ Job Title 给书店前面 [F5] Calls In Progress 7 Section Location 奥首名临道 Call For **Wait Time** Call From Status 6 Cost Center **Held**  $0:10$ **Sarah Montesil** Department 哈哈哈哈乌 11424 .<br>Region **Internal Queue** Contact Information: [F7] Active Calls 8 **Falking** Call Park 9 X [F6] Speed Dial 10  $\times$ Internal Paul ..  $\overline{\mathcal{F}_{\widetilde{\mathbb{M}}}}$   $\bigodot$   $\bigodot$   $\overline{\mathbb{Q}}$ <sub>1</sub>. Last call<br>parked at: Parked<br>For: Company Name **3** James May XYZ Solut Absent Message:  $\bullet$ 640001  $\odot$ 640002  $\bullet$ 640003 临  $\left\langle \right\rangle$ ALEXANDRA is logged in at 11350 Ready. Database connected 11

Die Benutzeroberfläche von Cisco Unified Attendant Console Advanced-Clients besteht aus mehreren Teilen.

#### **Legende:**

- **1.** [Menüleiste](#page-21-0)
- **2.** [Bereich "Anrufhistorie"](#page-22-0)
- **3.** [Bereich "Eingehende Anrufe in der Warteschlange"](#page-26-0)
- 4. [Bereich "Verzeichnisse"](#page-26-1)
- **5.** Bereich, Kontaktdetails"
- 6. [Symbolleiste "Anrufsteuerung"](#page-31-0)
- **7.** [Bereich "Rückfallliste"](#page-32-0)
- **8.** [Bereich "Aktive Anrufe"](#page-33-0)
- **9.** Bereich, Auf Warten gestellte Anrufe"
- 10. [Bereich "Persönliches Telefonbuch"](#page-35-0)
- **11.** [Statusleiste](#page-35-1)

Г

## <span id="page-21-0"></span>**Menüleiste**

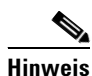

**Hinweis** Abhängig von der Ihrer Anmeldung zugewiesenen Rolle werden die folgenden Menüoptionen unter Ansicht möglicherweise nicht angezeigt: Verzeichnisse, Bereich "Kontaktdetails", persönliches Telefonbuch, Anruf auf Warten stellen. Weitere Informationen finden Sie im *Administrations- und Installationshandbuch zu Cisco Unified Attendant Console Advanced*.

#### <span id="page-21-1"></span>In [Tabelle 1-3](#page-21-1) wird die Menüleiste beschrieben.

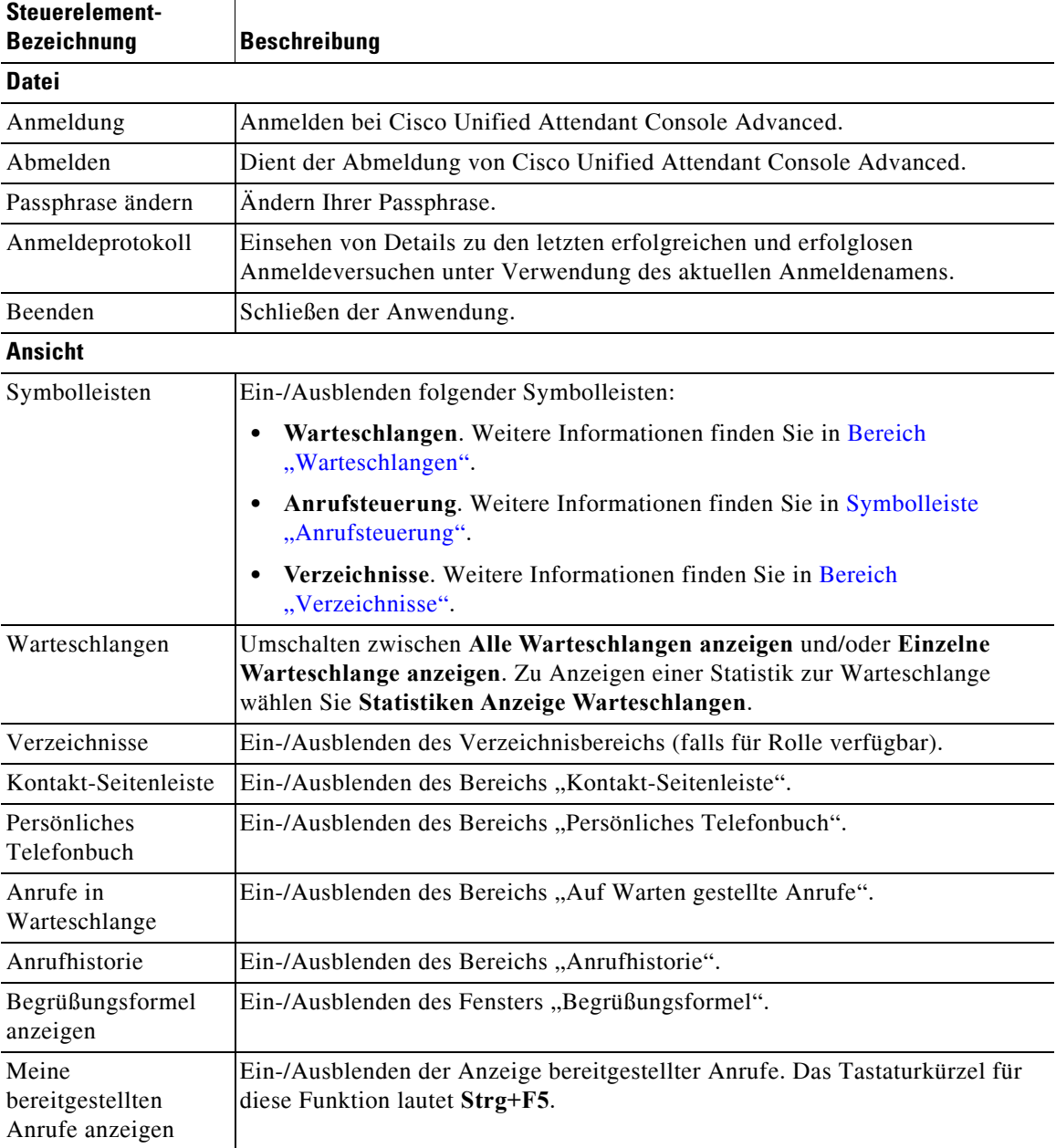

#### *Tabelle 1-3 Menüoptionen*

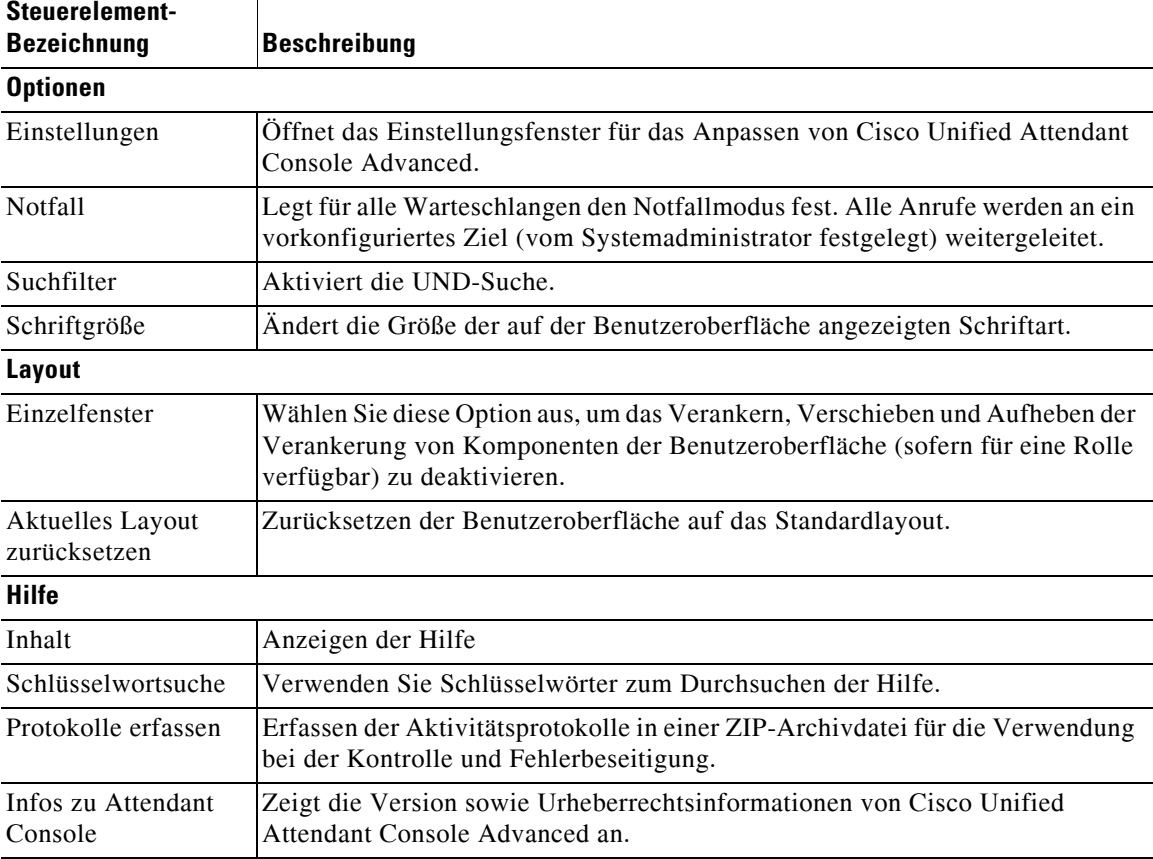

#### *Tabelle 1-3 Menüoptionen*

### <span id="page-22-0"></span>**Bereich "Anrufhistorie"**

Im Bereich "Anrufhistorie" sind alle vom Operator getätigten und empfangenen Anrufe aufgelistet. So sind verpasste oder vergessene Anrufe problemlos zu finden, und es kann entsprechend darauf reagiert werden. Standardmäßig werden bis zu 100 Anrufe protokolliert, wobei die letzten Anrufe oben in der Liste stehen.

Administratoren können den Bereich so konfigurieren, dass eine beliebige maximale Anzahl von protokollierten Anrufen zwischen 3 und 500 angezeigt wird. Die im Bereich "Anrufhistorie" protokollierten Datensätze werden in der Datenbank gespeichert, wenn Sie sich abmelden, und sind bei der nächsten Anmeldung verfügbar.

Folgende Anrufe werden nicht in die Anrufhistorie aufgenommen:

- **•** Gehaltene, geparkte und abgerufene Anrufe
- **•** Konferenzanrufe

Wenn das System während eines Anrufs abstürzt, enthält der Datensatz keine Informationen dazu, ob oder wie der Anruf abgeschlossen wurde.

Der Bereich "Anrufhistorie" wird angezeigt, wenn Sie den Mauszeiger auf das Steuerelement **Anrufhistorie** links oben auf der Console-Benutzeroberfläche bewegen. Der Bereich bleibt sichtbar, solange der Mauszeiger darauf gehalten wird; beim Entfernen des Mauszeigers wird er automatisch ausgeblendet. Wenn Ihrem Konto die VIOC-Rolle zugewiesen ist, wird der Bereich "Anrufhistorie" immer angezeigt und kann nicht ausgeblendet werden.

Г

Benutzer mit anderen Rollen können den Bereich "Anrufhistorie" auch anzeigen oder schließen, indem sie das Kontrollkästchen **Ansicht > Anrufhistorie** aktivieren bzw. deaktivieren. Sie können den Bereich "Anrufhistorie" genau wie andere Bereiche an einer beliebigen Stelle auf der Benutzeroberfläche anheften; Benutzer mit Rollen, die das Verwenden des Mehrfensterlayouts zulassen, können ihn auch auf dem Desktop platzieren.

Wenn Sie nach einem Failover mit dem Teilnehmerserver verbunden sind, wird die Anrufhistorie erst dann gespeichert, wenn Sie den Publisher-Server wieder verwenden. Vorgesetzte können jedoch eine Datei auf Ihrem Computer anlegen, in der die Anrufhistorie immer dann lokal gespeichert wird, wenn CUACA den Teilnehmerserver verwendet.

### <span id="page-23-1"></span><span id="page-23-0"></span>**Anzeigeformat**

In [Tabelle 1-4](#page-23-1) wird das Anzeigeformat beschrieben.

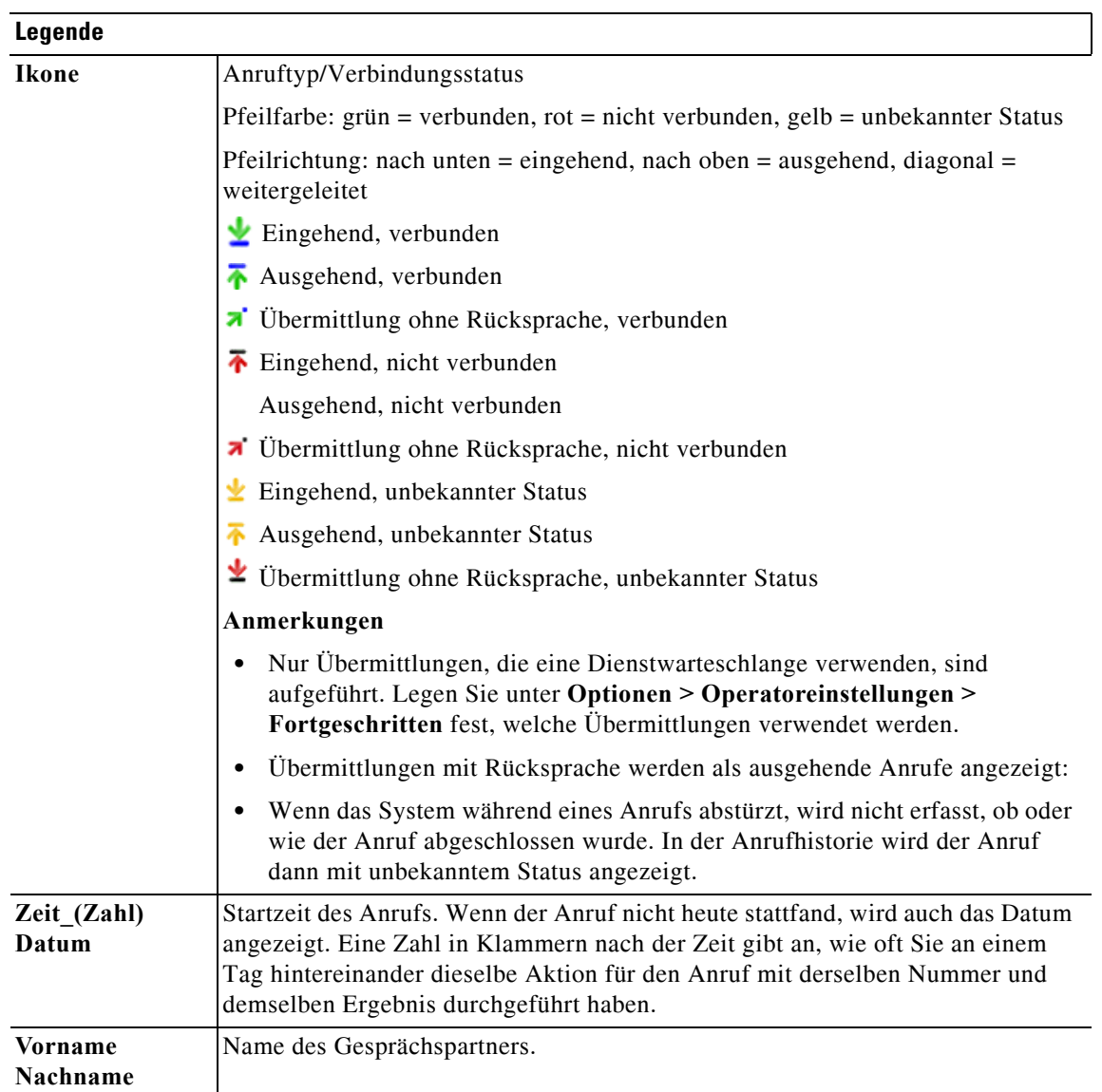

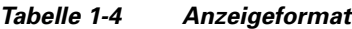

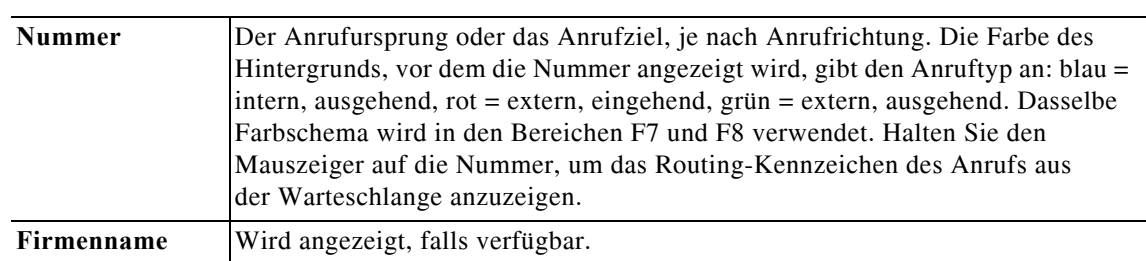

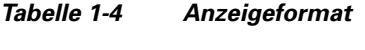

### <span id="page-24-0"></span>**Verwendung des Bereichs "Anrufhistorie"**

Wenn Sie mit der rechten Maustaste auf einen Anruf in der Anrufhistorie klicken, wird ein Menü mit den verfügbaren Aktionen angezeigt:

- **•** Anruf
- **•** Übermittlung mit Rücksprache
- **•** Übermittlung ohne Rücksprache
- **•** Konferenz beginnen
- **•** Kontaktdetails
- **•** Historie löschen Löscht die gesamte Historie vom Bildschirm und aus der Datenbank.

Die verfügbaren Aktionen hängen vom Typ des erfassten Anrufs und der zurzeit durchgeführten Aktion ab: Nicht verfügbare Aktionen sind deaktiviert.

#### **Wählen von Rufnummern in aufgezeichneten Anrufen**

Damit Sie eine Nummer aus einem aufgezeichneten Anruf wählen können, muss sie aus Ziffern bestehen. Wird "Unbekannte Nummer" o. ä. angezeigt, ist kein Anruf möglich.

Führen Sie im Bereich "Anrufhistorie" einen der folgenden Schritte durch, um eine Nummer anzurufen:

- **•** Klicken Sie mit der rechten Maustaste auf den aufgezeichneten Anruf, und wählen Sie **Anruf** aus.
- **•** Navigieren Sie mithilfe der Tastatur zum aufgezeichneten Anruf (z. B. mit der Tastenkombination **(Strg+A)**) und drücken Sie die **Eingabetaste**. Wenn Sie den Bereich "Anrufhistorie" aufrufen, ist automatisch der letzte Anruf ausgewählt.
- **•** Doppelklicken Sie auf den aufgezeichneten Anruf.

#### **Übermitteln an Rufnummern in aufgezeichneten Anrufen**

Einen aktiven Anruf können Sie mit einem der folgenden Schritte an die Nummer in einem aufgezeichneten Anruf übermitteln:

- **•** Klicken Sie auf den aufgezeichneten Anruf. Der Übermittlungstyp (ohne oder mit Rücksprache) richtet sich nach der aktuellen Konfiguration.
- **•** Wählen Sie mithilfe der Tastatur den aufgezeichneten Anruf aus und drücken Sie die **Eingabetaste**.
- **•** Klicken Sie mit der rechten Maustaste auf den aufgezeichneten Anruf, und wählen Sie den erforderlichen Übermittlungstyp aus dem Menü aus.

### <span id="page-25-0"></span>**Bereich "Warteschlangen"**

Im Bereich "Warteschlangen" (zum Anzeigen F9 drücken) werden die mit dem Anmeldenamen verknüpften Warteschlangen angezeigt. Für jede Warteschlange wird ein Symbol (siehe [Tabelle 1-5\)](#page-25-3) angezeigt.

Oben im Bereich "Warteschlangen" kann die Symbolleiste ein- oder ausgeblendet werden. Klicken Sie dazu auf **Ansicht > Symbolleisten > Warteschlangen**. Verfügbare Optionen sind: **Alle Warteschlangen anzeigen**, **Einzelne Warteschlange anzeigen** oder keine Auswahl, wodurch der Bereich "Warteschlangen" ausgeblendet wird. Zum Anzeigen von Statistiken zu Warteschlangen (Anzahl abgebrochener Anrufe, angemeldete Benutzer und verfügbare Benutzer) wählen Sie **Ansicht > Warteschlangen > Ansicht Warteschlangenstatistiken**. Die Warteschlangenstatistiken werden um Mitternacht zurückgesetzt.

Wenn ein eingehender Anruf an eine Warteschlange übergeben wird, wird die Anzahl der Anrufe angezeigt, die auf Beantwortung warten.

Ihr Systemadministrator konfiguriert für jede Warteschlange den entsprechenden Typ:

<span id="page-25-1"></span>**• Erzwungene Zustellung**

Warteschlangenanrufe werden automatisch reihum (Round-Robin-Prinzip) an angemeldete und verfügbare Benutzer verteilt. Der Benutzer muss den Anruf nicht mit der Maus oder einer Tastenkombination anfordern.

<span id="page-25-2"></span>**• Broadcast-Zustellung**

Warteschlangenanrufe bleiben in der Warteschlange und werden allen angemeldeten Benutzern angezeigt. Benutzer müssen Anrufe mit der Tastenkombination "Als nächstes beantworten" oder unter Verwendung der Maus aus der Warteschlange abrufen. Weitere Details siehe [Annehmen von Anrufen](#page-76-3).

<span id="page-25-3"></span>In [Tabelle 1-5](#page-25-3) werden die im Bereich "Warteschlangen" angezeigten Symbole erläutert.

*Tabelle 1-5 Symbole im Bereich "Warteschlangen"* 

| <b>Symbole</b> | <b>Beschreibung</b>                                                                                |
|----------------|----------------------------------------------------------------------------------------------------|
|                | Aktivieren von "Nicht verfügbar" (F10)                                                             |
|                | Start-Warteschlange nicht verfügbar (Strg+F10)                                                     |
|                | Anrufe im Notfallmodus (Strg+E)                                                                    |
|                | Warteschlange mit erzwungener Zustellung. Details siehe Erzwungene<br>Zustellung, Seite 1-14.      |
|                | Broadcast-Zustell-Warteschlange. Details siehe Broadcast-Zustellung,<br>Seite 1-14.                |
|                | Alle Warteschlangen (die Gesamtanzahl der wartenden Anrufe in allen<br>verfügbaren Warteschlangen) |
|                | Warteschlange mit erzwungener Zustellung im Notfallmodus                                           |
|                | Broadcast-Zustell-Warteschlange im Notfallmodus                                                    |

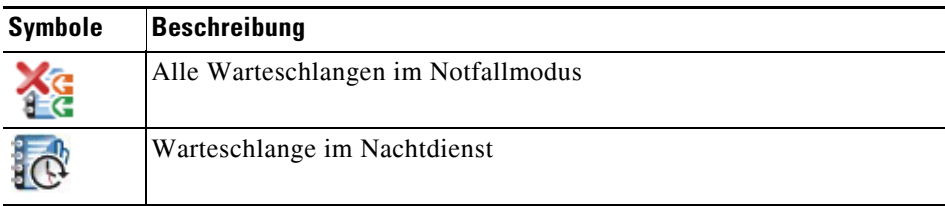

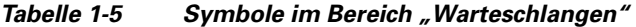

Klicken Sie mit der rechten Maustaste in den Bereich "Warteschlangen", um eine der folgenden Aktionen durchzuführen:

- **•** Auswählen von Notfall-Warteschlangen (durch Drücken von **Strg+E** wird ebenfalls das Dialogfeld **Notfall** angezeigt). Weitere Details siehe [Weiterleiten von Warteschlangen an Notfallmodusziele](#page-86-4).
- **• Statistiken AnzeigeWarteschlangen** (oder wählen Sie **Ansicht > Warteschlangen > Statistiken Anzeige Warteschlangen** aus). Dies ist ein Umschalter: durch Klicken erfolgt die Aktivierung bzw. Deaktivierung.

### <span id="page-26-0"></span>**Bereich "Eingehende Anrufe in der Warteschlange"**

Im Bereich "Eingehende Anrufe in der Warteschlange" (zum Anzeigen **F8** drücken) werden die Anrufe angezeigt, die sich in Warteschlangen befinden, sowie die folgenden Informationen:

- **•** Name des Anrufers
- **•** Nummer (CLI) des Anrufers
- **•** Die Zeit, die der Anruf sich in der Warteschlange befunden hat
- **•** Name der Warteschlange (optional)
- **•** Farbbalken (wenn wie in [Anrufe in der Warteschlange](#page-43-5) beschrieben Farben für Anrufe in der Warteschlange konfiguriert wurden)

### <span id="page-26-1"></span>**Bereich "Verzeichnisse"**

In Cisco Unified Attendant Console Advanced gibt es zwei Arten von Verzeichnissen:

- **• Vollständiges Verzeichnis:** wird standardmäßig angezeigt. Es enthält alle Firmenkontakte (sofern von Ihrem Systemadministrator konfiguriert) und alle manuell erstellten Kontakte.
- **• Persönliche Gruppenverzeichnisse:** Verzeichnisse, die von Benutzern erstellt und verwaltet werden. Diese Verzeichnisse können privat gehalten oder mit ausgewählten Benutzern geteilt werden. Jeder Benutzer kann bis zu 100 persönliche Gruppenverzeichnisse erstellen. Informationen zum Erstellen, Verwalten, Füllen, Freigeben und Löschen von persönlichen Gruppenverzeichnissen finden Sie in [Persönliche Gruppenverzeichnisse.](#page-52-5)

Konfigurieren des Bereichs "Verzeichnisse" über **Optionen > Einstellungen** (weitere Informationen finden Sie in [Verzeichnis](#page-44-1))

Sie können über den Verzeichnisregisterkarten die Symbolleiste über **Ansicht > Symbolleisten > Verzeichnisse** ein- und ausblenden.

Г

<span id="page-27-1"></span>In [Tabelle 1-6](#page-27-1) werden die in der Symbolleiste "Verzeichnisse" verfügbaren Steuerungen erläutert.

*Tabelle 1-6 Symbole in der Symbolleiste "Verzeichnisse"* 

| <b>Symbole</b>       | <b>Beschreibung</b>                                   |
|----------------------|-------------------------------------------------------|
|                      | Kontaktdetails                                        |
| ÈP.                  | Anmerkungen zum Kontakt                               |
| $\mathbb{A}^{\perp}$ | E-Mail senden                                         |
| 睂                    | Übermitteln zur Sprachmitteilung                      |
| 喀                    | Alternativnummern anzeigen                            |
|                      | Alternative Nummern mit Anwesenheit anzeigen          |
| È.                   | Kontakt löschen (Strg+D)                              |
| 甌                    | Kontakt hinzufügen (Strg+T)                           |
|                      | Neues persönliches Gruppenverzeichnis                 |
|                      | Details des persönlichen Gruppenverzeichnisses        |
|                      | Persönliche Gruppenverzeichnisse freigeben (Strg+H)   |
|                      | Persönliches Gruppenverzeichnis löschen               |
|                      | Kontakt aus persönlichem Gruppenverzeichnis entfernen |

### <span id="page-27-0"></span>**Standard-Verzeichnisansicht**

Standardmäßig werden im Bereich "Verzeichnisse" die folgenden Spalten angezeigt:

- Anwesenheitsstatus Siehe [Tabelle 1-7](#page-28-0).
- Status der Hauptnebenstelle **.** Siehe [Tabelle 1-7.](#page-28-0)
- Anmerkungen  $\equiv$ . Siehe [Tabelle 1-7.](#page-28-0)
- Assistent, alternative Kontakte oder zusätzliche Kontaktnummern  $\rightarrow$  Siehe [Tabelle 1-7.](#page-28-0)
- **•** Nummer
- **•** Nachname
- **•** Vorname
- **•** Abteilung
- **•** Berufsbezeichnung

**The Contract of the Contract of the Contract of the Contract of the Contract of the Contract of the Contract of the Contract of the Contract of the Contract of the Contract of the Contract of the Contract of the Contract** 

Sie können die Größe der Verzeichnisse ändern, indem Sie die Ränder der Kopfzeilen durch Ziehen mit der Maus verschieben.

[Tabelle 1-7](#page-28-0) beschreibt die Spalten im Bereich "Verzeichnisse", die mit Symbolen versehen sind.

*Tabelle 1-7 Symbole in Verzeichnissen* 

<span id="page-28-0"></span>

| Spaltenkopf | <b>Beschreibung</b>                                                                                                    |
|-------------|----------------------------------------------------------------------------------------------------|
|             | Anwesenheitsstatus des Kontakts. Detailangaben zu den Symbolen in dieser Spalte<br>finden Sie in Tabelle 5-2.                                                                                                    |
|             | Status der Hauptnebenstelle des Kontakts. Detailangaben zu den Symbolen in dieser<br>Spalte finden Sie in Tabelle 5-1.                                                                                                    |
|             | Wenn es sich bei der im Verzeichnis enthaltenen Nummer nicht um eine<br>Hauptnebenstellennummer handelt, wird die Art der Kontaktnummer in dieser Spalte<br>durch eines der folgenden Symbole bezeichnet:                                |
|             | $\blacksquare$ (Mobilruf)                                                                                                    |
|             | (Geschäftlich)                                                                                                    |
|             | $\Box$ (Privat)                                                                                                    |
|             | $\blacksquare$ (Fax)                                                                                                    |
|             | $\Box$ (Pager)                                                                                                    |
|             | Dem Kontakt sind Notizen beigefügt. Wenn Sie mit der Maus über eine<br>Kontaktanmerkung fahren, wird der Inhalt der Anmerkung in einer Kurzinfo angezeigt.                                                                               |
|             | Assistent, Alternative Kontakte oder zusätzliche Kontaktnummern.                                                                                                    |
|             | $\rightarrow$ = Den Alternativnummern des Kontakts wurde ein Assistent hinzugefügt. Dieses                                                                                                    |
|             | Symbol hat eine höhere Priorität als die Symbole für alternative Kontakte                                                                                                    |
|             | zusätzliche Kontaktnummern $\rightarrow$ . Weitere Informationen finden Sie in Detaillierter<br>Telefonstatus, Anwesenheitsstatus und alternative Kontakte des Kontakts.                                                                 |
|             | $\rightarrow$ = Den Alternativnummern des Kontakts wurde mindestens ein alternativer<br>$\bullet$<br>Kontakt (aber kein Assistent) hinzugefügt. Dieses Symbol hat eine höhere Priorität<br>als das Symbol für zusätzliche Kontaktnummern |
|             | $\rightarrow$ = Der Kontakt besitzt mindestens zwei der folgenden zusätzlichen<br>$\bullet$<br>Kontaktnummern:                                                                                                    |
|             | Mobilruf                                                                                                    |
|             | - Geschäftlich 1                                                                                                    |
|             | - Geschäftlich 2                                                                                                    |
|             | - Privat                                                                                                    |
|             | - Pager                                                                                                    |
|             | – Fax                                                                                                    |
|             | Dieses Symbol wird nicht angezeigt, wenn der Kontakt einen Assistenten oder<br>alternative Kontakte besitzt.                                                                                                    |

In [Tabelle 1-8](#page-29-0) werden die Tastenkombinationen beschrieben, die Sie im Bereich "Verzeichnisse" verwenden können.

| <b>Taste</b>                                                                                                    | <b>Funktion</b>                                                                                                    |
|----------------------------------------------------------------------------------------------------|----------------------------------------------------------------------------------------------------|
| Nach-oben-Taste                                                                                                    | Bewegung in Richtung des Listenanfangs                                                                                                    |
| Nach-unten-Taste                                                                                                    | Bewegung in Richtung des Listenendes                                                                                                    |
| Nach-links-Taste                                                                                                    | Bildlauf nach links in der Liste oder Auswählen des Elements auf der<br>linken Seite                                                                                                    |
| Nach-rechts-Taste                                                                                                    | Bildlauf nach rechts in der Liste oder Auswählen des Elements auf der<br>rechten Seite                                                                                                    |
| Bild-ab-Taste                                                                                                    | Hält den ausgewählten Anruf oder ruft ihn ab.                                                                                                    |
| Eingabetaste                                                                                                    | Ruft die ausgewählte Nummer an/Beendet den aktiven Anruf/ruft den<br>ausgewählten gehaltenen Anruf ab.                                                                                                    |
| Tab-Taste                                                                                                    | Durchlaufen der Elemente der Console von links nach rechts und von oben<br>nach unten                                                                                                    |
| Umschalt+Tab                                                                                                    | Durchlaufen der Elemente der Console von links nach rechts und von oben<br>nach unten                                                                                                    |
| F <sub>2</sub>                                                                                                    | Zeigt den Anwesenheitsstatus und Detailangaben zu den alternativen<br>Kontakten an.                                                                                                    |
| F4                                                                                                    | Persönliches Gruppenverzeichnis erstellen.                                                                                                    |
| F12                                                                                                    | Öffnet die Kontaktdetails.                                                                                                    |
| Umschalt+F3                                                                                                    | Löscht die Suchergebnisse, die im aktuellen Verzeichnis angezeigt werden.                                                                                                    |
|                                                                                                    | <b>Hinweis:</b> Sie können die Suchergebnisse auch durch Klicken auf<br>löschen.                                                                                                    |
| $Umschalt + F4$                                                                                                    | Bestehendes persönliches Gruppenverzeichnis bearbeiten.                                                                                                    |
| Strg+F2                                                                                                    | Eine Quersuche mit automatischer Filterung der Kontaktliste durchführen,<br>damit nur die Kontakte angezeigt werden, die den Kriterien in einem<br>bestimmten Feld entsprechen. Weitere Informationen finden Sie in<br>Quersuche.                                        |
| Strg+F4                                                                                                    | Löscht ein persönliches Gruppenverzeichnis.                                                                                                    |
| Strg+Tabulatortaste<br>und Strg+Umschalt+<br>Tabulatortaste                                                               | Wählt die folgende oder vorherige Registerkarte im Verzeichnis aus und<br>zeigt die Kontaktdetails an.                                                                                                    |
| Alt+ <ziffer>, wobei es<br/>sich bei <ziffer> um eine<br/>ganze Zahl im Bereich<br/>von 0 bis 9 handelt</ziffer></ziffer> | Zeigt ein bestimmtes Verzeichnis an. Mit dieser Methode können Sie<br>nur die ersten zehn Registerkarten im Verzeichnis anzeigen. Wenn<br>Sie beispielsweise über fünf Verzeichnisse verfügen und Alt+2 drücken,<br>wird die zweite Verzeichnis-Registerkarte angezeigt. |

<span id="page-29-0"></span>*Tabelle 1-8 Tastenkombinationen im Bereich "Verzeichnisse"*

a l

## <span id="page-30-0"></span>**Bereich "Kontaktdetails"**

Bei der Auswahl eines Kontakts werden im Bereich "Kontaktdetails" zusätzliche Informationen dazu angezeigt.

Diese Informationen umfassen Folgendes:

- **•** Anwesenheitssymbole
- **•** Bereiche "Kontaktinformationen" und "Abwesenheitsnachrichten". Diese können nach Bedarf vertikal erweitert oder verkleinert werden. Sie sind schreibgeschützt. Die Eingabe von Informationen in diese Bereiche wird in [Hinzufügen, Ändern und Entfernen von](#page-68-1)  [Abwesenheitsnachrichten und Kontaktinformationen](#page-68-1) erläutert.

Sie können den Bereich über **Optionen > Einstellungen > Kontakt-Seitenleiste** konfigurieren. Sie können den Bereich durch Deaktivieren der Option **Kontaktinformations-Seitenleiste** ausblenden.

Auch wenn die Inhalte des Bereichs und Anmerkungen schreibgeschützt sind, lassen sich mit einigen Feldern Aktionen initiieren. Wenn beispielsweise eines der folgenden Telefonnummernfelder fettgedruckt angezeigt wird, können Sie einen Anruf durch Doppelklicken darauf starten:

- **•** Hauptnebenstelle
- **•** Privat
- **•** Geschäftlich 1
- **•** Geschäftlich 2
- **•** Pager
- **•** Fax
- **•** Mobilruf

Wenn Sie die **Eingabetaste** drücken oder bei ausgewähltem Bereich doppelklicken, wird eines der folgenden Dinge geschehen:

- **•** Wenn kein Anruf aktiv ist, wird durch Drücken der Eingabetaste die Nummer gewählt.
- Wenn eine Anrufverbindung vorliegt, wird durch Drücken der Eingabetaste eine vermittelte Weiterleitung begonnen.
- **•** Durch Doppelklicken wird der Anruf je nach Einstellungen unter **Optionen > Operatoreinstellungen > Anrufweiterleitungen > Beim Ziehen und Ablegen oder Doppelklicken** entweder mit Rücksprache oder ohne Rücksprache übermittelt.

Details können in den folgenden Feldern (E-Mails) fettgedruckt angezeigt werden:

- **•** E-Mail
- **•** E-Mail 2
- **•** E-Mail 3
- **•** Benutzerfeld 1
- **•** Benutzerfeld 2
- **•** Benutzerfeld 3
- **•** Benutzerprofil

Die Fettformatierung bedeutet, dass Sie per Doppelklick auf das entsprechende Feld eine E-Mail beginnen können. Wenn der Bereich ausgewählt ist, können Sie auch die **Eingabetaste** drücken. Dadurch wird der Standard-E-Mail-Client geöffnet (z. B. Outlook), um eine neue E-Mail-Nachricht zu erstellen.

 $\mathbf I$ 

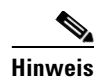

**Hinweis** Die Console führt keine Überprüfung der E-Mail-Adresse durch. Die Anwendung geht davon aus, dass es sich um eine E-Mail-Adresse handelt, wenn ein "@"-Zeichen innerhalb des Felds vorliegt und das Feld fettgedruckt ist.

Sie können auf der Registerkarte **Kontakt hinzufügen** im Bereich "Kontaktdetails" neue Kontakte erstellen (siehe [Hinzufügen von Kontakten zu Verzeichnissen](#page-58-4)).

## <span id="page-31-0"></span>**Symbolleiste "Anrufsteuerung"**

Abhängig von der Ihnen zugewiesenen Rolle können Sie die Symbolleiste "Anrufsteuerung" mit der Option **Ansicht > Symbolleisten > Anrufsteuerung** ein-/ausblenden.

Die Symbolleiste "Anrufsteuerung" enthält alle Steuerelemente. Welche davon aktiv und nutzbar sind, hängt davon ab, welche Anrufsteuerung gerade ausgeführt wird. Beispiel:

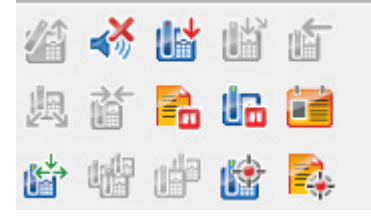

<span id="page-31-1"></span>In [Tabelle 1-9](#page-31-1) werden die Steuerungen beschrieben.

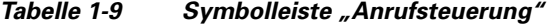

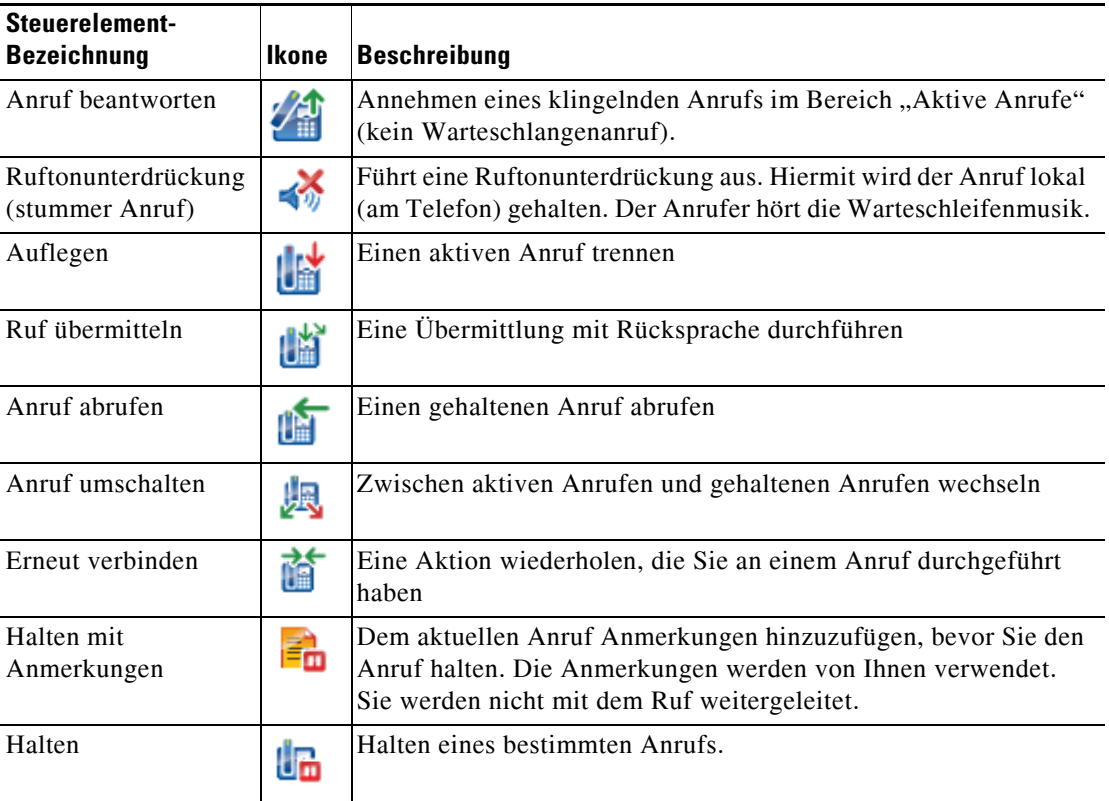

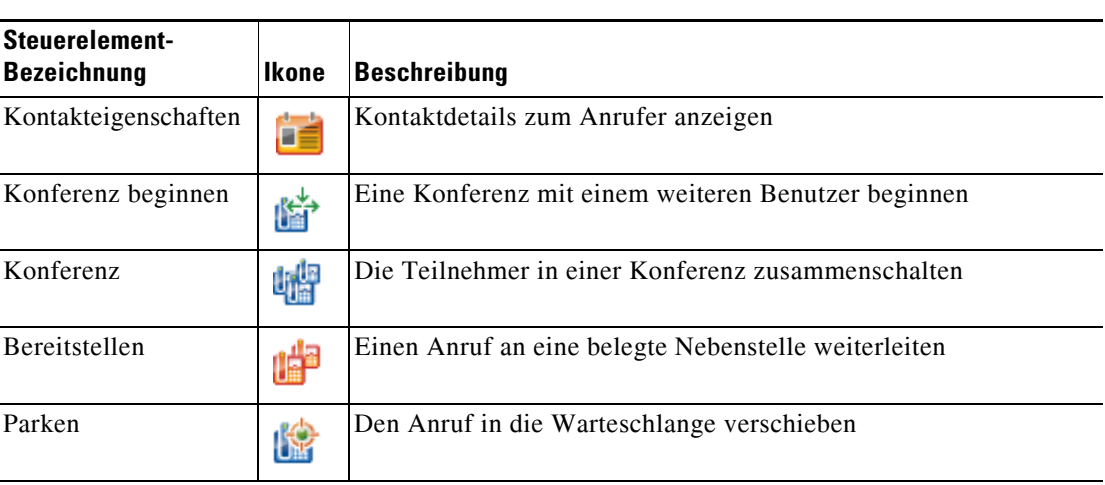

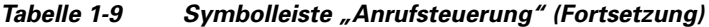

Sie können im Bereich "Aktive Anrufe" mit der rechten Maustaste auf einen Anruf klicken und dann eine Menüoption auswählen, um diese Befehle auszuführen. Sie können sie aber auch mithilfe von Tastenkombinationen auswählen (siehe [Verwenden der Tastatur\)](#page-13-0).

### <span id="page-32-0"></span>**Bereich "Rückfallliste"**

Der Bereich "Rückfallliste" (zum Anzeigen F5 drücken) enthält die folgenden Angaben:

- **•** Anrufe, die nach Überschreitung eines Zeitlimits wieder zurückkehren
- **•** Anrufe, die auf Warten gestellt waren und nach Überschreitung eines Zeitlimits aus einem der folgenden Zustände wieder zurückgekehrt sind:
	- **–** Geparkt
	- **–** An eine Nebenstelle weitergeleitet

Die vom Systemadministrator festgelegte Zeitspanne, nach der ein Anruf zurückgeleitet wird.

So rufen Sie einen Anruf aus dem Bereich "Rückfallliste" ab oder verbinden ihn erneut:

- **•** Wählen Sie im Verzeichnis einen Kontakt aus, und klicken Sie dann auf eines der in [Bereich](#page-30-0)  ["Kontaktdetails"](#page-30-0) beschriebenen Tools.
- **•** Klicken Sie mit der rechten Maustaste auf einen Anruf und wählen Sie eine Menüoption aus.
- **•** Verwenden Sie die in [Verwenden der Tastatur](#page-13-0) beschriebenen Tastenkombinationen.

Der Bereich "Rückfallliste" enthält die folgenden Informationen.

- **• Angerufener** Der beabsichtigte Empfänger des Anrufs
- **• Wartezeit** Die ungefähre Wartezeit des Anrufers
- **• Anruf von** Die Nummer, an die der Anruf übermittelt wurde
- **• Status** Angabe, ob der Anruf gehalten wird, auf Warten gestellt oder auf einer belegten Nebenstelle geparkt wurde oder ob der Anruf nach Überschreitung eines Zeitlimits erneut angezeigt wird (Anzeige Zeitlimit für Halten, Zeitlimit für Wartestellung oder Keine Antwort)
- **•** Sie (oder ein anderer Benutzer) haben dem Anruf Notizen beigefügt. Zeigen Sie mit der Maus auf den Anruf, um sie anzuzeigen.
- **•** Ein der Warteschlangenzuordnung entsprechender farbiger Balken (wenn wie in [Anrufe in der](#page-43-5)  [Warteschlange](#page-43-5) beschrieben Farben für Warteschlangenanrufe konfiguriert wurden)

**Cisco Unified Attendant Console Advanced-Benutzerhandbuch**

Г

## <span id="page-33-0"></span>**Bereich "Aktive Anrufe"**

Im Bereich "Aktive Anrufe" (zum Anzeigen **F7** drücken) werden die Anrufe angezeigt, die sich in Bearbeitung befinden. Folgende Anrufinformationen werden u. a. angezeigt:

- **•** Name der Warteschlange
- **•** Der aktuelle Status des Anrufs: Gehalten, Anruf wird ausgeführt, Im Gespräch oder Besetzt.
- **•** Ein der Warteschlangenzuordnung entsprechender farbiger Balken (wenn wie in [Anrufe in der](#page-43-5)  [Warteschlange](#page-43-5) beschrieben Farben für Warteschlangenanrufe konfiguriert wurden)

<span id="page-33-1"></span>[Tabelle 1-10](#page-33-1) enthält eine Beschreibung der im Bereich "Aktive Anrufe" verwendbaren Tasten.

*Tabelle 1-10 Tasten im Bereich "Aktive Anrufe"* 

| <b>Taste</b>          | <b>Funktion</b>                                                                                                    |
|-----------------------|----------------------------------------------------------------------------------------------------|
| Nach-oben-<br>Taste   | Blättert in der Anrufliste nach oben.                                                                                                    |
| Nach-unten-<br>Taste  | Blättert in der Anrufliste nach unten.                                                                                                    |
| Eingabetaste          | Beantwortet eingehende Rufe/löscht einen verbundenen Anruf/schließt die<br>Übermittlung mit Rücksprache ab.                                                                                                |
| Bild-ab-Taste         | Hält den Anruf oder ruft einen gehaltenen Anruf ab.                                                                                                    |
| Einfg                 | Stellt einen Anruf bereit.                                                                                                    |
| Strg+F5               | Meine bereitgestellten Anrufe anzeigen                                                                                                    |
| Plus-Taste<br>$(+)$   | Beantwortet den Anruf mit der nächsthöheren Priorität. Dies ist nicht erforderlich,<br>wenn die erzwungene Zustellung für die Warteschlange konfiguriert wurde. Der<br>Anrufer wird dann sofort verbunden. |
| Minus-<br>Taste $(-)$ | Trennt den Anruf mit Rücksprache.                                                                                                    |
| Ende                  | Startet eine Konferenz und schaltet alle Teilnehmer dazu.                                                                                                    |
| Entf                  | Erneutes Verbinden eines Anrufs                                                                                                    |
| F2                    | Anzeigen des Anwesenheitsstatus und von Detailangaben zu den alternativen<br>Kontakten.                                                                                                    |
| Strg+F2               | Zeigt die Registerkarte "Quersuche" in den Verzeichnissen an. Hierfür ist die<br>Aktivierung in den Operatoreinstellungen erforderlich.                                                                    |
| F12                   | Kontaktdetails/Fügt einen Kontakt hinzu.                                                                                                    |
| Pos1-Taste            | Parkt den angenommenen Anruf auf einem Gerät.                                                                                                    |
| Strg+M                | Sendet eine E-Mail-Nachricht an einen Nebenstellenbenutzer, der einen Anruf nicht<br>annimmt.                                                                                                    |
| Strg+Q                | Dient zur Ruftonunterdrückung beim Ausführen bestimmter Aktionen, wie in Stumm<br>schalten beschrieben.                                                                                                    |
| Strg+V oder           | Fügt eine Nummer zum Herauswählen in den Bereich "Aktive Anrufe" ein.                                                                                                    |
| Strg+Einfg            |                                                                                                    |

Sie können auch mit der rechten Maustaste im Bereich "Aktive Anrufe" auf einen Anruf klicken und dann eine Menüoption für eine dieser Funktionen auswählen.

## <span id="page-34-0"></span>**Bereich "Auf Warten gestellte Anrufe"**

Im Bereich "Auf Warten gestellte Anrufe" wird eine Liste der Wartestellungsgeräte (virtuelle Geräte, auf denen Anrufe kurzzeitig gehalten und von jeder anderen Nebenstelle des Call Centers angenommen werden können) mit ihren Nebenstellennummern angezeigt. Wenn ein Anruf auf Warten gestellt wurde, wird für das Gerät auch Folgendes angezeigt:

- **• Angerufener** der Name und die Nebenstellennummer des Kontakts, an den der Anruf gerichtet ist
- **• Anruf von** der Name (sofern verfügbar) und die Nummer, von der der Anruf stammt
- **• Auf Warten gestellt von** der Name des Benutzers, der den Anruf auf Warten gestellt hat (sofern zutreffend)
- **• Routing Tag** Informationen zu der Warteschlange, aus der der Anruf empfangen wurde

Sie können den Bereich "Auf Warten gestellte Anrufe" ein- und ausblenden, indem Sie Ansicht > **Anrufe in Warteschlange** auswählen. Standardmäßig werden alle Geräte angezeigt.

<span id="page-34-1"></span>In [Tabelle 1-11](#page-34-1) werden die Steuerelemente im Bereich "Auf Warten gestellte Anrufe" beschrieben.

*Tabelle 1-11 Steuerelemente im Bereich "Auf Warten gestellte Anrufe"* 

| <b>Steuerelement Funktion</b> |                                                                                                    |
|-------------------------------|----------------------------------------------------------------------------------------------------|
| $\frac{1}{\sqrt[3]{\pi}}$     | Zeigt alle Wartestellungsgeräte an.                                                                         |
|                               | Zeigt die Wartestellungsgeräte an, die Ihnen zur Verfügung stehen.                                          |
|                               | Nicht verwendete Geräte werden mit diesem Symbol aufgeführt.                                                |
|                               | Zeigt nur die Wartestellungsgeräte an, auf denen Sie Anrufe auf Warten gestellt haben.                      |
|                               | Geräte, auf denen Sie Anrufe auf Warten gestellt haben, werden mit diesem Symbol<br>aufgeführt.             |
|                               | Zeigt nur die Wartestellungsgeräte an, auf denen andere Benutzer ihre Anrufe auf<br>Warten gestellt haben.  |
|                               | Geräte, auf denen andere Benutzer Anrufe auf Warten gestellt haben, werden mit<br>diesem Symbol aufgeführt. |

Außerdem werden die folgenden Informationen angezeigt:

- **• Letzter Anruf in Wartestellung auf** die Nummer, bei der Sie den letzten Anruf auf Warten gestellt haben.
- **• In Wartestellung für** Wenn ein Anruf von einer belegten Nebenstelle zurückkehrt und Sie diesen auf Warten stellen, ist dies der Name des Kontakts, von dem der Anruf zurückkam.

Das Symbol **Außer Funktion** an einem Wartestellungsgerät zeigt an, dass es derzeit nicht verwendet werden kann. Weitere Informationen finden Sie in [Auf-Warten-Stellen von Anrufen](#page-83-3) und [Abrufen von auf Warten gestellten Anrufen.](#page-83-4)

Г

## <span id="page-35-0"></span>**Bereich "Persönliches Telefonbuch"**

Der Bereich "Persönliches Telefonbuch" (zum Anzeigen **F6** drücken) enthält eine Liste häufig gewählter Kontakte, damit Sie diese schnell wählen können. Für sämtliche Kontakte im Bereich "Persönliches Telefonbuch" werden die folgenden Informationen angezeigt:

- **•** Vollständiger **Name**
- **• Firma**
- **• Telefonnummer**

Anrufsteuerungsvorgänge können auf die folgenden Arten für Kontakte durchgeführt werden:

- Auswählen eines Kontakts und Klicken auf ein beliebiges Tool im [Bereich "Kontaktdetails"](#page-30-0)
- **•** Verwenden der in [Verwenden der Tastatur](#page-13-0) beschriebenen Tastenkombinationen

### <span id="page-35-1"></span>**Statusleiste**

Die Statusleiste ist ein Informationsbereich im unteren Teil des Fensters von Cisco Unified Attendant Console. Sie ist in mehrere Abschnitte unterteilt, in denen jeweils Informationen über den aktuellen Status eines Teils der Anwendung angezeigt werden. Die Abschnitte von links nach rechts:

- Für die Anmeldung an der <Nebenstelle> verwendeter <Anmeldename>
- **•** Anwendungsstatus. Beispiel: **Bereit**
- **•** Datenbankverbindung

Wenn Sie die Verbindung zum Cisco Unified Attendant Console Publisher Server verlieren, wird eines der folgenden Dinge geschehen:

#### **Sie werden von der Konsole abgemeldet.**

- **•** Die folgende Fehlermeldung wird angezeigt: *Sie können sich nicht anmelden, weil kein Server gefunden werden kann*. Klicken Sie auf **OK**, um den Hinweis zu schließen.
- **•** Sie können sich erst dann an der Konsole anmelden, wenn Ihr Systemadministrator den Dienst auf dem Cisco Unified Attendant Console Server wiederhergestellt hat.

#### **Sie werden mit dem Cisco Unified Attendant Console** Teilnehmerserver verbunden.

- **•** Links neben dem **Anmeldenamen** und der **Datenbankverbindung** erscheint ein Ausrufezeichen-Symbol. Das Symbol bleibt dort, bis Sie sich wieder mit dem primären Server verbinden. Wenn Sie mit der Maus über das Symbol fahren, erscheint eine Meldung: *Sie sind mit dem Server "Name des Teilnehmerservers" verbunden, bei dem es sich um Ihren Teilnehmerserver handelt*. Klicken Sie auf das **X**, um die Warnmeldung zu schließen.
- **•** Solange Sie mit dem Teilnehmerserver verbunden sind, können Sie keine Einstellungsänderungen speichern, keine persönlichen Gruppenverzeichnisse oder persönlichen Telefonbücher erstellen oder ändern und keine Kontakte erstellen oder ändern.
- Sobald der Cisco Unified Attendant Console Publisher Server verfügbar wird, erhalten Sie einen Hinweis: *Ihr Publisher Server "Name des Publisher Servers" ist wieder online. Möchten Sie die Verbindung wieder herstellen?* Klicken Sie auf **Ja**, um die Verbindung wiederherzustellen, oder auf **Nein**, um mit dem Teilnehmerserver verbunden zu bleiben.
- **•** Optional können Sie den Hinweis unter **Optionen > Operatoreinstellungen > Anzeigen > Belastbarkeit** deaktivieren; in diesem Fall werden Sie automatisch wieder mit Ihrem Publisher Server verbunden, sobald dieser verfügbar wird. Diese Option ist ausgeblendet, wenn Sie keinen Teilnehmerserver haben.
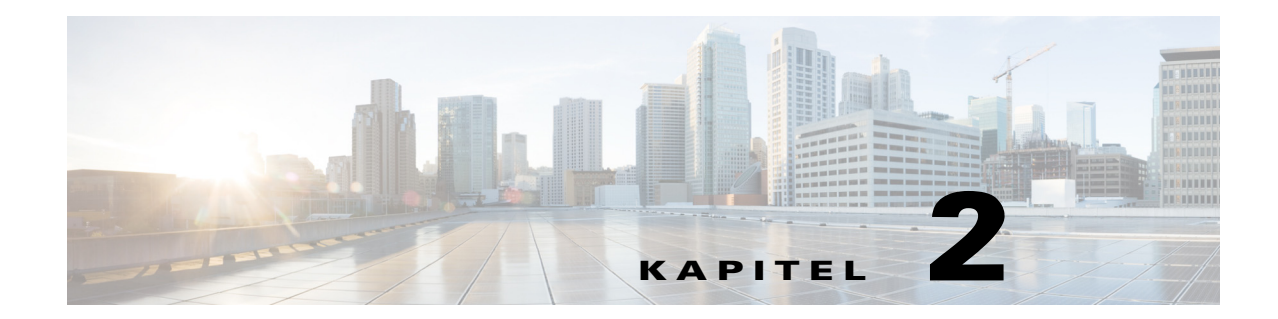

# **Anpassen von Cisco Unified Attendant Console Advanced**

Dieser Abschnitt beschreibt Folgendes:

- **•** [Rollen](#page-36-0)
- **•** [Steuern der Anzeige von Bereichen](#page-37-0)
- **•** [Steuern der Anwendungsfunktionen](#page-39-0)

Abhängig von der Ihrer Anmeldung zugewiesenen Rolle können Sie das Aussehen und die Funktionen der Cisco Unified Attendant Console an Ihre Bedürfnisse anpassen, damit Sie auf die Ihnen angenehmste Weise damit arbeiten können. Etwaige benutzerdefinierte Einstellungen, die Sie vornehmen, werden auf dem Server gespeichert. Daher folgen Ihre Einstellungen Ihrem Anmeldenamen zu jeder Konsole, bei der Sie sich einloggen. Sie können die Änderungen nur unter folgenden Bedingungen ändern:

- **•** Sie sind mit dem Publisher Server verbunden bei einer Verbindung mit dem Teilnehmerserver ist keine Änderung möglich.
- **•** Sie sind mit der Datenbank verbunden.

## <span id="page-36-0"></span>**Rollen**

Beim Erstellen der Anmeldung durch den jeweiligen Systemadministrator wird jedem Console-Benutzer eine Rolle zugewiesen. Durch Rollen wird festgelegt, welche der folgenden Teile der Console-Benutzeroberfläche für einen Benutzer verfügbar sind und ob dieser sie ausblenden oder verschieben kann:

- **Bereich** "Anrufhistorie"
- **Bereich**, Warteschlangen"
- Bereich "Eingehende Anrufe in der Warteschlange"
- **Bereich** "Verzeichnisse"
- **Bereich** "Kontaktdetails"
- **•** Symbolleiste "Anrufsteuerung"
- Bereich "Rückfallliste"
- **Bereich** "Aktive Anrufe"
- **Bereich** "Auf Warten gestellte Anrufe"
- **Bereich** "Persönliches Telefonbuch"
- **•** Statusleiste

 $\mathbf{r}$ 

Eine Beschreibung der Positionen und Funktionen dieser Bestandteile finden Sie in [Benutzeroberfläche.](#page-20-0)

Jedem Benutzer ist eine der folgenden vordefinierten Rollen zugewiesen:

- **•** FULL
- **•** VIOC

Über die Rollen werden für die einzelnen oben aufgeführten Bereiche der Benutzeroberfläche die folgenden Eigenschaften gesteuert:

- **•** Ob er sich auf der Benutzeroberfläche befindet
- **•** Ob ein Benutzer ihn ausblenden kann, wenn er vorhanden ist

Die Bereiche "Warteschlangen", "Aktive Anrufe" und "Rückfallliste" können von keiner Rolle ausgeblendet werden.

**•** Ob ein Benutzer ihn von der Oberfläche abtrennen (die Verankerung aufheben), ihn verschieben und ihn wieder an der Oberfläche anbringen (verankern) kann

Die Bereiche "Warteschlangen" und "Aktive Anrufe" sowie die Symbolleisten sind bei allen Rollen von diesen Aktionen ausgenommen. Mit der VIOC-Rolle können Benutzer keine dieser Aktionen mit irgendwelchen Teilen der Benutzeroberfläche durchführen.

Weitere Informationen zu den Berechtigungen der vordefinierten Rollen und deren Zuweisung an die Benutzer finden Sie im *Administrations- und Installationshandbuch zu Cisco Unified Attendant Console Advanced*.

Wenn einem Benutzer eine Rolle zugewiesen wurde, mit der er mindestens die Verankerung eines Bereichs aufheben kann, enthält das Menü "Layout" die Option Einzelfenster. Wenn diese Option aktiviert ist, kann die Verankerung der Bereiche nicht aufgehoben werden. Ist sie deaktiviert, kann die Verankerung aufgehoben werden. Beim Schließen der Anwendung wird das Layout der Benutzeroberfläche (sowohl für den Einzelfenstermodus als auch für den Mehrfenstermodus) für jeden Benutzer einzeln gespeichert und später wieder abgerufen.

### <span id="page-37-1"></span><span id="page-37-0"></span>**Steuern der Anzeige von Bereichen**

Abhängig davon, ob dies für Ihre Rolle zulässig ist, können Sie mit den Menüoptionen unter **Ansicht** die folgenden Bereiche, Steuerelemente und Information ausblenden oder anzeigen:

- Bereich "Warteschlangen"
- Bereich "Verzeichnisse"
- Bereich ..Kontaktdetails"
- **Bereich** "Persönliches Telefonbuch"
- **Bereich** "Anrufe in Warteschlange"
- Symbolleiste "Warteschlangen"
- Symbolleiste "Verzeichnisse"
- Symbolleiste "Anrufsteuerung" (falls angezeigt)
- **•** Warteschlangenstatistik

Sie können zudem beliebige Bereiche ausblenden, indem Sie in der Titelleiste auf **x** klicken.

Sie können die Größe und Position aller Bereiche ändern, die innerhalb der Benutzeroberfläche angezeigt werden, die an diese angehängt (verankert) sind, oder die sich außerhalb der Benutzeroberfläche befinden (nicht verankert). Dies gilt jedoch nicht für die folgenden Bereiche:

- **•** "Anrufe in der Warteschlange" Sie können die Größe dieses Bereichs ändern, indem Sie die obere Kante des Bereichs "Aktive Anrufe" ziehen.
- Symbolleiste "Anrufsteuerung"
- **•** "Aktive Anrufe" Sie können die Größe dieses Bereichs ändern, indem Sie dessen obere Kante ziehen.

Die Informationen zu den angezeigten Bereichen, den Positionen und der relativen Größe werden zwischen den Sitzungen von der Anwendung gespeichert. Daher wird die Benutzeroberfläche beim nächsten Start genau so angezeigt wie beim letzten Beenden.

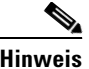

**Hinweis** Die Console wird entweder im **Einzelfenster**-Modus ausgeführt oder nicht. Im Einzelfenstermodus verfügen alle Bereiche der Benutzeroberfläche über feste Positionen und können nicht verschoben werden. Außerhalb des Einzelfenstermodus können die Bereiche der Benutzeroberfläche an beliebige Stellen der Benutzeroberfläche (verankert) oder des Desktops (nicht verankert) verschoben werden.

#### **Anpassen der Größe von Bereichen**

Klicken Sie zum Anpassen der Größe eines Bereichs einfach auf eine Kante oder Ecke (Sie können nur dann eine Ecke greifen, wenn der Bereich nicht angedockt ist), ziehen Sie den Bereich auf die gewünschte Größe, und lassen Sie die Maustaste los, um den Bereich auf diese Größe zu fixieren. Sie können die Größe eines Bereichs nicht so sehr verringern, dass weniger als eine Datenzeile angezeigt wird.

### **Verschieben von Bereichen**

So verschieben Sie einen Bereich:

- **Schritt 1** Heben Sie die Auswahl von **Layout > Einzelfenster** auf. Wenn diese Menüoption ausgewählt wurde, können die Bereiche nur innerhalb der Benutzeroberfläche der Anwendung angezeigt werden.
- **Schritt 2** Bewegen Sie die Maus über die Titelleiste des zu verschiebenden Bereichs.
- **Schritt 3** Klicken und halten Sie. Die Titelleiste des Bereichs wird hervorgehoben.
- **Schritt 4** Halten Sie die Maustaste gedrückt und ziehen Sie den Bereich an die gewünschte Stelle.

Beim Ziehen des Bereichs wird in der Benutzeroberfläche eine Reihe von Steuerelementen angezeigt:

- **•** Neben den einzelnen Rändern der Benutzeroberfläche wird jeweils ein Pfeilsteuerelement angezeigt (so wird z. B. am linken Rand  $\lceil \cdot \rceil$  angezeigt). Positionieren Sie den Bereich mit den Pfeilen entlang dieses Rands.
- **•** Wenn der Mauszeiger über einen anderen Bereich gezogen wird, werden in dessen Mitte weitere Steuerelemente angezeigt:

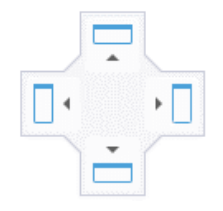

Platzieren Sie hiermit den zu ziehenden Bereich relativ zu einem Bereich, den dieser überlagert.

### **Schritt 5** Halten Sie die Maustaste weiter gedrückt (und ziehen Sie den Bereich) und zeigen Sie auf das entsprechende Steuerelement. Die Position, an der der Bereich innerhalb der Benutzeroberfläche platziert werden soll, wird hervorgehoben. Die anderen Bereiche werden automatisch angepasst, um diesen einzupassen. Wenn Sie auf kein Steuerelement zeigen, erfolgt keine Hervorhebung und der Bereich wird auf dem Desktop verankert. Wenn Sie die Benutzeroberfläche minimieren, werden nicht verankerte Bereiche ausgeblendet, bis Sie diese erneut maximieren. **Schritt 6** Lassen Sie die Maustaste los. Der Bereich wird an der angegebenen Stelle platziert. **Hinweis** Alle Bereiche, die nicht am Hauptfenster verankert sind, werden stets über dem Hauptfenster angezeigt. Gehen Sie beim Verschieben von Bereichen sorgfältig vor, da Sie möglicherweise Teile der Benutzeroberfläche ausblenden, die bei eingehenden Anrufen angezeigt werden. Es wird empfohlen,

### **Zurücksetzen des Benutzeroberflächenlayouts**

Bereiche nicht übereinander anzuordnen.

Unabhängig davon, ob Sie im Einzelfenstermodus arbeiten, können Sie die Benutzeroberfläche wieder auf das Standardlayout – mit ausschließlich verankerten Bereichen – zurücksetzen, indem Sie auf **Layout > Aktuelles Layout zurücksetzen** klicken. Wenn Sie über mehrere Bildschirme verfügen, wird beim Zurücksetzen des Layouts zudem die Benutzeroberfläche auf den Hauptbildschirm zurückverschoben. Alternativ drücken Sie **Alt+Rücktaste**. Dies ist hilfreich, wenn Sie in einem System mit mehreren Monitoren über nicht verankerte Bereiche verfügen.

Beim Zurücksetzen der Anwendung wird der Fenstermodus nicht geändert.

### <span id="page-39-0"></span>**Steuern der Anwendungsfunktionen**

Zugriff auf die Console-Einstellungen erhalten Sie im Hauptmenü über die Befehlsfolge **Optionen > Operatoreinstellungen**. Anschließend wird das Fenster **Operatoreinstellungen** geöffnet.

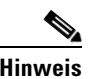

**Hinweis** Einige Optionen sind möglicherweise für bestimmte Benutzer nicht verfügbar, da diese von den vom Administrator oder Vorgesetzten zugewiesenen Berechtigungen abhängig sind.

Folgende Optionen sind verfügbar:

- **•** [Allgemein](#page-40-0)
- **•** [Anzeige](#page-41-0)
- **•** [Anwesenheit](#page-42-0)
- **•** [Wählvorgang läuft](#page-42-1)
- **•** [Anrufweiterleitungen](#page-42-2)
- **•** [Anrufe auf Warten stellen](#page-43-0)
- **•** [Stumm schalten](#page-43-1)
- **•** [Töne](#page-43-2)
- **•** [Anrufe in der Warteschlange](#page-43-3)
- **•** [Verzeichnis](#page-44-0)
- **•** [Persönliche Gruppenverzeichnisse](#page-45-0)
- **•** [Kontakt-Seitenleiste](#page-46-0)
- **•** [Alternativnummern](#page-47-0)
- **•** [Kopfzeilen der Felder](#page-47-1)
- **•** [Sekundäre Sortierung](#page-47-2)
- **•** [Filtersuche](#page-48-0)
- **•** [Sicherheit](#page-49-0)
- **•** [Protokollierung](#page-50-0)
- **•** [Erweitert](#page-50-1)

# <span id="page-40-0"></span>**Allgemein**

Auf dieser Registerkarte sind folgende Einstellungen verfügbar:

**• Anwendung auf dem Display anzeigen, wenn**

In Cisco Unified Attendant Console Advanced können Sie die Anwendung auf dem Bildschirm anzeigen lassen, wenn:

- **– Anrufe in der Warteschlange auf Antwort warten**
- **– Mein Ortsgerät klingelt** (wenn dies das Gerät ist, mit dem Sie angemeldet sind)
- **– Minimieren, wenn nicht in Gebrauch**

Wenn eine der ersten beiden Optionen oder beide aktiviert sind, wird die Anwendung auf dem Desktop angezeigt, wenn sie minimiert ist. Mit der dritten Option wird die Anwendung minimiert, wenn keine aktiven Anrufe oder Anrufe in der Warteschlange vorhanden sind.

#### **• Automatisch nicht verfügbar**

Definieren Sie, für wie viele Minuten der Computer inaktiv sein muss, bevor Cisco Unified Attendant Console Advanced den Modus automatisch in *Benutzer nicht verfügbar* ändert. Wählen Sie **"Nicht verfügbar" festlegen, wenn mein Computer für diesen Zeitraum inaktiv war**, und wählen Sie dann zwischen **5**, **10**, **15** oder **30 Minuten** bzw. **1 Stunde** aus.

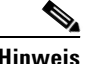

**Hinweis** Wenn Ihr Systemadministrator einen Auto-Timeout-Wert für inaktive Sitzungen festgelegt hat, der kürzer als Ihre Einstellung "Automatisch nicht verfügbar" ist, hat ersterer Vorrang.

#### **• Priorität der Innenkontaktnummern**

Diese Liste zeigt, in welcher Reihenfolge der Nummerntyp für interne Kontakte für das Ausfüllen des Nummernfelds ausgewählt wird. Wenn der Kontakt nicht über eine Nummer des obersten Typs in der Liste verfügt, wird bis zu einer Übereinstimmung die jeweils nächste Nummer ausgewählt.

Sie können die Liste neu sortieren, indem Sie den Nummerntyp auswählen und ihn mit den Schaltflächen mit dem Pfeil nach oben bzw. unten in die entsprechende Richtung verschieben.

#### **• Priorität der Außenkontaktnummern**

Diese Liste zeigt, in welcher Reihenfolge der Nummerntyp für externe Kontakte für das Ausfüllen des Nummernfelds ausgewählt wird. Wenn der Kontakt nicht über eine Nummer des obersten Typs in der Liste verfügt, wird bis zu einer Übereinstimmung die jeweils nächste Nummer ausgewählt.

Sie können die Liste neu sortieren, indem Sie den Nummerntyp auswählen und ihn mit den Schaltflächen mit dem Pfeil nach oben bzw. unten in die entsprechende Richtung verschieben.

 $\mathbf{I}$ 

# <span id="page-41-0"></span>**Anzeige**

Auf der Registerkarte **Anzeigen** können Sie folgende Einstellungen vornehmen:

- **• Reihenfolge der Warteschlangen**: Wenn die Warteschlangen nicht in der Reihenfolge des Erstellens sortiert werden sollen, aktivieren Sie die Option **Warteschlangen alphabetisch sortieren**.
- **• Wenn ein Segment ausgewählt wird** Mit der Einstellung **Schriftfarbe ändern** können Sie die Schriftfarben der Bezeichnungen in Cisco Unified Attendant Console Advanced im ausgewählten Bereich **In diese Farbe** ändern. Auf diese Weise können Sie bei Ihrer Arbeit mit der Konsole auf einen Blick erkennen, welchen Bereich Sie ausgewählt haben. Klicken Sie auf **Farbe**, um auf die Farbpalette zuzugreifen, aus der Sie die zu verwendende Farbe auswählen können. Die Voreinstellung ist Rot.
- **• Anrufinformationen anzeigen**
	- **– Routing-Kennzeichen anzeigen** ermöglicht das Anzeigen des Warteschlangennamens für alle Anrufe sowie der Standarddetailangaben. Dies ist die Voreinstellung.
	- **– Zeitlimit-Bedingungen anzeigen** ermöglicht das Anzeigen von Angaben, warum ein Anruf an die Konsole zurückgeleitet wurde.
- **• Wenn ein Anruf ausgewählt wird** ermöglicht das Anzeigen von Wartestellungsgeräten für den Benutzer über Gruppenverzeichnisse.

Bei Auswahl der Option **Wartestellungsgeräte zu diesem Anruf anzeigen** wird folgendes Verhalten ausgelöst:

- **–** Wenn keine Anrufe ausgewählt sind, werden alle Wartestellungsgeräte angezeigt.
- **–** Wenn ein Anruf ausgewählt ist, werden nur die Wartestellungsgeräte für die Warteschlange, über die der Anruf eingegangen ist, angezeigt.
- **–** Wenn keine zugehörigen Wartestellungsgeräte vorhanden sind, werden entsprechend keine Wartestellungsgeräte angezeigt.

Wenn die Option **Wartestellungsgeräte zu diesem Anruf anzeigen** deaktiviert ist, werden alle Wartestellungsgeräte angezeigt, unabhängig davon, ob ein Anruf ausgewählt ist oder nicht.

- **• Bei Anrufen** Hiermit wird festgelegt, ob die Anwesenheitsaufforderung angezeigt wird. Wenn das Besetztlampenfeld (BLF) oder der Quellenstatus "Standardanwesenheit" etwa anderes als "Aufgelegt" oder "Verfügbar" widerspiegelt, wird die Eingabeaufforderung angezeigt. In der Standardeinstellung ist **Bei Festlegung des Anwesenheitsstatus Aufforderung anzeigen** nicht aktiviert.
- **• Beim Ziehen & Ablegen** Durch Aktivierung von **Ziehbild anzeigen** zeigen Sie auf dem Bildschirm ein vollständiges Bild des Anrufs an, den Sie über den Bildschirm ziehen.
- **• Schriftgröße** Mit dieser Option können Sie die in der Benutzeroberfläche von Cisco Unified Attendant Console Advanced verwendete Schriftgröße ändern, um die Benutzerfreundlichkeit zu verbessern. Wählen Sie zwischen **Voreinstellung**, **Mittel**, **Groß** oder **Sehr groß** aus. Sie können diesen Parameter auch über das Hauptmenü der Anwendung festlegen, indem Sie **Optionen > Schriftgröße** auswählen.
- **• Erweiterte farbige Notizen**. Durch Auswahl der Option **Gesamte Zeile mit Notizfarbe hervorheben** werden die Eigenschaften des Bereichs "Verzeichnis" angepasst, sodass bei der Anzeige von Anmerkungen die gewählte Farbe für eine Anmerkung, die einem Kontakt zugewiesen wird, in einem Band unterhalb des Kontakteintrags im Verzeichnis sowie im Hintergrund des Bereichs "Kontaktdetails" angezeigt wird.
- **• Belastbarkeit** *Wird nur bei belastbaren Installationen angezeigt.* Aktivieren Sie **Hinweis beim Wechseln von Servern** (Standardeinstellung), um beim Wechseln von Servern aufgrund von Serverfehlern oder -wiederherstellungen einen Hinweis zu erhalten (weitere Informationen siehe [Statusleiste\)](#page-35-0).

# <span id="page-42-0"></span>**Anwesenheit**

Auf dieser Registerkarte können Sie festlegen, welche Anwesenheits- und BLF-Informationen angezeigt werden.

- **• Telefon** Aktivieren Sie **Besetztlampenfeldstatus aktivieren** (Standardeinstellung), um in den Bereichen "Verzeichnisse" und "Laufender Anruf" Besetztlampenfeld-Telefonstatussymbole (BLF) anzuzeigen. Deaktivieren Sie **Belegtlampenstatus aktivieren**, um die BLF-Funktionen von Cisco Unified Attendant Console Advanced nicht zu verwenden.
- **• Kontakt** Aktivieren Sie **Status aktivieren**, um das Symbol für den Anwesenheitsstatus anzuzeigen (Cisco IM&P, WebEx Messenger oder Skype for Business Presence) (sofern von Ihrem Systemadministrator konfiguriert).

# <span id="page-42-1"></span>**Wählvorgang läuft**

Auf dieser Registerkarte sind folgende Optionen verfügbar:

- **• Sprachmitteilung** Geben Sie in **Sprachmitteilungspräfix** ein Präfix ein, das den Anruf direkt an die Sprachmitteilung einer Nebenstelle leitet, wenn Sie mit der rechten Maustaste auf einen Kontakt klicken und **Übermitteln zur Sprachmitteilung** wählen.
- **• Automatische Wahl**: Aktivieren Sie dieses Feld, um nach einer von Ihnen mit dem Steuerelement **Automatische Wahlverzögerung** festgelegten Verzögerung (zwischen 0 und 10 Sekunden) automatisch eine interne oder externe Nummer zu wählen.

# <span id="page-42-2"></span>**Anrufweiterleitungen**

Auf dieser Registerkarte sind folgende Optionen verfügbar:

**• Beim Ziehen und Ablegen oder Doppelklicken**

Wählen Sie die Art der Weiterleitung aus, die beim Ziehen und Ablegen oder Doppelklicken auf einen Anruf durchgeführt werden soll:

- **– Übermittlung mit Rücksprache durchführen**
- **– Übermittlung ohne Rücksprache durchführen** (standardmäßig aktiviert)
- <span id="page-42-3"></span>**• Bei Übermittlung ohne Rücksprache**

Bei Übermittlung eines Anrufs ohne Rücksprache können Sie **Automatische Bereitstellung, wenn besetzt** auswählen. "Bereitstellen" ist eine Funktion, die es einem Benutzer ermöglicht, einen Anruf auf der Nebenstelle eines internen Kontakts zu "lagern", wenn diese mit dem Besetztton antwortet (funktioniert nicht bei Nebenstellen mit Voicemail). Für die Dauer der Bereitstellung sendet der Server wiederholt Anfragen an die Leitung, bis diese verfügbar ist. Sobald die Leitung verfügbar ist, ist die Übermittlung abgeschlossen.

"Bereitstellen" ist eine Funktion, die von Ihrem Systemadministrator aktiviert werden muss.

**• Wenn ein Anruf wiederhergestellt wird**

Bei Wiederherstellung eines Anrufs können Sie **Automatische Bereitstellung, wenn besetzt** auswählen. "Bereitstellen" ist unter [Bei Übermittlung ohne Rücksprache](#page-42-3) beschrieben.

 $\mathbf I$ 

## <span id="page-43-0"></span>**Anrufe auf Warten stellen**

Aktivieren Sie unter **Nachdem ein Anruf auf Warten gestellt wurde** die Option **Alle**  Wartestellungsgeräte anzeigen, um alle Wartestellungsgeräte im Bereich "Auf Warten gestellte Anrufe" anzuzeigen.

## <span id="page-43-1"></span>**Stumm schalten**

Auf dieser Registerkarte können Sie **Anrufe automatisch stumm schalten bei**:

- **• Durchführen einer Suche** Aktivieren Sie diese Option, um den Anruf stummzuschalten, wenn Sie in eines der Suchfelder klicken.
- **• Drücken von numerischen Tasten zur Wahl** Aktivieren Sie diese Option, um den Anruf beim Wählen einer Nummer stummzuschalten.
- **• Ändern oder Auswählen von Verzeichnisbildern** Aktivieren Sie diese Option, um den Anruf beim Auswählen eines Verzeichnisses stummzuschalten.

Wenn eine dieser Optionen ausgewählt wurde, wird der Anruf lokal (am Telefon) gehalten. Der Anrufer hört die Warteschleifenmusik.

# <span id="page-43-2"></span>**Töne**

Auf dieser Registerkarte können Sie Töne für bestimmte Ereignisse an- oder abschalten:

- **• Wenn ich "nicht verfügbar" eingestellt habe** Wählen Sie **Keine Töne einspielen** aus, damit keine Töne abgespielt werden, während Sie nicht an der Console sind.
- **• Wenn ein Anrufer in der Warteschlange wartet** Wählen Sie **Klingelton aktivieren** aus, um einen Klingelton abzuspielen, wenn ein Anruf in der Warteschlange steht.
- **• Wenn das Zeitlimit für einen Anruf überschritten ist** Wählen Sie **Klingelton aktivieren** aus, um einen Klingelton abzuspielen, wenn ein Anruf aus den Bereichen "Rückfallliste" oder "Auf Warten gestellte Anrufe" zurückkehrt.

# <span id="page-43-3"></span>**Anrufe in der Warteschlange**

Auf dieser Registerkarte können Sie Anrufe farblich codieren, um zu zeigen, in welcher Warteschlange sie angekommen sind (z. B. im Bereich "Aktive Anrufe"), und um Anrufe in Warteschlangen und erzwungene Anrufe automatisch mit Ihrem Telefon zu verbinden.

Damit Sie zwischen den Anrufen in verschiedenen Warteschlangen unterscheiden können, ist es möglich, Hinweise in unterschiedlichen Farben für jede Warteschlangen festzulegen. Aktivieren Sie unter **Warteschlangenfarben** für jede Warteschlange, die farblich codiert werden soll, die Option **Hervorhebung anzeigen**; wechseln Sie dann unter **Farbe** zum Dialogfeld **Farbe**, und wählen Sie die gewünschte Farbe aus. Sie können die ursprünglichen Warteschlangenfarben wiederherstellen, indem Sie auf **Standardeinstellungen wiederherstellen** klicken.

Wählen Sie unter **Automatisch verbinden** aus, welche Arten von Anrufen automatisch verbunden werden sollen, *wenn das Telefon klingelt*:

- **• Anrufe in der Warteschlange** >Nur Anrufe aus Broadcast-Zustell-Warteschlangen werden automatisch mit Ihrem Telefon verbunden. Alle anderen Anrufe klingeln an Ihrem Telefon, bis Sie sie beantworten.
- **• Erzwungen zugestellte Anrufe** Es werden nur Anrufe mit erzwungener Zustellung automatisch mit Ihrem Telefon verbunden. Alle anderen Anrufe klingeln an Ihrem Telefon, bis Sie sie beantworten.

Wenn Sie beide Optionen auswählen, werden alle Anrufe aus Warteschlangen automatisch mit Ihrem Telefon verbunden.

Wenn Sie eine der beiden Optionen aktivieren, können Sie auch eine **Verzögerung** angeben – die Dauer (zwischen 0,5 und 9 Sekunden), für die das Telefon klingelt, bevor der Anruf automatisch verbunden wird. Wenn Sie keine Verzögerung angeben, werden Anrufe dieser Art sofort verbunden.

## <span id="page-44-0"></span>**Verzeichnis**

Auf der Registerkarte "Verzeichnis" können Sie die Anzeige von Kontaktinformationen im Bereich "Verzeichnisse" von Cisco Unified Attendant Console konfigurieren. Sie besteht aus den folgenden Bereichen:

**• Gruppenverzeichnisse** – Hiermit können Sie steuern, wie jedes Verzeichnis angezeigt wird. Aktivieren Sie **Alle Gruppenverzeichnisse haben die gleichen Einstellungen**, und wählen Sie dann das Verzeichnis aus, von dem alle anderen ihre Parameter übernehmen. Wenn mehrere Verzeichnisse angezeigt werden, werden beim Anpassen der Position oder Breite einer Spalte in einem Verzeichnis sofort alle anderen auf die gleiche Weise geändert.

Wenn das Kontrollkästchen **Alle Gruppenverzeichnisse haben die gleichen Einstellungen** nicht aktiviert ist, können Sie auch ein Verzeichnis aus der Tabelle auswählen und unabhängig von den anderen Verzeichnissen konfigurieren.

Die Reihenfolge der Verzeichnisse in der Liste **Gruppenverzeichnisse** (oben nach unten) entspricht der Reihenfolge, in der sie im Bereich "Verzeichnisse" (links nach rechts) angezeigt werden. Sie können die Verzeichnisreihenfolge ändern, indem Sie in der Liste ein Verzeichnis auswählen und dann einen der folgenden Schritte ausführen:

- **–** Verwenden der **Nach-oben-** und **Nach-unten-Taste**
- **–** Ziehen nach oben oder nach unten in der Liste
- **• Standardreihenfolge der Anzeige** Die Daten in diesem Datensatzfeld des Kontakts werden für das Sortieren der Kontakte für die Anzeige im Verzeichnis verwendet. Wählen Sie **Abteilung**, **Vorname**, **Berufsbezeichnung**, **Nachname** (Voreinstellung), **Standort**, **Nummer** oder **Benutzerfeld 1** aus.

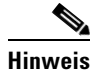

**Hinweis** Änderungen an der **Standardreihenfolge der Anzeige** werden erst auf dem Bildschirm angezeigt, nachdem Sie sich bei Cisco Unified Attendant Console ab- und wieder angemeldet haben.

> **• Folgende Information anzeigen** – Aktivieren Sie das Kontrollkästchen für das Datenfeld eines Kontakts, um dieses Feld im Verzeichnis anzuzeigen. Die Reihenfolge, in der die Felder aufgelistet werden, entspricht auch ihrer Anzeigereihenfolge. Wählen Sie zum Ändern der Anzeigereihenfolge ein Feld aus, und ziehen Sie es dann an eine neue Position in der Liste, oder verwenden Sie die Nach-oben- und Nach-unten-Taste.

Wenn die erforderlichen Felder in der sekundären Leitung angezeigt werden sollen, wählen Sie das Feld aus und verschieben Sie es mithilfe der Nach-rechts-Taste zur sekundären Leitung. Zum Aktivieren der Nach-rechts-Taste und zum Hinzufügen von Elementen zur sekundären Leitung (ohne Symbole) müssen mindestens zwei Felder für die primäre Leitung ausgewählt sein.

- **• Suche aufgrund von** Wählen Sie aus, welche Suchfelder zum Suchen eines Datensatzes im Verzeichnisbereich verwendet werden sollen. Sie können bis zu sechs **Such**-Felder wählen. Mit **So viele Suchfelder auf dem Bildschirm anzeigen** können Sie steuern, wie viele Suchfelder angezeigt werden. Die Standardfelder sind:
	- **–** Nachname
	- **–** Vorname
	- **–** Abteilung
	- **–** Schlüsselwort
	- **–** Nummer
	- **–** Schnellsuche Vereinheitlichtes Suchfeld, das Ergebnisse aus folgenden Feldern abruft:
		- **•** Abteilung (auch alternative Abteilung)
		- **•** Vorname (auch alternativer Vorname)
		- **•** Nachname (auch alternativer Nachname)
		- **•** Standort
		- **•** Benutzerfeld 1
		- **•** Benutzerfeld 2
		- **•** Benutzerfeld 3
		- **•** Nummer (Hauptnebenstelle, Geschäftlich 1, Geschäftlich 2, Privat, Fax, Mobilruf, Pager)

## <span id="page-45-1"></span><span id="page-45-0"></span>**Persönliche Gruppenverzeichnisse**

Auf der Registerkarte "Persönliches Gruppenverzeichnis" können Sie persönliche Gruppenverzeichnisse für andere Benutzer freigeben. Weitere Informationen zu persönlichen Gruppenverzeichnissen finden Sie in [Persönliche Gruppenverzeichnisse.](#page-52-0)

Die Registerkarte "Persönliches Gruppenverzeichnis" ist nur verfügbar, wenn Folgendes zutrifft:

- **•** Sie haben mindestens ein persönliches Gruppenverzeichnis erstellt.
- **•** Bei einer belastbaren Installation von Cisco Unified Attendant Console Advanced müssen Sie auf dem Publisher-Server angemeldet sein. Die Registerkarte wird nicht angezeigt, wenn Sie auf dem Teilnehmerserver angemeldet sind.
- **•** Es gibt mindestens einen Benutzer in Ihrer Gemeinschaft, mit dem das persönliche Gruppenverzeichnis gemeinsam genutzt werden kann.

Die Registerkarte enthält eine Liste mit:

- **•** Persönlichen Gruppenverzeichnissen, die gemeinsam genutzt werden können (obere Liste)
- Benutzer, mit denen persönliche Gruppenverzeichnisse gemeinsam genutzt werden können (untere Liste)

Gehen Sie zum Freigeben eines persönlichen Gruppenverzeichnisses folgendermaßen vor:

- **Schritt 1** Wählen Sie die Gruppe aus der Liste **Wählen Sie das gemeinsam zu nutzende Gruppenverzeichnis aus**.
- **Schritt 2** Aktivieren Sie in der unteren Liste die Kontrollkästchen der Benutzer, mit denen Sie das persönliche Gruppenverzeichnis gemeinsam nutzen möchten. Wenn Sie ein persönliches Gruppenverzeichnis nicht mehr für einen bestimmten Benutzer freigeben möchten, deaktivieren Sie das Kontrollkästchen neben diesem. Verwenden Sie ggf. die Steuerelemente, um die Kontrollkästchen aller Benutzer zu aktivieren oder zu deaktivieren.
- **Schritt 3** Klicken Sie auf **OK** oder **Übernehmen** (mit **OK** schließen Sie die Registerkarte).

Wenn die Benutzer, die Sie im Rahmen Ihrer Änderungsanforderung aus- oder abgewählt haben, aktiv am Cisco Unified Attendant Console angemeldet sind, erhalten sie eine Benachrichtigung, die sie über die Änderung informiert.

## <span id="page-46-0"></span>**Kontakt-Seitenleiste**

Verwenden Sie die Kontakt-Seitenleiste, um den [Bereich "Kontaktdetails"](#page-30-0) einzurichten.

- **• Statussymbole**. Aktivieren Sie die entsprechenden Optionen, um die Symbole in der Kontakt-Seitenleiste verfügbar zu machen. Der Inhalt der Liste ist abhängig von der Console-Konfiguration und den Berechtigungen. Deaktivierte Felder werden in alphabetischer Reihenfolge nach den aktivierten Feldern angezeigt. Sie können die Reihenfolge, in der die Symbole auf der Kontakt-Seitenleiste angezeigt werden, ändern, indem Sie ein Feld auswählen und es mithilfe der Nach-oben- bzw. Nach-unten-Taste in der Reihenfolge verschieben.
- **• Kontaktdetails**. Aktivieren Sie diese Option, um die Felder in der Kontakt-Seitenleiste verfügbar zu machen.

Für die aktivierten Elemente werden die Datenfelder in der Kontakt-Seitenleiste in derselben Reihenfolge angezeigt, wie sie in dieser Konfigurationsliste aufgeführt sind. Sie können die Reihenfolge ändern, indem Sie ein Feld auswählen und es mithilfe der Nach-oben- bzw. Nach-unten-Taste in der Reihenfolge verschieben. Sie können ein Feld auch per Drag & Drop an die gewünschte Position verschieben.

Nicht ausgewählte Felder werden in alphabetischer Reihenfolge nach den aktivierten Feldern angezeigt.

**• Anmerkungen zum Kontakt**. Sie können festlegen, dass die Kontaktinformationen oder Abwesenheitsbenachrichtigungen angezeigt werden, indem Sie die Kontrollkästchen neben den betreffenden Anmerkungstypen aktivieren.

Wenn für eine bestimmte Anmerkungskategorie eine Farbe festgelegt wurde, wird diese in der Kontakt-Seitenleiste angezeigt. Die Farbe wird beim Hinzufügen einer Abwesenheitsnachricht und von Kontaktinformationen festgelegt.

Nach Abschluss der Konfiguration klicken Sie auf **Übernehmen** oder **OK**, um die Änderungen anzuwenden.

 $\mathbf I$ 

# <span id="page-47-0"></span>**Alternativnummern**

Auf der Registerkarte "Alternativnummern" können Sie die Anzeige von Informationen zu alternativen Nummern eines Kontakts festlegen.

Über die Einstellung **Folgende Information anzeigen** können Sie festlegen, welche Informationen für einen Kontakt angezeigt werden. Aktivieren Sie die Kontrollkästchen, um die Informationen auszuwählen. Wählen Sie einen Informationstyp aus, und ändern Sie dann mit den Pfeilen nach oben bzw. unten die Reihenfolge, in der die Informationen angezeigt werden.

Wählen Sie mit **Reihenfolge der Alternativnummernanzeige** eine alternative Nummer aus, und legen Sie dann mit der Pfeil-nach-oben- und der Pfeil-nach-unten-Taste die Anzeigereihenfolge der Informationen fest. Legen Sie hier dieselbe Reihenfolge fest wie im Bereich "Verzeichnisse".

# <span id="page-47-1"></span>**Kopfzeilen der Felder**

Sie können den Text der in der Anwendung angezeigten **Kopfzeilen der Felder** ändern, indem Sie den bestehenden **Bildschirmanzeigentext** beliebiger **Standardtext**-Einträge durch den gewünschten Text ersetzen. Diese Änderungen wirken sich nur auf Ihr Benutzerkonto aus.

So ändern Sie den **Bildschirmanzeigentext** für die **Kopfzeilen der Felder**:

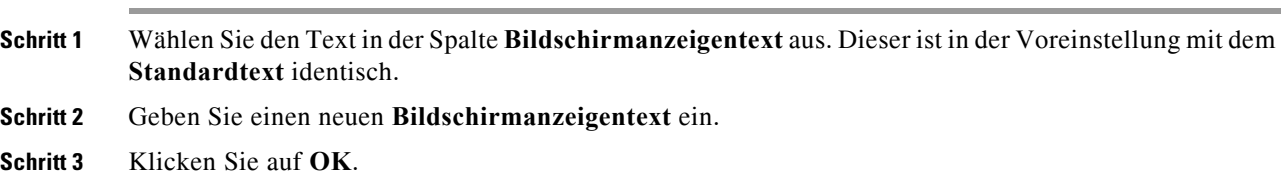

Wenn Sie den Standardtext für die Kopfzeilen aller Felder wiederherstellen möchten, klicken Sie auf **Standardeinstellungen wiederherstellen**.

# <span id="page-47-2"></span>**Sekundäre Sortierung**

Wenn Sie ein Verzeichnis durchsuchen, werden übereinstimmende Kontakte zuerst anhand der Spalte sortiert, in der Sie suchen, und anschließend anhand einer *sekundären Sortierspalte*. Wenn Sie beispielsweise nach einem *Nachnamen* suchen, der mit "Schm" beginnt und für die Spalte "Nachname" die sekundäre Sortierspalte *Vorname* definiert wurde, ähnelt die Anzeige der folgenden:

Schmarger Sebastian - Vertrieb

Schmidt Anna - Vertrieb

Schmidt Michael - Marketing

Schmidt Theresa - Administration

Schmitt Adam - Marketing

Alle Schmidts werden nach ihrem Vornamen sortiert.

Wenn Sie nun die sekundäre Sortierspalte für Nachname in *Abteilung* ändern, wird bei der gleichen Suche Folgendes zurückgegeben:

Schmarger Sebastian - Vertrieb

Schmidt Theresa - Administration

Schmidt Michael - Marketing

Schmidt Anna - Vertrieb

Schmitt Adam - Marketing

Jede Spalte im Verzeichnis weist eine Standardspalte für sekundäre Sortierung auf. Diesen Standard können Sie in jede gewünschte Spalte ändern.

Gehen Sie zum Ändern einer sekundären Sortierspalte folgendermaßen vor:

**Schritt 1** Klicken Sie im Bereich **Sekundäre Sortierung** für die gewählte **Sortierspalte** auf den entsprechenden Wert unter **Sekundäre Sortierspalte**.

- **Schritt 2** Wählen Sie im Menü eine neue sekundäre Sortierspalte aus. Sie können die sekundären Sortierspalten beliebig vieler Sortierspalten ändern.
- **Schritt 3** Klicken Sie auf **OK**.

Wenn Sie eine sekundäre Sortierspalte ändern, können Sie sämtliche Standardwerte zurücksetzen, indem Sie auf **Standardeinstellungen wiederherstellen** klicken.

## <span id="page-48-1"></span><span id="page-48-0"></span>**Filtersuche**

Bei der Suche in einem der Suchfelder des Verzeichnisses können Sie die Art und Weise angeben, wie die Suche auf dem Bildschirm durchgeführt werden soll. Auf dieser Registerkarte können Sie diese Einstellungen durch Auswahl der folgenden Optionen festlegen:

**• Bei der Anrufsteuerung**

Wählen Sie **Bestehende Verzeichnissuche speichern** aus, um die Suchergebnisse während Anrufsteuerungsereignissen beizubehalten. Wenn Sie diese Option nicht aktivieren, werden bei Anrufsteuerungsereignissen (z. B. angenommenen Anrufen, neuen Direktanrufen an der Nebenstelle des Benutzers und Anrufbeendigungen) die Suchergebnisse gelöscht und es wird wieder das vollständige Verzeichnis angezeigt. Wenn Sie diese Option aktivieren, müssen Sie **Umschalt+F3** drücken, um die Suchergebnisse zu löschen.

**• UND-Suche**

Damit können Sie zwei Kriterien gleichzeitig auswählen und nach Einträgen suchen, die beide Kriterien erfüllen. Beispiel: *Sebastian* im Feld **Vorname** und *Schmidt* im Feld **Nachname**. Bei der Suche werden nur Datensätze zurückgegeben, die den in *beiden* Feldern eingegebenen Kriterien entsprechen.

Aktivieren Sie **UND-Suche verwenden**, um diese Funktion zu aktivieren.

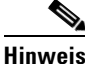

**Hinweis** Sie können diese Funktion auch aktivieren, indem Sie **Optionen** > **Suchfilter** und dann **UND-Suche benutzen** auswählen.

Wenn die Funktion aktiviert ist, wird bei Eingaben in einem Suchfeld standardmäßig das Feld rechts davon gelöscht, sodass Sie gezwungen sind, die Suche von links nach rechts zu definieren. Sie können diese Vorgehensweise deaktivieren, indem Sie **Verbleibende Suchfelder bei der Eingabe löschen** deaktivieren.

- **• Bei Durchführung einer Filtersuche**
	- **– Zum Suchen Eingabetaste drücken**: Wenn diese Option aktiviert ist, wird nach dem Eingeben von Informationen in eines der Suchfelder und dem Drücken der **Eingabetaste** ein Suchvorgang gestartet.
	- **– Nach jedem Tastendruck suchen**: Wenn diese Option aktiviert ist, werden die Suchergebnisse jedes Mal aktualisiert, wenn Sie zur Eingabe eines Suchwerts in das Feld eine Taste drücken. Dies ist die Voreinstellung. Diese Option wird deaktiviert, wenn Sie **UND-Suche verwenden** auswählen.
	- **– Suche verzögert starten**: Wenn diese Option aktiviert ist und Sie Informationen in das Suchfeld eingeben, wird das Suchergebnis mit der im Abschnitt **Suchverzögerung** (in Sekunden) festgelegten Verzögerung angezeigt.
- **• Quersuche**

Mit der Funktion "Quersuche" können Sie durch Drücken von **Strg+F2** nach einem alternativen Kontakt suchen. Wählen Sie **Kein**, **Vorname**, **Nachname**, **Benutzerfeld 1**, **Berufsbezeichnung**, **Standort**, **Abteilung** oder **Nummer** aus. Durch Auswählen von **Kein** wird die Quersuche deaktiviert.

## <span id="page-49-0"></span>**Sicherheit**

Auf dieser Registerkarte können Sie für den Typ der Benutzeranmeldung entweder "Single Sign-On (SSO)" oder "Lokal (Nicht-SSO)" auswählen und festlegen, ob die Anwendung Ihre Anmeldeinformationen speichert. *Auf diese Registerkarte haben Sie auch Zugriff, wenn Sie nicht angemeldet sind.* Weitere Informationen zu SSO finden Sie in [Anmelden](#page-15-0).

So ändern Sie den Anmeldetyp unter **Anmelden**:

#### **Schritt 1** Entweder:

- **•** Wählen Sie **Single Sign-On verwenden**, um bei der nächsten Anmeldung SSO zu verwenden.
- **•** Deaktivieren Sie **Single Sign-On verwenden**, um sich das nächste Mal als lokaler Benutzer anzumelden.

#### **Schritt 2** Entweder:

- **•** Wählen Sie **Anmeldedaten speichern** um folgende Einstellungen festzulegen:
	- **–** Bei lokalen Anmeldungen (Nicht-SSO) wird Ihr Anmeldename bei der nächsten Anmeldung automatisch eingefügt.
	- **–** Bei SSO-Anmeldungen werden Sie beim nächsten Öffnen des Dialogfelds **Anmelden** automatisch angemeldet.
- **•** Deaktivieren Sie **Anmeldedaten speichern**, um folgende Einstellungen festzulegen:
	- **–** Bei lokalen Anmeldungen (Nicht-SSO) müssen Sie bei der nächsten Anmeldung Ihren Anmeldenamen eingeben.
	- **–** Bei SSO-Anmeldungen können Sie beim nächsten Öffnen des Dialogfelds **Anmelden** den Benutzernamen ändern.
- **Schritt 3** Klicken Sie auf **Übernehmen**, damit die Änderungen bei der nächsten Anmeldung wirksam werden.

 $\mathbf I$ 

**Cisco Unified Attendant Console Advanced-Benutzerhandbuch**

## <span id="page-50-0"></span>**Protokollierung**

Lassen Sie diese Einstellungen unverändert, es sei denn, Sie werden von Ihrem Systemadministrator aufgefordert, sie zu ändern.

Auf dieser Registerkarte können Sie die Protokollierung aktivieren und deaktivieren. Über die Kontrollkästchen können Sie Folgendes steuern:

- **• Datenbank**: Wählen Sie diese Option aus, um die Protokollierung von Datenbankaktivitäten zu aktivieren.
- **• Serverkommunikation**: Wählen Sie diese Option aus, um die Protokollierung der Serverkommunikation zu aktivieren.

Der Protokollpfad des Benutzers und der Dateiname werden ausschließlich zu Informationszwecken angezeigt.

# <span id="page-50-1"></span>**Erweitert**

Auf der Registerkarte "Erweitert" wird Folgendes festgelegt:

- Welche Arten von direkt weitergeleiteten Anrufen (je nach Ziel) an Sie zurückgeleitet werden, wenn sie nicht angenommen wurden. Wenden Sie sich an Ihren Systemadministrator, bevor Sie Änderungen an diesen Einstellungen vornehmen, da diese Auswirkungen auf den Anrufablauf und die Benutzererfahrung haben könnten.
- **•** In welchen Kontaktdatenfeldern zuvor eingegebene Werte bei der Eingabe zur Verfügung stehen, um ein Hinzufügen und Ändern von Daten zu beschleunigen und zu vereinfachen. Alle Unternehmensund Benutzerfelder verfügen über diese Funktionalität.

### **Beim Transferieren von Anrufen**

Wählen Sie unter **Beim Transferieren von Anrufen** aus, welche Arten von unbeantworteten, direkt weitergeleiteten Anrufen nach der Zeitüberschreitung zu Ihnen zurückkehren sollen:

- **• Alle Anrufe** (Standard): ermöglicht das Übermitteln eines Rückrufs für alle Anrufe. Anrufer hören die Wartemusik (anstatt eines Rufzeichens), während der Anruf darauf wartet, angenommen zu werden. Die Ursprungs-CLI (Caller Line Identification: die Nummer des Anrufers) wird dem Endteilnehmergerät erst nach Herstellen der Verbindung bereitgestellt
- **• Interne Anrufe**
- **• Externe Anrufe**
- **• Keine Anrufe**: unterbindet das Übermitteln eines Rückrufs für alle Anrufe. Diese Option zeigt die Ursprungs-CLI (Caller Line Identification: die Nummer des Anrufers) an, wenn der Anruf auf dem Geräts des Endteilnehmers klingelt. Anrufer hören bei der Weitervermittlung ein Rufzeichen (statt Wartemusik).

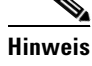

**Hinweis** Diese Funktion wird erst etwa eine Minute, nachdem Sie sich angemeldet haben oder sie aktiviert haben, aktiv.

#### <span id="page-51-0"></span>**Vordefinierter Feldinhalt**

Sie können die folgenden Kontaktdatenfelder, die im Fenster **Kontaktdetails** und im Bereich "Kontaktdetails" auf der Registerkarte **Kontakt hinzufügen** angezeigt werden, so einrichten, dass bei Eingaben eine Liste passender Informationen angezeigt wird, die bereits in die Datenbank eingegeben wurden (bei Verzeichnissen, auf die Sie zugreifen können):

- **•** Firma
- **•** Kostenstelle
- **•** Abteilung \*
- **•** Berufsbezeichnung \*
- **•** Standort \*
- **•** Zimmername \*
- **•** Abschnitt \*
- **•** Benutzerfeld 1
- **•** Benutzerfeld 2
- **•** Benutzerfeld 3

Der Eintrag mit der größten Übereinstimmung wird in der Liste hervorgehoben, und der Text, der eingegeben werden muss, dass die Zeichenfolge übereinstimmt, wird an den Eintrag angehängt. Bei Feldern, die in der Liste mit einem Sternchen versehen sind, wird automatisch anhand festgelegter Regeln Großschreibung auf die eingegebenen Wörter angewendet.

Wenn Ihre Datenbank beispielsweise bereits eine Abteilung Vertrieb Europa enthält und Sie den zuvor nicht gespeicherten Eintrag Vertrieb Asien für einen Kontakt eingeben möchten, wird bei der Eingabe von Vertrieb der Eintrag Vertrieb Europa angeboten. Der Eintrag wird in der Liste hervorgehoben, und die Zeichenfolge wird automatisch auf Vertrieb Europa mit hervorgehobenem Europa erweitert.

- **•** Um diese erweiterte Zeichenfolge zu akzeptieren, drücken Sie einfach die **Eingabetaste** oder **Tab-Taste** (die Tab-Taste bewegt außerdem den Cursor in das nächste Feld).
- **•** Zur Eingabe von Vertrieb Asien setzen Sie lediglich die Eingabe fort und drücken anschließend die **Eingabetaste** oder die **Tab-Taste**.
- **•** Wenn Sie nur Vertrieb eingeben möchten, drücken Sie Entf, um den der Zeichenfolge angehängten hervorgehobenen Teil zu entfernen, und drücken dann die **Eingabetaste** oder **Tab-Taste**.

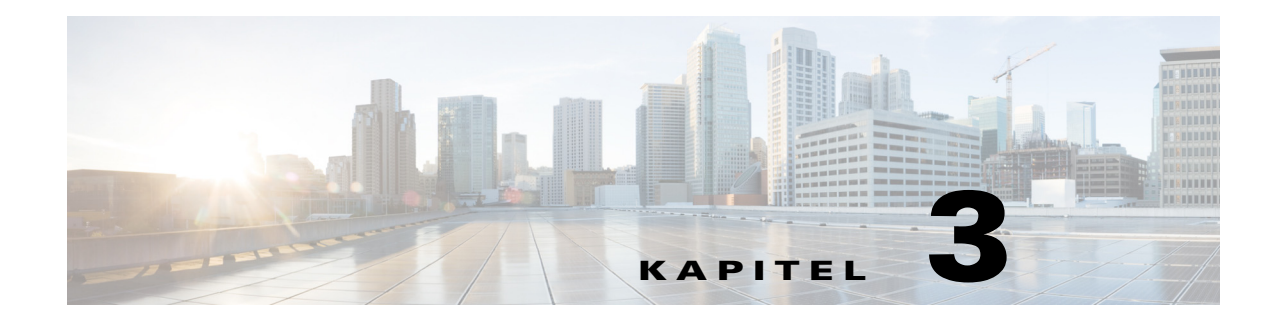

# <span id="page-52-3"></span>**Verwalten von Verzeichnissen und persönlichen Telefonbüchern**

In diesem Abschnitt wird die Verwendung von Cisco Unified Attendant Console Advanced für die Verwaltung von persönlichen Gruppenverzeichnissen und persönlichen Telefonbüchern beschrieben:

- **•** [Vollständiges Verzeichnis](#page-52-1)
- **•** [Persönliche Gruppenverzeichnisse](#page-52-2)
	- **–** [Erstellen persönlicher Gruppenverzeichnisse](#page-53-0)
	- **–** [Anzeigen von Detailangaben zu persönlichen Gruppenverzeichnissen](#page-54-0)
	- **–** [Bearbeiten persönlicher Gruppenverzeichnisse](#page-54-1)
	- **–** [Löschen persönlicher Gruppenverzeichnisse](#page-54-2)
- **•** [Verwalten von Kurzwahlen](#page-56-0)
	- [Hinzufügen von Einträgen im Bereich "Persönliches Telefonbuch"](#page-56-1)
	- [Löschen von Einträgen aus dem Bereich "Persönliches Telefonbuch"](#page-56-2)
	- [Aktualisieren von Einträgen im Bereich "Persönliches Telefonbuch"](#page-56-3)

# <span id="page-52-1"></span>**Vollständiges Verzeichnis**

Auf der Registerkarte **Vollständiges Verzeichnis** werden Firmenkontakte (sofern von Ihrem Systemadministrator konfiguriert) und manuell generierte Kontakte angezeigt. Informationen zum Erstellen, Ändern und Löschen von Kontakten finden Sie in Kapitel 3, "Verwalten von Verzeichnissen [und persönlichen Telefonbüchern"](#page-52-3).

# <span id="page-52-2"></span><span id="page-52-0"></span>**Persönliche Gruppenverzeichnisse**

Eine Liste der "Persönliches Gruppenverzeichnis"-Funktionen finden Sie in [Persönliche](#page-45-1)  [Gruppenverzeichnisse.](#page-45-1)

# <span id="page-53-0"></span>**Erstellen persönlicher Gruppenverzeichnisse**

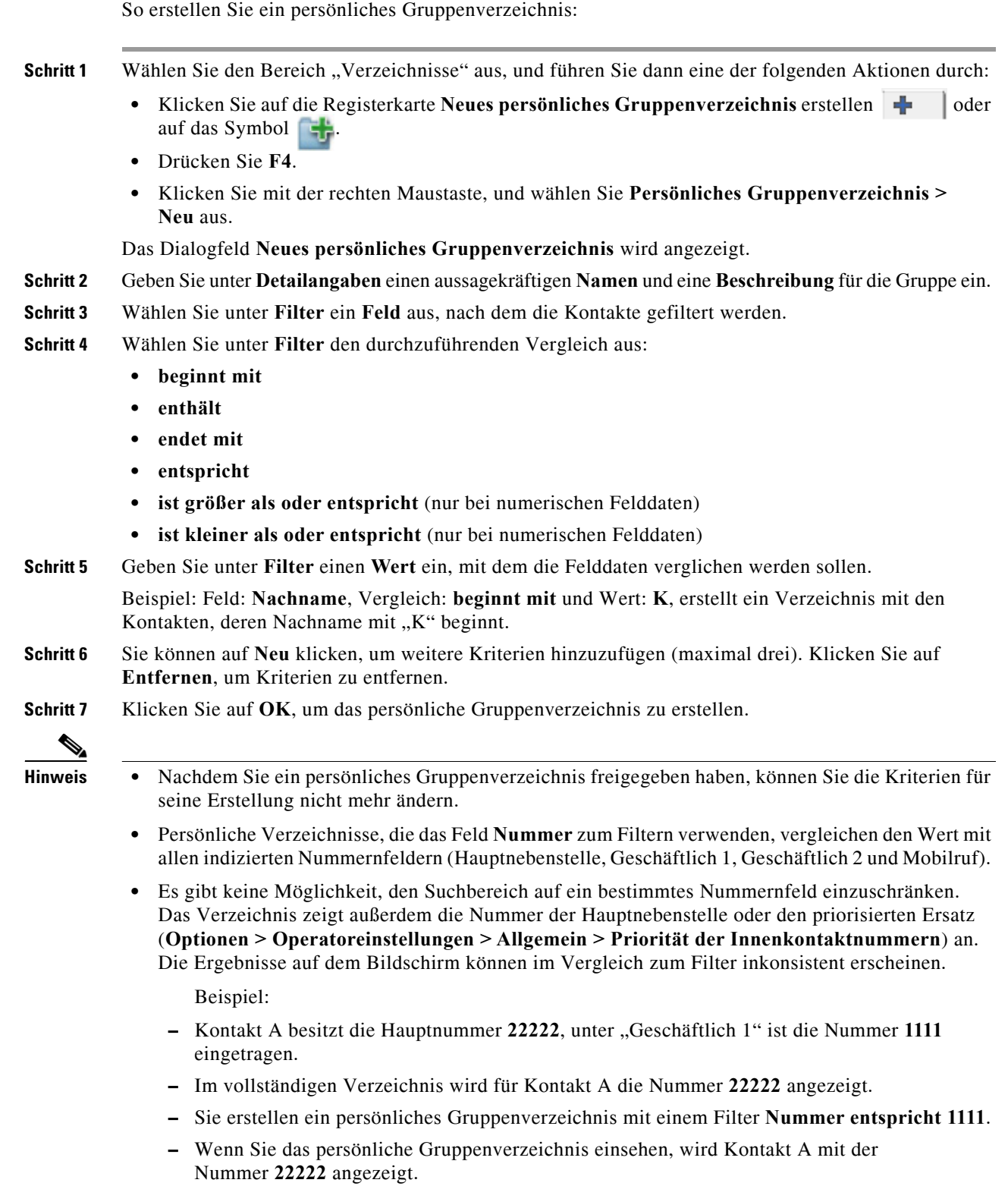

## <span id="page-54-0"></span>**Anzeigen von Detailangaben zu persönlichen Gruppenverzeichnissen**

Gehen Sie zum Anzeigen von Detailangaben zum persönlichen Gruppenverzeichnis wie Eigentümer und Filter folgendermaßen vor:

**Schritt 1** Wählen Sie das persönliche Gruppenverzeichnis aus.

**Schritt 2** Führen Sie einen der folgenden Schritte aus:

- **•** Drücken Sie **Umschalt+F4**.
- **•** Klicken Sie mit der rechten Maustaste, und wählen Sie **Persönliches Gruppenverzeichnis > Detailangaben** aus.

Das Dialogfeld **Persönliches Gruppenverzeichnis** wird angezeigt.

**Schritt 3** Klicken Sie zum Schließen auf **Abbrechen**.

## <span id="page-54-1"></span>**Bearbeiten persönlicher Gruppenverzeichnisse**

Nur der Eigentümer eines persönlichen Gruppenverzeichnisses kann die Kriterien für dessen Erstellung ändern. Wenn Sie ein persönliches Gruppenverzeichnis freigegeben haben, müssen Sie die Freigabe aufheben, bevor Sie Änderungen an diesem vornehmen können.

Gehen Sie zum Ändern eines persönlichen Gruppenverzeichnisses folgendermaßen vor:

**Schritt 1** Zeigen Sie die Detailangaben zum persönlichen Gruppenverzeichnis an. **Schritt 2** Ändern Sie ggf. im Dialogfeld **Details des persönlichen Gruppenverzeichnisses** die Kriterien.

**Schritt 3** Klicken Sie auf **OK**.

## <span id="page-54-2"></span>**Löschen persönlicher Gruppenverzeichnisse**

Beim Löschen eines persönlichen Gruppenverzeichnisses gilt es, Folgendes zu beachten:

- **•** Nur der Eigentümer eines persönlichen Gruppenverzeichnisses kann dieses löschen.
- **•** Wenn Sie ein persönliches Gruppenverzeichnis löschen, wird es aus dem System entfernt.
- **•** Wenn Sie versuchen, ein persönliches Gruppenverzeichnis zu löschen, dem Sie manuell Kontakte hinzugefügt haben, haben Sie die Möglichkeit, diese vor dem Löschen in das vollständige Verzeichnis zu verschieben.

Gehen Sie zum Löschen eines persönlichen Gruppenverzeichnisses folgendermaßen vor:

**Schritt 1** Wählen Sie das persönliche Gruppenverzeichnis aus.

**Schritt 2** Führen Sie einen der folgenden Schritte aus:

- **•** Drücken Sie **Strg+F4**.
- **•** Klicken Sie mit der rechten Maustaste, und wählen Sie **Persönliches Gruppenverzeichnis > Löschen** aus.

Das Dialogfeld **Persönliches Gruppenverzeichnis löschen** wird angezeigt. Die Kontakte im persönlichen Gruppenverzeichnis werden aufgelistet, wobei die mit Alternativnummern weiter oben in der Liste stehen.

Sie werden aufgefordert, das Löschen des persönlichen Gruppenverzeichnisses zu bestätigen. Wenn das Verzeichnis freigegeben wurde, enthält das Dialogfeld auch eine Warnung zur gemeinsamen Nutzung mit anderen Benutzern, von deren Bildschirm das Verzeichnis entfernt wird.

**Schritt 3** Wenn Ihr persönliches Gruppenverzeichnis keine manuell hinzugefügten Kontakte enthält, fahren Sie mit [Schritt 5](#page-55-0) fort.

> Wenn Sie dem persönlichen Gruppenverzeichnis manuell Kontakte hinzugefügt haben, *die in keinem anderen persönlichen Gruppenverzeichnis enthalten sind*, werden Sie hierüber gewarnt und haben die Möglichkeit, diese Kontakte vor dem Löschen des persönlichen Gruppenverzeichnisses in das vollständige Verzeichnis zu verschieben.

**Schritt 4** Wählen Sie zum Löschen des persönlichen Gruppenverzeichnisses und aller enthaltenen Kontakte **Kontaktperson löschen** aus.

ODER

Sie verschieben Sie Kontakte vor dem Löschen des persönlichen Gruppenverzeichnisses in das vollständige Verzeichnis:

**a.** Wählen Sie die Option für das **Verschieben von Kontakten in das vollständige Verzeichnis** aus.

Die manuell hinzugefügten Kontakte werden aufgelistet. In der Voreinstellung werden alle für das Verschieben in das vollständige Verzeichnis ausgewählt.

**b.** Wählen Sie alle Kontakte aus, die Sie in das vollständige Verzeichnis verschieben möchten, und heben Sie die Auswahl für alle anderen auf.

**Hinweis** Wenn Sie die Auswahl für *alle* Kontakte aufheben, müssen Sie vor dem Fortfahren entweder einige Kontakte für das Verschieben auswählen oder die Option **Kontakte löschen** aktivieren.

<span id="page-55-0"></span>**Schritt 5** Klicken Sie auf **Ja**.

- **•** Wenn Sie dem persönlichen Gruppenverzeichnis *nicht manuell Kontakte hinzugefügt* haben, wird es gelöscht.
- **•** Haben Sie entschieden, *manuell hinzugefügte Kontakte nicht in das vollständige Verzeichnis zu verschieben*, werden die Kontakte und das persönliche Gruppenverzeichnis gelöscht.
- **•** Haben Sie entschieden, *manuell hinzugefügte Kontakte in das vollständige Verzeichnis zu verschieben*, werden die Kontakte verschoben und das persönliche Gruppenverzeichnis wird gelöscht.

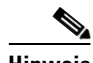

**Hinweis** Jeder Benutzer, mit dem das persönliche Gruppenverzeichnis zuvor geteilt wurde, erhält eine Popup-Meldung, die darauf hinweist, dass die Gruppe gelöscht wurde. Die Registerkarte verschwindet dann von ihren Bildschirmen.

# <span id="page-56-0"></span>**Verwalten von Kurzwahlen**

## <span id="page-56-1"></span>**Hinzufügen von Einträgen im Bereich "Persönliches Telefonbuch"**

Um dem Bereich "Persönliches Telefonbuch" eine Nummer hinzuzufügen, führen Sie einen der folgenden Schritte aus:

- Ziehen Sie den Kontakt aus einem Verzeichnis in den Bereich "Persönliches Telefonbuch".
	- **–** Klicken Sie im Dialogfeld **Private Kurzwahl bestätigen** auf **Ja**.

Oder:

- Drücken Sie Alt+F6, oder klicken Sie mit der rechten Maustaste auf den Bereich "Persönliches Telefonbuch", und wählen Sie **Kurzwahl hinzufügen**.
	- **–** Geben Sie **Nummer**, **Name** und **Firma** des Kontakts ein, der als Kurzwahl gespeichert werden soll.
	- **–** Wenn die Kurzwahl für alle Benutzer angezeigt werden soll, deaktivieren Sie das Kontrollkästchen **Zielwahl (Persönlich)**.
	- **–** Klicken Sie auf **OK**.

## <span id="page-56-2"></span>Löschen von Einträgen aus dem Bereich "Persönliches Telefonbuch"

Gehen Sie zum Löschen eines Eintrags aus dem Bereich "Persönliches Telefonbuch" folgendermaßen vor:

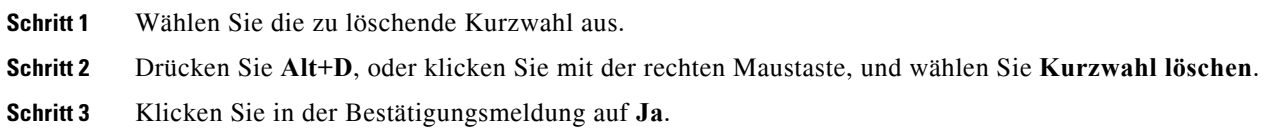

## <span id="page-56-3"></span>**Aktualisieren von Einträgen im Bereich "Persönliches Telefonbuch"**

Gehen Sie zum Aktualisieren eines Eintrags im Bereich "Persönliches Telefonbuch" folgendermaßen vor:

- **Schritt 1** Wählen Sie die zu aktualisierende Kurzwahl aus.
- **Schritt 2** Drücken Sie **Alt+S**, oder klicken Sie mit der rechten Maustaste, und wählen Sie **Kurzwahl bearbeiten**.
- **Schritt 3** Ändern Sie **Name**, **Nummer** und **Firma** nach Bedarf.
- **Schritt 4** Ändern Sie die Einstellung **Zielwahl (Persönlich)** bei Bedarf.
- **Schritt 5** Klicken Sie auf **OK**.

Г

**Verwalten von KurzwahlenThe Co** 

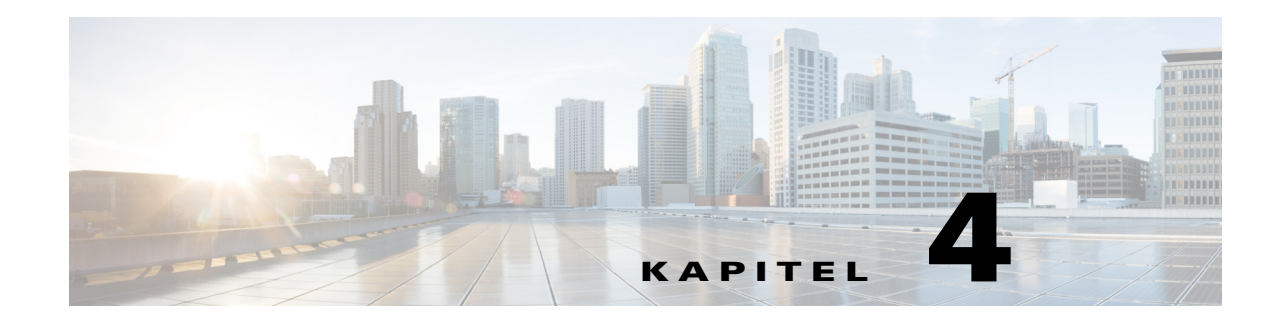

# **Verwalten von Verzeichniskontakten**

In diesem Abschnitt wird die Verwendung von Cisco Unified Attendant Console Advanced für die Verwaltung von Verzeichniskontakten auf folgende Arten beschrieben:

- **•** [Hinzufügen von Kontakten zu Verzeichnissen](#page-58-0)
	- **–** [Hinzufügen von Kontakten aus dem Verzeichnisbereich](#page-59-0)
	- **–** [Hinzufügen von Kontakten beim Annehmen eines Anrufs](#page-59-1)
	- **–** [Hinzufügen von Kontakten aus dem Bereich "Kontaktdetails"](#page-60-0)
- **•** [Löschen von Kontakten aus Verzeichnissen](#page-60-1)
- **•** [Ändern von Kontaktdetails](#page-61-0)
	- **–** [Festlegen und Ändern eines Assistenten und alternativer Kontakte](#page-61-1)

### <span id="page-58-0"></span>**Hinzufügen von Kontakten zu Verzeichnissen**

Sie können in allen angezeigten Verzeichnissen neue Kontakte erstellen: im vollständigen und in persönlichen. Kontakte, die dem vollständigen Verzeichnis hinzugefügt werden, sind für alle Benutzer verfügbar. Kontakte, die einem persönlichen Gruppenverzeichnis hinzugefügt werden, sind nur für den Eigentümer (Ersteller) des Verzeichnisses und für die Benutzer verfügbar, für die das Verzeichnis freigegeben wurde. Der Eigentümer des persönlichen Gruppenverzeichnisses sowie alle Benutzer, die dieses gemeinsam nutzen, können Kontakte darin hinzufügen, löschen und bearbeiten. Diese Änderungen sind für alle Benutzer sichtbar, die das persönliche Gruppenverzeichnis gemeinsam nutzen.

Sie können einen Kontakt im vollständigen Verzeichnis auswählen und in ein zuvor erstelltes persönliches Gruppenverzeichnis ziehen, auch wenn dieser den Kriterien für diese Gruppe nicht entspricht. Kontakte, die persönlichen Gruppenverzeichnissen hinzugefügt wurden, können nicht in das vollständige Verzeichnis gezogen werden.

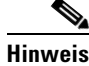

**Hinweis** Wenn Sie über eine belastbare Installation von Cisco Unified Attendant Console Advanced verfügen, müssen Sie zum Hinzufügen, Löschen oder Ändern von Kontakten auf dem Publisher-Server angemeldet sein.

Operatoren können neue interne oder externe Kontakte erstellen, sofern die Nummer angegeben wird. Alle anderen Informationen sind optional.

Sie können Kontakte mithilfe der folgenden Methoden hinzufügen:

- **•** Aus dem Verzeichnisbereich
- **•** Beim Annehmen eines Anrufs
- **Aus dem Bereich "Kontaktdetails"**

Г

### <span id="page-59-0"></span>**Hinzufügen von Kontakten aus dem Verzeichnisbereich**

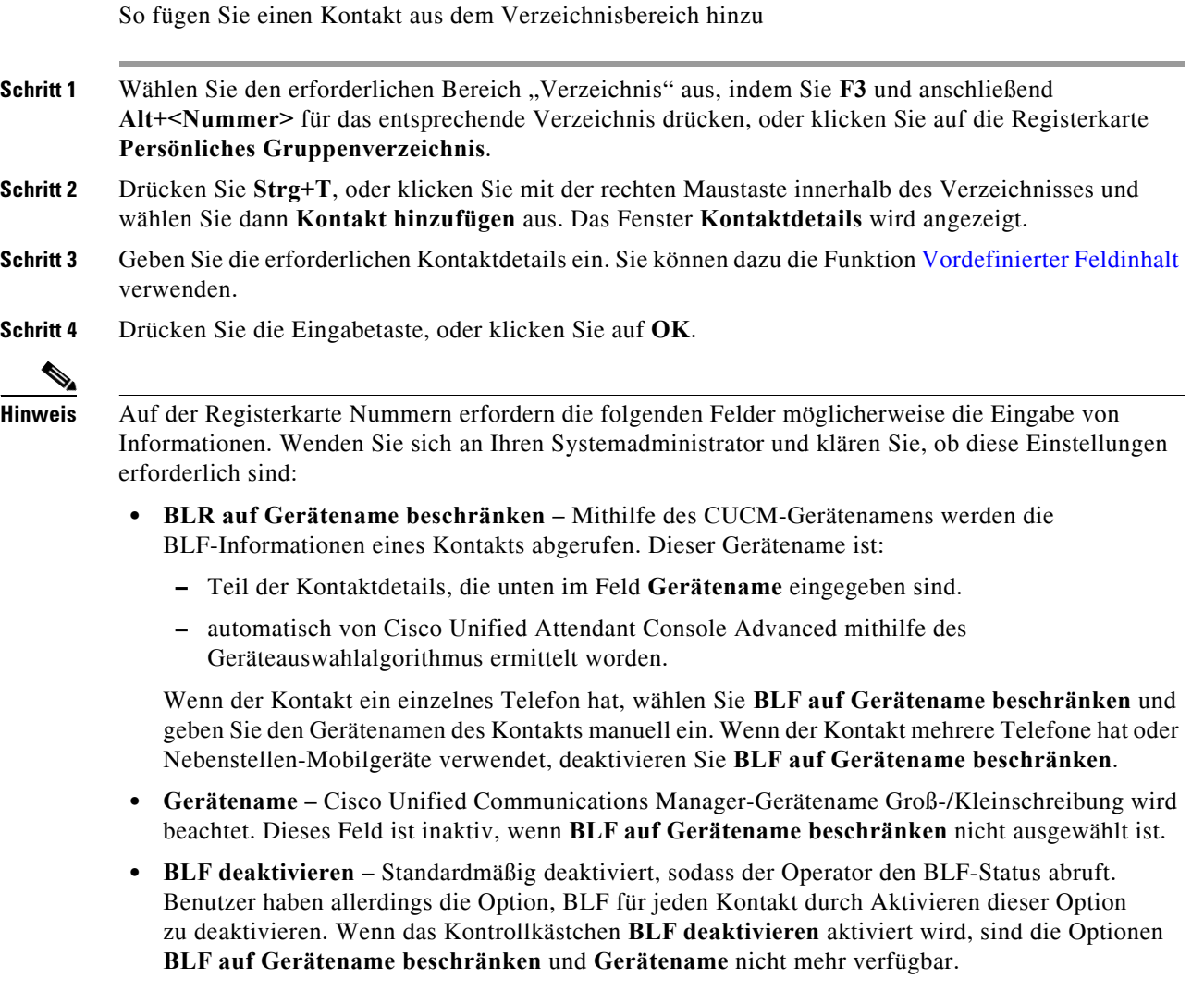

### <span id="page-59-1"></span>**Hinzufügen von Kontakten beim Annehmen eines Anrufs**

So fügen Sie einen Kontakt beim Annehmen eines Anrufs hinzu

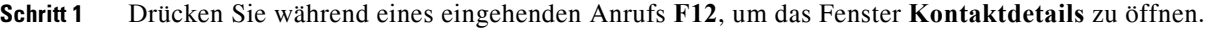

- **Schritt 2** Die Nummer das Anrufers wird auf der Registerkarte "Kontaktnummern" angezeigt. Eine interne Nummer wird in das Feld "Hauptnebenstelle" und eine externe in das Feld "Geschäftlich 1" eingetragen.
- **Schritt 3** Fügen Sie weitere gewünschte Informationen über den Kontakt hinzu, und drücken Sie die Eingabetaste, oder klicken Sie zum Speichern auf **OK**.

 $\mathscr{P}$ 

**Hinweis** Die Kontaktdetails werden im jeweils geöffneten Verzeichnis oder persönlichen Gruppenverzeichnis gespeichert. Wenn der Kontakt in einem persönlichen Gruppenverzeichnis gespeichert wurde, steht er nur den Operatoren zur Verfügung, die auf dieses persönliche Gruppenverzeichnis zugreifen können.

### <span id="page-60-0"></span>**Hinzufügen von Kontakten aus dem Bereich "Kontaktdetails"**

Sie können Kontakte über den Bereich "Kontaktdetails" hinzufügen, wenn alle folgenden Voraussetzungen erfüllt sind:

- **•** Der Bereich "Kontaktdetails" wird angezeigt. Anweisungen zum Anzeigen finden Sie in [Steuern der](#page-37-1)  [Anzeige von Bereichen.](#page-37-1)
- **•** Sie durchsuchen ein persönliches Gruppenverzeichnis, oder Sie durchsuchen das vollständige Verzeichnis und verfügen für dieses über Berechtigungen zum Erstellen eines neuen Kontakts.

So fügen Sie einen Kontakt aus dem Bereich "Kontaktdetails" hinzu:

- **Schritt 1** Wählen Sie die Registerkarte **Kontakt hinzufügen** aus.
- **Schritt 2** Entweder:
	- **•** Ziehen Sie die Details eines bestehenden Kontakts aus dem angezeigten Verzeichnis auf die Liste der Felder, und ändern Sie die Informationen wie gewünscht. Sie können die Details nur per Drag & Drop bewegen, wenn Sie noch keine Informationen in die Felder eingegeben haben.
	- **•** Geben Sie die neuen Kontaktdetails in die Felder ein. Sie können dazu die Funktion [Vordefinierter](#page-51-0)  [Feldinhalt](#page-51-0) verwenden.

Sie können während der Eingabe der neuen Kontaktdetails Verzeichnisse nach weiteren Kontakten durchsuchen.

**Schritt 3** Klicken Sie auf **Speichern**, um den Kontakt in der Datenbank zu speichern.

Wenn Sie einen Kontakt zu einem persönlichen Gruppenverzeichnis hinzufügen, wird eine Warnung angezeigt, dass andere Benutzer diesen Kontakt bearbeiten oder löschen können.

Wenn Sie sich abmelden, ohne die Kontaktdetails zu speichern, werden Sie aufgefordert, den Eintrag entweder abzuschließen oder den Kontakt zu verwerfen und den Abmeldevorgang durchzuführen.

## <span id="page-60-1"></span>**Löschen von Kontakten aus Verzeichnissen**

Sie können manuell hinzugefügte Kontakte aus jedem Verzeichnis löschen. Sie können zu einem Unternehmensverzeichnis gehörende Kontakte nicht löschen.

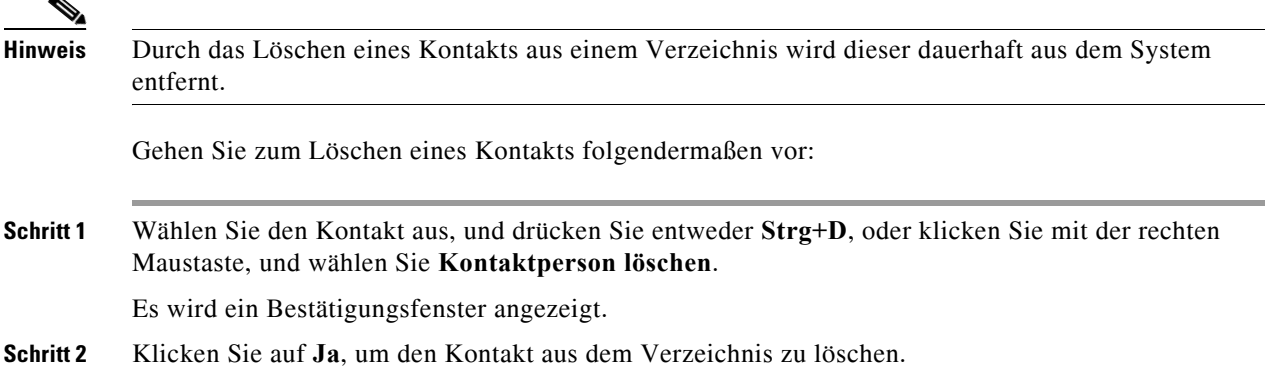

Г

## <span id="page-61-0"></span>**Ändern von Kontaktdetails**

Um zusätzliche Informationen zu den Kontakten im Verzeichnis einzusehen, können Sie das Fenster "Kontaktdetails" öffnen. Im Fenster "Kontaktdetails" werden alle verfügbaren Informationen für den ausgewählten Kontakt angezeigt. In diesem Fenster können Sie auch Kontaktdetails ändern. Die Detailangaben sind auf fünf Registerkarten verteilt:

- **•** Detailangaben Umfasst u. a. Name, Anschrift und E-Mail-Adresse
- **•** Kontaktnummern Umfasst u. a. die Hauptnebenstellennummer, die Handynummer und die private Festnetznummer
- **•** Alternative Kontakte Assistent und alternative(r) Kontakt(e)
- **•** Firma Umfasst u. a. die Berufsbezeichnung, das Unternehmen und die Abteilung
- **•** Schlüsselwörter Unter "Schlüsselwortdetails" werden die mit diesem Kontakt verknüpften Schlüsselwörter aufgelistet. Um weitere Schlüsselwörter hinzuzufügen, geben Sie in das Feld ein, und klicken Sie auf **Hinzufügen**. Um ein vorhandenes Schlüsselwort zu ersetzen, wählen Sie es aus, geben Sie ein anderes ein, und klicken Sie auf **Ersetzen**. Um ein Schlüsselwort zu löschen, wählen Sie es aus, und klicken Sie auf **Löschen**.
- Anmerkungen "Nachricht Kontaktperson abwesend" und Kontakt-Informationen

Alle Benutzer haben Zugriff auf die zum Verzeichnis gehörenden Kontakte und können diese anzeigen und ändern (mit Ausnahme der ausgegrauten Felder). Alle Änderungen sind für alle Benutzer sichtbar.

Gehen Sie folgendermaßen vor, um Kontaktdetails zu bearbeiten:

**Schritt 1** Wählen Sie einen Kontakt aus.

**Schritt 2** Öffnen Sie das Fenster **Kontaktdetails**. Führen Sie einen der folgenden Schritte aus:

- **–** Drücken Sie **F12**.
- **–** Klicken Sie mit der rechten Maustaste und wählen Sie **Kontakt > Kontaktdetails** aus.
- **–** Klicken Sie auf **Kontaktdetails** .
- **Schritt 3** Nehmen Sie Änderungen an beliebigen (verfügbaren) Feldern vor.
- **Schritt 4** Klicken Sie auf **OK**, wenn Ihre Änderungen abgeschlossen sind.

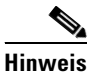

**Hinweis** Nicht verfügbare Felder gehören zum Unternehmensverzeichnis. Falls Änderungen erforderlich sind, wenden Sie sich an Ihren Systemadministrator.

#### <span id="page-61-1"></span>**Festlegen und Ändern eines Assistenten und alternativer Kontakte**

Öffnen Sie das Fenster "Kontaktdetails". In diesem können Sie die folgenden Angaben erfassen:

- **•** Einen **Assistenten**
- **•** Einen oder mehrere **Alternative Kontakte**

Gehen Sie wie folgt vor, um einen alternativen Kontakt oder Assistenten hinzuzufügen, zu bearbeiten oder zu löschen:

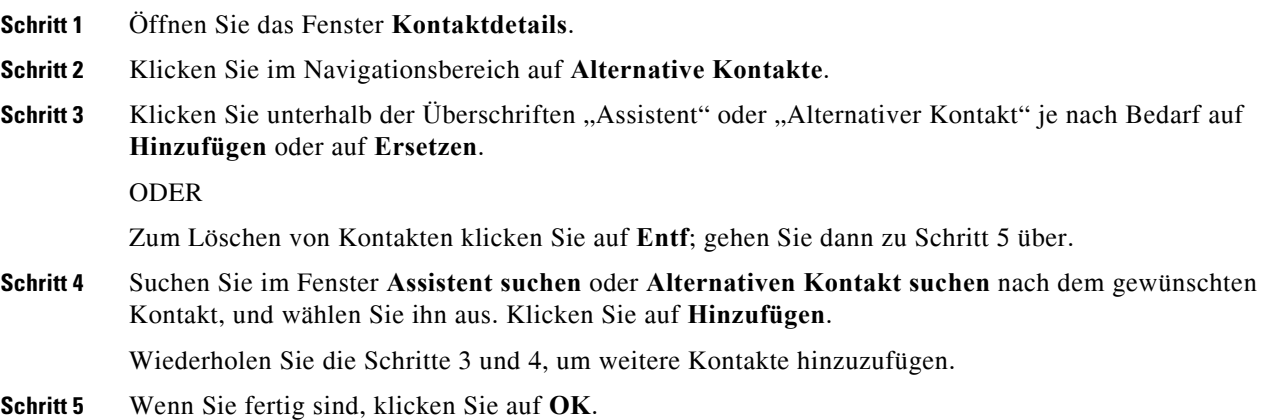

П

H

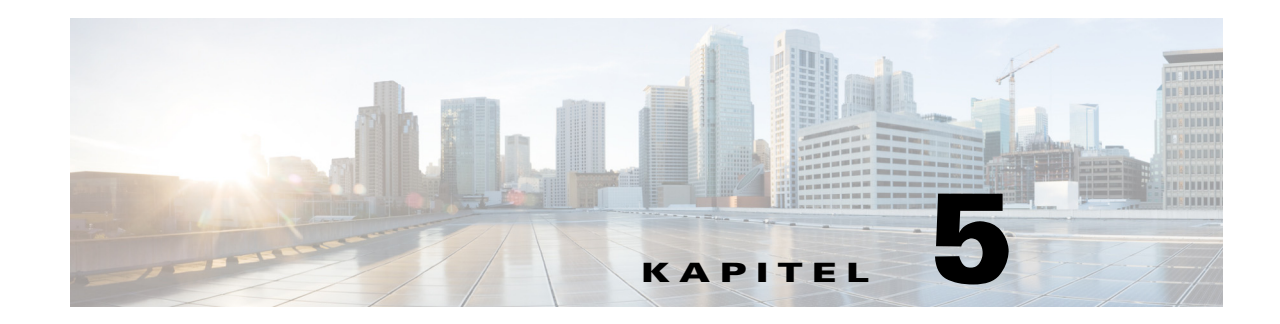

# **Verwenden der Verzeichnisse**

In diesem Abschnitt wird die Verwendung von Cisco Unified Attendant Console Advanced für die Nutzung von Verzeichnissen auf folgende Arten beschrieben:

- **•** [Durchsuchen des Verzeichnisses](#page-64-0)
- **•** [Quersuche](#page-65-0)
- **•** [Erweiterte Kontaktdaten](#page-66-0)
	- **–** [Öffnen der Kontaktdetails](#page-66-1)
	- **–** [Versenden einer E-Mail an einen Kontakt aus dem Fenster "Kontaktdetails" heraus](#page-67-0)
	- **–** [Wählen externer Rufnummern aus dem Fenster "Kontaktdetails" heraus](#page-67-1)
	- **–** [Hinzufügen, Ändern und Entfernen von Abwesenheitsnachrichten und Kontaktinformationen](#page-68-0)
	- **–** [Detaillierter Telefonstatus, Anwesenheitsstatus und alternative Kontakte des Kontakts](#page-69-0)
- **•** [Anzeigen der Details eines aktiven Anrufs an der Nebenstelle eines Verzeichniskontakts](#page-72-0)

## <span id="page-64-0"></span>**Durchsuchen des Verzeichnisses**

So suchen Sie eine Person oder Nummer:

**Schritt 1** Drücken Sie die Taste **F3**, um den Cursor in das erste Suchfeld der ausgewählten Verzeichnis-Registerkarte zu bewegen.

ODER

So navigieren Sie zu einer anderen Verzeichnis-Registerkarte:

- **•** Verfahren Sie bei Verwendung der Tastatur wie folgt:
	- **–** Drücken Sie **Strg+Tab** und **Strg+Umschalt+Tab**, um das nächste bzw. vorherige Verzeichnis auszuwählen.
	- **–** Navigieren Sie direkt zu einer der ersten zehn Registerkarten, indem Sie **Alt+<Ziffer>** drücken, wobei <Ziffer> einen Wert zwischen 0 und 9 darstellt ("0" entspricht der zehnten Registerkarte, "1" der ersten Registerkarte usw.).
- **•** Verfahren Sie bei Verwendung der Maus wie folgt:
	- **–** Klicken Sie auf die gewünschte Verzeichnis-Registerkarte.

Г

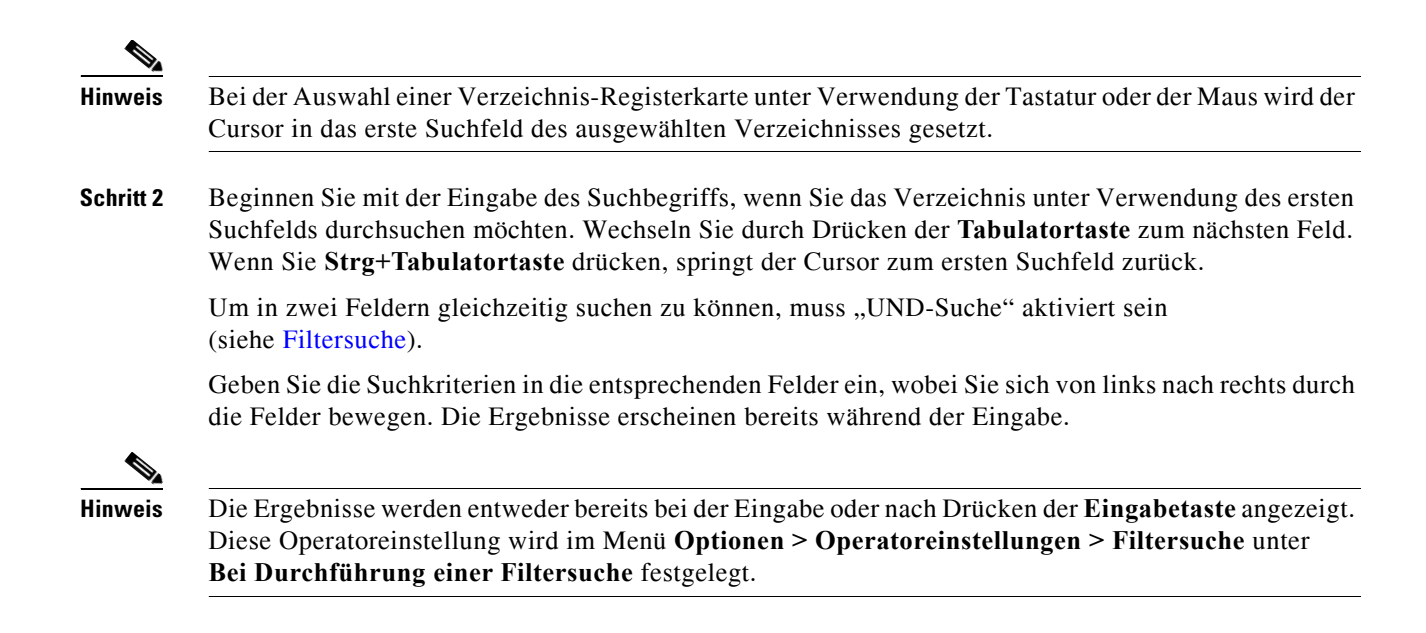

## <span id="page-65-0"></span>**Quersuche**

Bei einer Quersuche filtern Sie die Kontaktliste so, dass nur die Kontakte angezeigt werden, bei denen das Feld <Festgelegte Benutzeroption> mit dem des ausgewählten Kontakts übereinstimmt.

Wenn Sie beispielsweise **Quersuche** auf **Abteilung** setzen und bei der Quersuche einen Kontakt mit dem Abteilungsnamen *Buchhaltung* auswählen, werden im Ergebnisfenster der Quersuche alle Kontakte der Abteilung "Buchhaltung" aufgeführt.

<span id="page-65-1"></span>Um das Feld "Quersuche" zu definieren, wählen Sie **Optionen > Operatoreinstellungen > Filtersuche**, und wählen Sie dann ein Feld aus dem Dropdownmenü aus. Wählen Sie eines der folgenden **Indizierten Felder**:

- **•** Kein Quersuche ist deaktiviert.
- **•** Vorname
- **•** Nachname
- **•** Benutzerfeld 1
- **•** Berufsbezeichnung
- **•** Standort
- **•** Abteilung
- **•** Nummer (durchsucht Hauptnebenstelle, Geschäftlich 1 und die Mobilrufnummer-Felder)

So führen Sie eine Quersuche durch:

- **Schritt 1** Wählen Sie in einem Verzeichnis einen Kontakt aus, dessen Daten dem definierten Feld "Quersuche" entsprechen.
- **Schritt 2** Drücken Sie **Strg+F2**.

Das Fenster **Quersuche** wird angezeigt und enthält die übereinstimmenden Kontakte. In der Titelleiste sind Details zur Suche angegeben.

**Schritt 3** Drücken Sie **Esc**, um das Fenster zu schließen, und fahren Sie fort.

ODER

Um die Suche weiter einzuschränken, halten Sie die **Umschalttaste** gedrückt, und klicken Sie dann auf das Feld, das die gewünschten Daten enthält.

Um beispielsweise in der Ergebnisliste einer Quersuche nach dem Nachnamen "Schmidt" alle Kontakte mit dem Namen *Jürgen Schmidt* zu finden, klicken Sie auf einen Kontakt, für den im Feld *Vorname* der Name **Jürgen** angezeigt wird. Nun werden nur noch Kontakte mit dem Namen "Jürgen Schmidt" angezeigt.

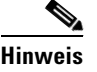

**Hinweis** Sie können ein beliebiges nicht grafisches Feld auswählen, das für einen Kontakt angezeigt wird, sofern es im Verzeichnis indiziert wurde. Eine Liste der indizierten Felder finden Sie in [Indizierte Felder.](#page-65-1)

## **Platzhaltersuche**

Benutzer können mithilfe der Platzhaltersuche die Kontakte leichter auffinden. Ein Sternchen (\*) steht dabei für mehrere Zeichen, ein Fragezeichen (?) für ein einzelnes Zeichen.

- **•** Das Zeichen **\*** kann an einer beliebigen Stelle im Suchbegriff eingegeben werden und ersetzt mehrere Zeichen. Die Suche nach "J\*n" gibt beispielsweise "Jon", "John", "Jason", "Jonathan" zurück.
- Das Zeichen ? kann an einer beliebigen Stelle im Suchbegriff eingegeben werden und ersetzt ein einzelnes Zeichen. Die Suche nach "J?n" gibt beispielsweise "Jon", "Jan" und "Jennifer" zurück, aber nicht "Joan" oder "John". Eine Suche nach "J???n" gibt entsprechend alle Wörter zurück, die mit einem "J" beginnen und mindestens fünf Buchstaben enthalten, wobei der fünfte Buchstabe ein " $N$ " ist.

# <span id="page-66-0"></span>**Erweiterte Kontaktdaten**

## <span id="page-66-1"></span>**Öffnen der Kontaktdetails**

Um zusätzliche Informationen zu den Kontakten im Verzeichnis einzusehen, können Sie das Fenster Kontaktdetails öffnen. Im Fenster "Kontaktdetails" werden alle verfügbaren Informationen für den ausgewählten Kontakt angezeigt. In diesem Fenster können Sie auch Kontaktdetails ändern. Die Detailangaben sind auf fünf Registerkarten verteilt:

- **•** Detailangaben: Umfasst u. a. Name, Anschrift und E-Mail-Adresse
- **•** Kontaktnummern: Umfasst u. a. die Hauptnebenstellennummer, die Handynummer und die private Festnetznummer
- **•** Alternative Kontakte: Assistent und alternative(r) Kontakt(e)
- **•** Firma: Umfasst u. a. die Berufsbezeichnung, das Unternehmen und die Abteilung
- **•** Schlüsselworter: Unter "Schlüsselwortdetails" werden die mit diesem Kontakt verknüpften Schlüsselwörter aufgelistet. Um weitere Schlüsselwörter hinzuzufügen, geben Sie in das Feld ein, und klicken Sie auf **Hinzufügen**. Um ein vorhandenes Schlüsselwort zu ersetzen, wählen Sie es aus, geben Sie ein anderes ein, und klicken Sie auf **Ersetzen**. Um ein Schlüsselwort zu löschen, wählen Sie es aus, und klicken Sie auf **Löschen**.
- **•** Anmerkungen: "Nachricht Kontaktperson abwesend" und Kontakt-Informationen

 $\mathbf I$ 

Alle Benutzer haben Zugriff auf die zum Verzeichnis gehörenden Kontakte und können diese anzeigen und ändern (mit Ausnahme der nicht verfügbaren Felder). Alle Änderungen sind für alle Benutzer sichtbar.

Gehen Sie zum Anzeigen des Fenster "Kontaktdetails" folgendermaßen vor:

**Schritt 1** Wählen Sie einen Kontakt aus.

**Schritt 2** Führen Sie einen der folgenden Schritte aus:

- **–** Drücken Sie **F12**.
- **–** Klicken Sie mit der rechten Maustaste und wählen Sie **Kontakt > Kontaktdetails** aus.
- **–** Klicken Sie auf **Kontaktdetails** .

Das Fenster Kontaktdetails wird angezeigt.

## <span id="page-67-0"></span>**Versenden einer E-Mail an einen Kontakt aus dem Fenster "Kontaktdetails" heraus**

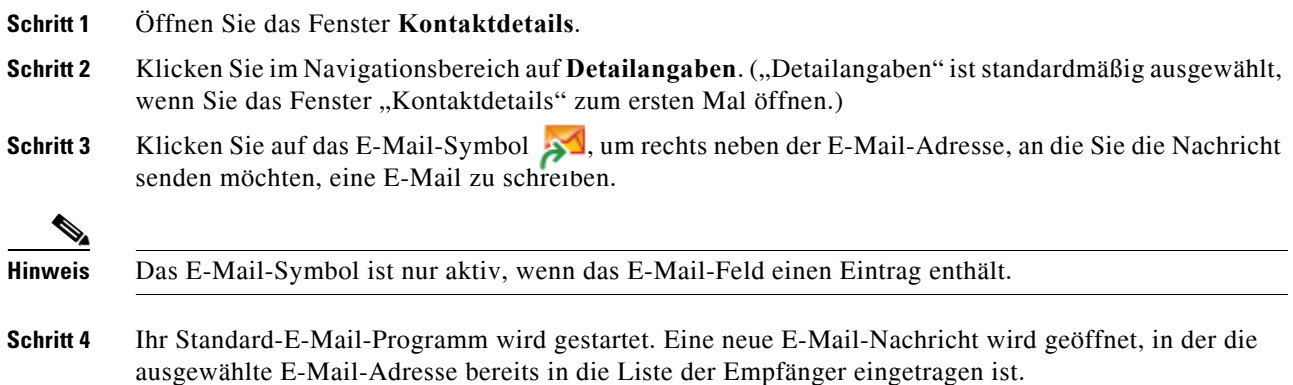

Wenn Sie keine E-Mail-Anwendung konfiguriert haben, wenden Sie sich an Ihren Systemadministrator.

### <span id="page-67-1"></span>Wählen externer Rufnummern aus dem Fenster "Kontaktdetails" heraus

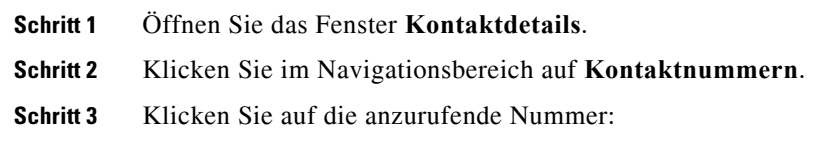

- **•** Hauptnebenstelle
- **•** Geschäftlich 1 die geschäftliche Telefonnummer
- **•** Geschäftlich 2
- **•** Privat die Privatnummer
- **•** Mobilruf die Mobilfunknummer
- **•** Pager die Pagernummer
- **•** Fax die Faxnummer

**Schritt 4** Klicken Sie auf **Nummer verwenden**.

**Schritt 5** Klicken Sie auf **OK**, um das Fenster zu schließen.

**Schritt 6** Klicken Sie im Bereich **Aktive Anrufe** auf die ausgewählte Nummer, und drücken Sie die **Eingabetaste**.

## <span id="page-68-0"></span>**Hinzufügen, Ändern und Entfernen von Abwesenheitsnachrichten und Kontaktinformationen**

Kontakte können mit zusätzlichen Kontaktinformationen und einer Abwesenheitsnachricht ergänzt werden. Diese Freitextfelder können beispielsweise Urlaubs-, "Bitte nicht stören"- oder Abwesenheitszeiten abdecken.

Die Kontaktinformationen können allen Kontakten im Verzeichnis beigefügt werden und eine Abwesenheitsnachricht allen Geräten im Belegtlampenfeld oder in den Verzeichnissen.

So fügen Sie Kontaktinformationen oder eine Abwesenheitsnachricht hinzu:

- **Schritt 1** Öffnen Sie das Fenster Kontaktdetails.
	- **•** Wählen Sie im Verzeichnis einen Kontakt aus, und drücken Sie **Strg+N**.
	- Sie können auch den gewünschten Kontakt im Bereich "Verzeichnis" auswählen. Klicken Sie dann mit der rechten Maustaste auf den Kontakt, und wählen Sie **Kontakt** aus. Wählen Sie aus dem Zusatzmenü **Anmerkungen zum Kontakt** aus.
- **Schritt 2** Das Dialogfeld **Kontaktdetails** mit der Registerkarte **Anmerkungen** wird geöffnet.
- **Schritt 3** Wählen Sie **Anmerkungen zum Kontakt Symbolfarbe**. Hiermit wird die Anmerkung farblich gekennzeichnet. So weist beispielsweise eine rote Kennzeichnung darauf hin, dass sich der Kontakt im Urlaub befindet.

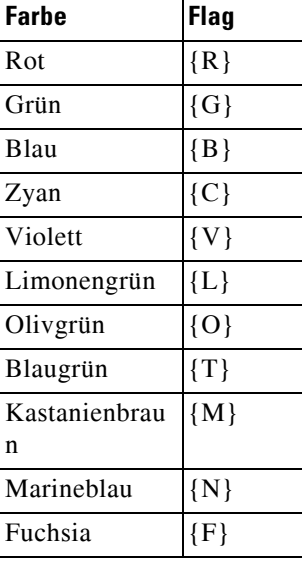

**Schritt 4** Geben Sie Kontaktinformationen oder eine Abwesenheitsnachricht des Kontakts ein.

**Schritt 5** Klicken Sie auf **OK**.

Г

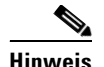

**Hinweis •** Abwesenheitsnachrichten sind nicht für externe Kontakte verfügbar.

**•** Wenn auf der Registerkarte **Optionen > Operatoreinstellungen > Anzeige** die Option **Erweiterte farbige Notizen** ausgewählt wurde, können Sie mit **Gesamte Zeile mit Notizfarbe hervorheben** den gesamten Kontakt sowie die Felder für die Kontaktinformationen und die Abwesenheitsnotizen mit der unter "Kontaktdetails" festgelegten Farbe als Hintergrundfarbe versehen.

Alle eingegebenen Informationen werden auf den Bildschirmen aller Operatoren zusammen mit diesem Kontakt angezeigt. Wenn ein Kontakt zusätzliche Informationen oder eine Abwesenheitsnachricht umfasst, wird im Bereich "Kontaktdetails" ein Anmerkungssymbol angezeigt, und wenn Sie mit der Maus über den Kontakt oder das Anmerkungssymbol fahren, wird ein Tooltip mit dem Inhalt der Anmerkung angezeigt.

So entfernen Sie zusätzliche Informationen:

**Schritt 1** Wählen Sie den Kontakt aus, und wechseln Sie zur Registerkarte **Anmerkungen zum Kontakt** aus.

**Schritt 2** Entfernen Sie den Text aus dem gewünschten Anmerkungsfeld.

**Schritt 3** Drücken Sie zum Abschließen auf **OK**.

### <span id="page-69-0"></span>**Detaillierter Telefonstatus, Anwesenheitsstatus und alternative Kontakte des Kontakts**

Der **Status der Besetztlampe** und der Status der **Standardanwesenheitsquelle** werden standardmäßig in den Registerkarten des Konsolenverzeichnisses unter den jeweiligen Überschriften angezeigt. Sie werden in Form von Symbolen und Tooltips dargestellt (siehe [Tabelle 5-1](#page-71-0) für eine Liste der Besetztlampenfeldstatus-Anzeigen und [Tabelle 5-2](#page-72-1) für eine Liste der Anwesenheitsquellenstatus-Symbole).

Wenn Sie weitere Informationen zum Anwesenheitsstatus und den alternativen Nummern eines Kontakts benötigen, führen Sie einen der folgenden Schritte aus:

- **•** Drücken Sie **F2**.
- **•** Klicken Sie mit der rechten Maustaste auf den Kontakt, und wählen Sie **Kontakt (Name) > Alternative Nummern mit Anwesenheit anzeigen**.

Das Fenster **Alternativnummern für <Kontakt> - [<Anwesenheit>]** wird angezeigt.

**Hinweis** Dieses Fenster wird auch angezeigt, wenn Sie einen Anruf an eine Nebenstelle weiterleiten, der ein Anwesenheitsstatus zugeordnet ist.

> Mithilfe des Navigationsbereichs links unter **Anwesenheitsstatusdaten** können Sie Seiten mit folgenden Informationen anzeigen:

- **• Zusammenfassung:** die Standardeinstellung, in der Telefonstatus und etwaige konfigurierte Anwesenheitsstatus angezeigt werden.
- **• Telefon:** Besetztlampenstatus der Nebenstellennummer des Kontakts. (Für eine Liste der Besetztlampenstatus-Symbole siehe [Tabelle 5-1](#page-71-0).)
- **•** Aktivierte **Anwesenheitsquellen** (sofern von Ihrem Systemadministrator konfiguriert):
	- **–** WebEx Messenger
	- **–** Skype for Business
	- **–** Cisco IM&P

Für eine Liste der Anwesenheitsquellensymbole siehe [Tabelle 5-2.](#page-72-1)

- **• Anmerkungen:** zeigt Kontaktinformationen und Abwesenheitsnachrichten an.
- **• Alternative Kontaktdaten** zeigt Folgendes an:
	- **–** Alle mit dem Kontakt in Verbindung stehenden Nummern (Hauptnebenstelle, Privat, Geschäftlich 1, Geschäftlich 2, Pager und Mobilruf)
	- **–** Assistenten-Kontaktdetails
	- **–** Alternative Kontaktdaten

Die Anrufsteuerungselemente unter "Alternative Kontaktdaten" ermöglichen Folgendes:

- **–** Annehmen eines Anrufs: Sie können Anrufe annehmen, die auf einer beliebigen der vorgelegten Leitungen klingeln.
- **–** Initiieren eines Anrufs: Wählen Sie mithilfe der Pfeil-nach-oben- und der Pfeil-nach-unten-Taste oder der Maus einen Anruf aus. Drücken Sie die Eingabetaste, oder klicken Sie auf "Angerufener"
- **–** Anwenden einer Anrufsteuerung auf einen aktiven Anruf: Wenn Sie beim Öffnen des Fensters "Alternative Nummern" einen Anruf aktiv bearbeiten, werden die Anrufsteuerungen auf den aktiven Anruf angewandt.

Zu den verfügbaren Anrufsteuerungen zählen:

- **•** Übermittlung mit Rücksprache (Tastaturkürzel: einmaliges Drücken der Eingabetaste)
- **•** Übermittlung ohne Rücksprache (Tastaturkürzel: zweimaliges Drücken der Eingabetaste in schneller Abfolge)
- **•** Übermitteln zur Sprachmitteilung
- **•** Halten
- **•** Halten mit Anmerkungen
- **•** Konferenz beginnen
- **•** Parken

Г

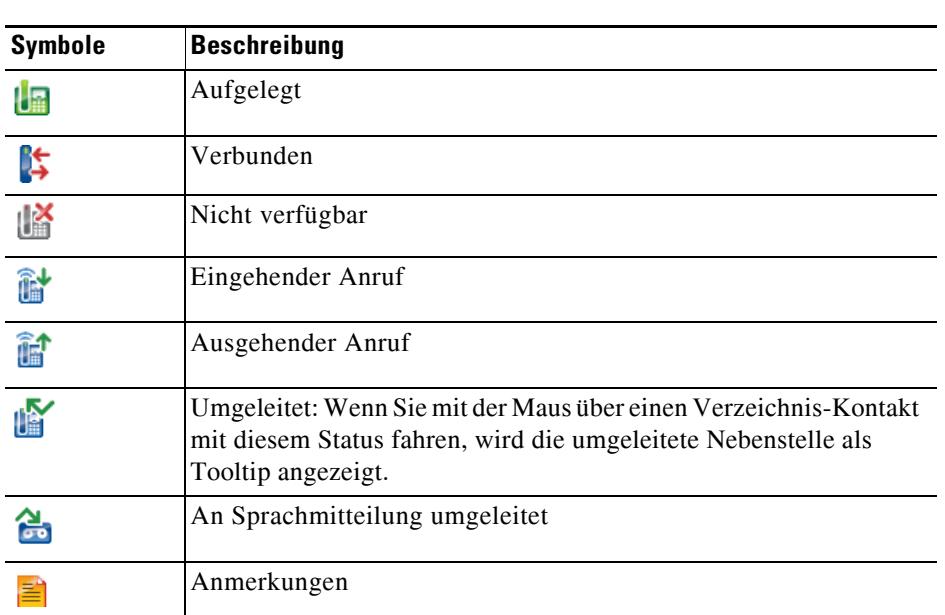

[Tabelle 5-1](#page-71-0) beschreibt die BLF-Status-Symbole.

<span id="page-71-0"></span>*Tabelle 5-1 Besetzlampenfeld-(BLF-)Status-Symbole*
[Tabelle 5-2](#page-72-0) beschreibt die Anwesenheitssymbole "Cisco IM&P", "WebEx Messenger" und "Skype for Business".

<span id="page-72-0"></span>

| <b>Symbol</b><br>"Unified CM"<br>und "WebEx" | <b>Symbol</b> "Skype<br>Local" | <b>Status</b>         | <b>Beschreibung</b>                               |
|----------------------------------------------|--------------------------------|-----------------------|---------------------------------------------------|
|                                              |                                | Abwesend              | Kontakt "Abwesend" bzw. "Bin gleich zurück".      |
|                                              |                                | <b>Besetzt</b>        | Kontakt besetzt.                                  |
|                                              |                                | Bitte nicht<br>stören | Kontakt hat "Bitte nicht stören" (DND) aktiviert. |
|                                              |                                | Offline               | Kontakt offline.                                  |
|                                              |                                | Online/<br>Verfügbar  | Kontakt online/verfügbar.                         |
|                                              |                                | Unbekannt             | Anwesenheitsstatus des Kontakts unbekannt.        |
|                                              |                                | Umgeleitet            | Kontakt besetzt.                                  |
|                                              |                                | Inaktiv               | Kontakt frei.                                     |
|                                              |                                | Inaktiv besetzt       | Kontakt in Konferenz, aber frei geworden.         |
|                                              |                                | <b>OOF</b>            | Kontakt "Nicht im Büro".                          |

*Tabelle 5-2 Anwesenheitssymbole "Cisco IM&P", "WebEx Messenger" und "Skype for Business"*

# **Anzeigen der Details eines aktiven Anrufs an der Nebenstelle eines Verzeichniskontakts**

Sie können den Status und die Detailangaben der aktiven Anrufe an der Hauptnebenstelle eines Verzeichniskontakts einsehen.

Um den Status einzusehen, öffnen Sie wie folgt das Statusfenster:

**Schritt 1** Klicken Sie mit der rechten Maustaste auf einen Kontakt im Verzeichnis.

**Schritt 2** Wählen Sie **Kontakt > Status > Anrufe**.

Im Bereich "Anrufe" werden die folgenden Informationen angezeigt:

- **• Name** des Kontakts (sofern verfügbar).
- **• CLI**-Nummer, von der aus der Anruf getätigt wurde.
- **• DDI**-Nummer, an die Anruf ging.
- Der Status des Anrufs ("Ruf", "Gehalten", "Verbunden" oder "Besetzt").

Sie können einen beliebigen klingelnden Anruf annehmen, indem Sie auf Beantworten  $\mathscr{V}$  klicken.

**Schritt 3** Klicken Sie auf **OK**, um das Fenster zu schließen.

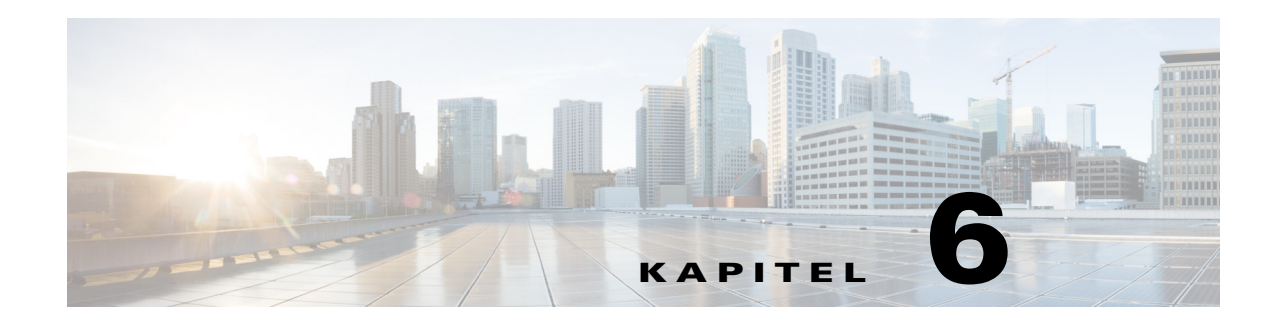

# **Anrufsteuerungen**

In diesem Abschnitt wird die Verwendung von Cisco Unified Attendant Console Advanced für die folgenden Aktionen beschrieben:

- **•** [Tätigen von ausgehenden Anrufen](#page-75-0)
- **•** [Trennen von Anrufen](#page-76-0)
- **•** [Annehmen von Anrufen](#page-76-1)
- **•** [Übermitteln von Anrufen](#page-78-0)
- **•** [Halten von Anrufen](#page-81-0)
- **•** [Ruftonunterdrückung \(stummer Anruf\)](#page-82-0)
- **•** [Auf-Warten-Stellen von Anrufen](#page-83-0)
- **•** [Abrufen von auf Warten gestellten Anrufen](#page-83-1)
- **•** [Konferenzanrufe](#page-83-2)
- **•** [Umschalten zwischen Anrufen](#page-84-0)
- **•** [Steuern zurückgekehrter Anrufe](#page-84-1)
- **•** [Wiederherstellen von Anrufen](#page-85-0)
- **•** [Bereitstellen von FACs und CMCs](#page-86-0)
- **•** [Weiterleiten von Warteschlangen an Notfallmodusziele](#page-86-1)
- **•** [Senden von E-Mails](#page-87-0)

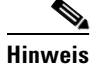

**Hinweis** Wenn Sie Anrufsteuerungen über ein Anmeldegerät wie dem Cisco IP-Telefon oder dem Jabber-Softphone anwenden, beachten Sie Folgendes:

- **•** Um neben dem Annehmen und Beenden von Anrufen alle Cisco Unified Attendant Console Advanced-Anrufsteuerungsfunktionen nutzen und umfassende Berichte zusammenstellen zu können, müssen die Anrufsteuerungen (Weiterleiten, Halten, Konferenz usw.) in der Konsolenanwendung angewendet werden.
- **•** Das Annehmen und Beenden von Anrufen über das Anmeldegerät oder ein angeschlossenes Headset wird unterstützt. Um doppelte Annahme- oder Beendigunganforderungen zu vermeiden, die zu Fehlern bei der Anrufsteuerung führen, wenden Sie die Anrufsteuerung entweder über die Client-Anwendung der Konsole oder über das Anmeldegerät an.

Г

**•** Anrufsteuerungen, die in der Konsolenanwendung gestartet werden, müssen auch in der Konsolenanwendung abgeschlossen werden. Wird beispielsweise eine Übermittlung mit Rücksprache in der Konsolenanwendung gestartet, muss diese Übermittlung entsprechend mithilfe der Konsolenanwendung abgeschlossen werden. Gleiches gilt für die Anwendung von Anrufsteuerungen über das Anmeldegerät. Wird beispielsweise eine Übermittlung mit Rücksprache über das Anmeldegerät gestartet, muss diese Übermittlung entsprechend mithilfe des Anmeldegeräts abgeschlossen werden.

# <span id="page-75-0"></span>**Tätigen von ausgehenden Anrufen**

## **Anrufen eines Verzeichnis-Kontakts oder einer Kurzwahlnummer**

Um unter Verwendung der Tastatur einen ausgehenden Anruf an einen ausgewählten Kontakt oder eine Kurzwahlnummer zu tätigen, drücken Sie die **Eingabetaste**, um den Anruf einzuleiten.

Um unter Verwendung der Maus einen ausgehenden Anruf an einen ausgewählten Kontakt oder eine Kurzwahlnummer zu tätigen, verfahren Sie wie folgt:

- **•** Doppelklicken Sie auf den Kontakt oder die Kurzwahlnummer.
- **•** Klicken Sie mit der rechten Maustaste auf den Kontakt oder die Kurzwahlnummer, und wählen Sie **Wählen**.

### **Anrufen einer manuell gewählten Nummer**

Anstatt einen Kontakt aus einem Verzeichnis auszuwählen und anschließend einen Anruf zu tätigen, können Sie eine Nummer auch über die Tastatur wählen (durch Eingabe der Telefonnummer wie beim Wählen am Telefon), sofern der Cursor nicht gerade in einem Suchfeld steht. Während der Eingabe werden die Ziffern im Feld unten im Bereich "Aktive Anrufe" angezeigt. Sie können die folgenden Tastenkombinationen zum Ändern der Nummer verwenden:

- **•** Rücktaste eine Ziffer löschen
- **•** Leertaste die Nummer beim Herauswählen löschen
- **•** Eingabetaste den Anruf beginnen

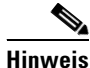

**Hinweis** Möglicherweise müssen Sie einen Code für externen Zugang eingeben, um externe Anrufe tätigen zu können (Details siehe [Bereitstellen von FACs und CMCs](#page-86-0)).

# <span id="page-76-0"></span>**Trennen von Anrufen**

<span id="page-76-3"></span>So trennen Sie einen Anruf mithilfe der Tastatur:

**Schritt 1** Drücken Sie **F7**, um den Bereich "Aktive Anrufe" auszuwählen.

**Schritt 2** Drücken Sie die **Eingabetaste**.

Um einen Anruf unter Verwendung der Maus aufzulegen, führen Sie einen der folgenden Schritte aus:

- Doppelklicken Sie im Bereich "Aktive Anrufe" auf den Anruf.
- Klicken Sie im Bereich "Aktive Anrufe" mit der rechten Maustaste auf den Anruf, und wählen Sie **Auflegen**.
- <span id="page-76-2"></span>**•** Klicken Sie in der Symbolleiste der Anrufsteuerung auf die Schaltfläche **Auflegen**.

# <span id="page-76-1"></span>**Annehmen von Anrufen**

Gehen Sie wie folgt vor, um einen Anruf anzunehmen, der sich durch ein Klingeln im Hörer ankündigt (zeigt einen Status "Ruf" im Bereich "Aktive Anrufe, Anruf-Tag" an):

- Nichts: Wenn Sie für Warteschlangenanrufe "Automatisch verbinden" aktiviert haben, wird der Anruf automatisch in den Status "Im Gespräch" überführt. (Position der Einstellung in der Menüstruktur: Menü **Optionen > Operatoreinstellungen > Anrufe in der Warteschlange > Automatisch verbinden**)
- **•** Nehmen Sie den Hörer ab.
- **•** Drücken Sie die **Eingabetaste**.
- **•** Doppelklicken Sie auf den Anruf.
- Klicken Sie auf "Anruf beantworten" ...

## **Annehmen von Anrufen aus Cisco Unified Attendant Console-Warteschlangen**

Anrufe, die in die Cisco Unified Attendant Console-Warteschlangen gelangen, werden priorisiert und im Bereich "Eingehende Anrufe in der Warteschlange" gestapelt. Wie diese Anrufe angenommen werden, hängt von der Art der Warteschlange ab. Im Bereich "Warteschlangen" (F9) gibt das Symbol neben den einzelnen Warteschlangennamen Auskunft über den Typ der Warteschlange.

- Broadcast-Zustell-Warteschlangen: gekennzeichnet durch blaue Symbole
- **•• Warteschlangen mit erzwungener Zustellung: gekennzeichnet durch grüne Symbole**

Sie können immer nur einen Anruf bearbeiten. Daher finden die folgenden Schritte nur Anwendung, wenn Sie im Bereich "Aktive Anrufe" keine aktiven Anrufe haben.

 $\mathbf{I}$ 

### **Broadcast-Zustell-Warteschlangen**

Anrufe, die in Broadcast-Zustell-Warteschlangen gelangen, werden in absteigender Prioritäts-Reihenfolge (die Festlegung der Priorität erfolgt durch den Systemadministrator) im Bereich "Eingehende Anrufe in der Warteschlange" (F8) gestapelt. Anrufe in der Broadcast-Warteschlange müssen vom Benutzer manuell aus der Warteschlange angenommen werden. Anruf aus einer Broadcast-Warteschlange können auf zweierlei Weise angenommen werden:

- **• Als nächstes beantworten:** Nimmt automatisch den nächsten Anruf der aktuell höchsten Prioritätsstufe in der Warteschlange an.
- **• Direktauswahl:** Manuelle Auswahl des anzunehmenden Anrufs in der Warteschlange.

## **Als nächstes beantworten**

Verwenden Sie "Als nächstes beantworten", um den nächsten Anruf der aktuell höchsten Prioritätsstufe in der Warteschlange anzunehmen.

So nehmen Sie den nächsten Anruf unter Verwendung der Tastatur an:

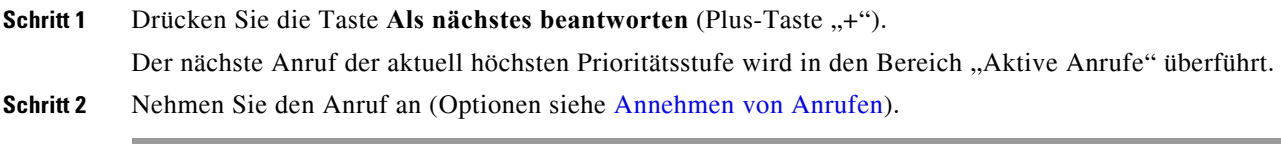

So nehmen Sie den nächsten Anruf unter Verwendung der Maus an:

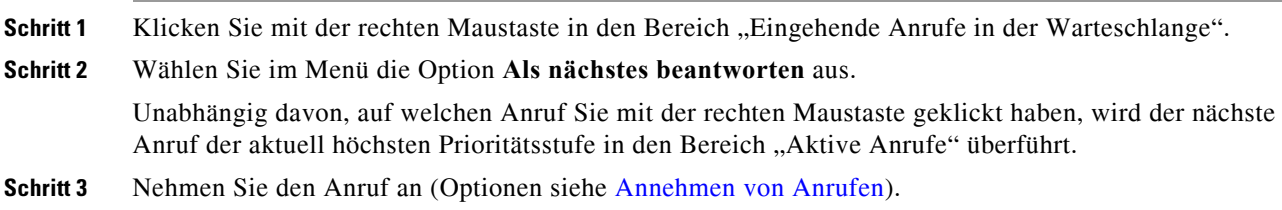

## **Direktauswahl**

Wenn der Anruf, den Sie per Direktauswahl annehmen möchten, in Ihrer aktuellen Ansicht nicht angezeigt wird, drücken Sie F9, um den Bereich "Warteschlangen" auszuwählen. Wählen Sie dann mithilfe der Pfeil-nach-oben- und der Pfeil-nach-unten-Taste die gewünschte Warteschlange aus.

So nehmen Sie unter Verwendung der Tastatur einen Anruf per Direktauswahl an:

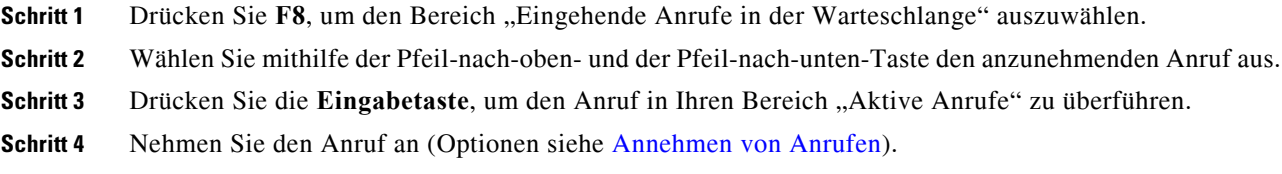

So nehmen Sie unter Verwendung der Maus einen Anruf per Direktauswahl an: Schritt 1 Führen Sie im Bereich "Eingehende Anrufe in der Warteschlange" eine der folgenden Aktionen aus: **•** Doppelklicken Sie auf den gewünschten Anruf. **•** Ziehen Sie den gewünschten Anruf aus dem Bereich **Eingehende Anrufe in der Warteschlange** in den Bereich "Aktive Anrufe". **Schritt 2** Nehmen Sie den Anruf an (Optionen siehe [Annehmen von Anrufen](#page-76-1)).

## **Warteschlangen mit erzwungener Zustellung**

In Warteschlangen mit erzwungener Zustellung eingehende Anrufe werden sofort an verfügbare Benutzer weitergeleitet, die nicht mit einem aktiven Anrufe beschäftigt sind. Die Auswahl der Benutzer erfolgt reihum (Round-Robin-Prinzip) nach der Reihenfolge, in der sie sich bei der Konsolenanwendung anmelden. Wenn keine Benutzer verfügbar sind, wenn Anrufe in der Warteschlange ankommen, werden sie priorisiert und in der Warteschlange gestapelt, bis ein Benutzer verfügbar ist.

- **•** Für die Annahme von Anrufen aus Warteschlangen mit erzwungener Zustellung ist keine Eingabe erforderlich.
- Sobald der Anruf in Ihrem Bereich "Aktive Anrufe" angezeigt wird, können Sie ihn annehmen (Optionen siehe [Annehmen von Anrufen](#page-76-1)).

Wenn Sie den Anruf nicht innerhalb einer (von Ihrem Systemadministrator festgelegten) Zeitspanne annehmen, wird der Anruf an den nächsten verfügbaren Benutzer weitergeleitet. Wenn kein anderer Benutzer verfügbar ist, wird erneut versucht, den Anruf an Sie durchzustellen.

# <span id="page-78-0"></span>**Übermitteln von Anrufen**

Es gibt zwei Methoden der Anrufweiterleitung:

- **• Übermittlung ohne Rücksprache**: Einleiten und Durchführen der Weiterleitung ohne Rücksprache mit dem Empfänger.
- **• Übermittlung mit Rücksprache** (angekündigt): Durchführen der Weiterleitung nach Rücksprache mit dem Empfänger.

Um einen Anruf weiterzuleiten, muss er sich im Status *Im Gespräch* befinden.

 $\mathbf I$ 

## **Aufforderungen zur Eingabe eines obligatorischen Berechtigungscodes (Forced Access Code, FAC) oder eines Kunden-Kostencodes (Client Matter Code, CMC)**

Möglicherweise müssen Sie für die Weiterleitung an eine externe oder internationale Nummer einen obligatorischen Berechtigungscode (Forced Access Code, FAC) oder einen Kunden-Kostencode (Client Matter Code, CMC) eingeben. Wenn Sie die Weiterleitung eines Anrufs mit oder ohne Rücksprache an eine externe oder internationale Nummer einleiten, geschieht Folgendes:

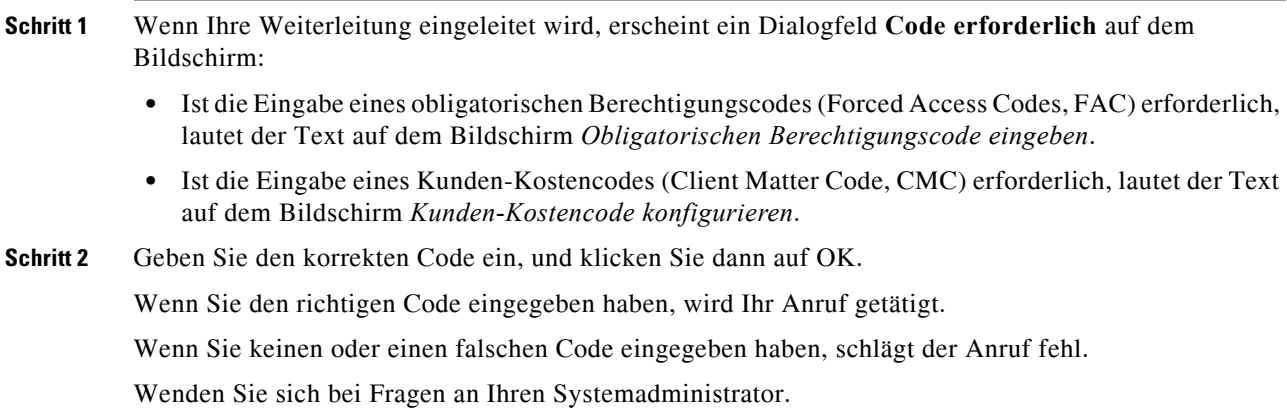

## **Übermitteln von Anrufen ohne Rücksprache**

#### **Übermitteln von Anrufen ohne Rücksprache an eine gewählte Nummer**

So leiten Sie einen Anruf ohne Rücksprache an eine gewählte Nummer weiter:

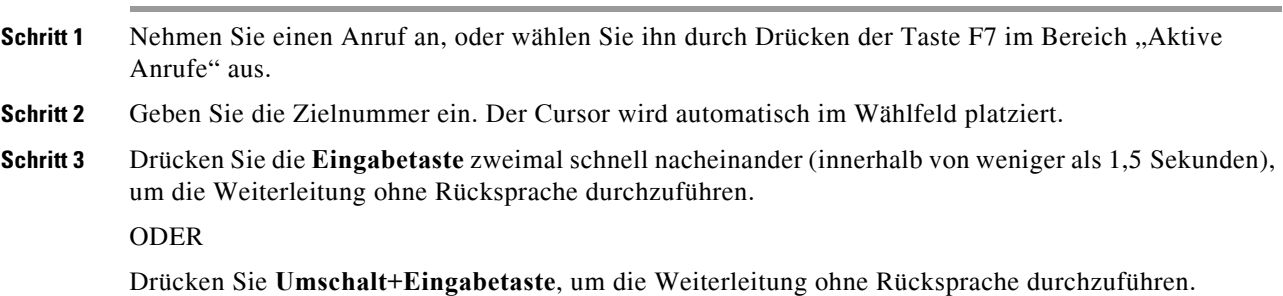

### <span id="page-79-0"></span>**Übermittlung ohne Rücksprache an einen Kontakt im Verzeichnis**

So übermitteln Sie einen Anruf ohne Rücksprache mithilfe der Tastatur an einen Kontakt im Verzeichnis:

- **Schritt 1** Nehmen Sie einen Anruf an, oder wählen Sie ihn durch Drücken der Taste F7 im Bereich "Aktive Anrufe" aus.
- **Schritt 2** Führen Sie Ihre Verzeichnissuche durch (Anweisungen siehe [Durchsuchen des Verzeichnisses\)](#page-64-0).

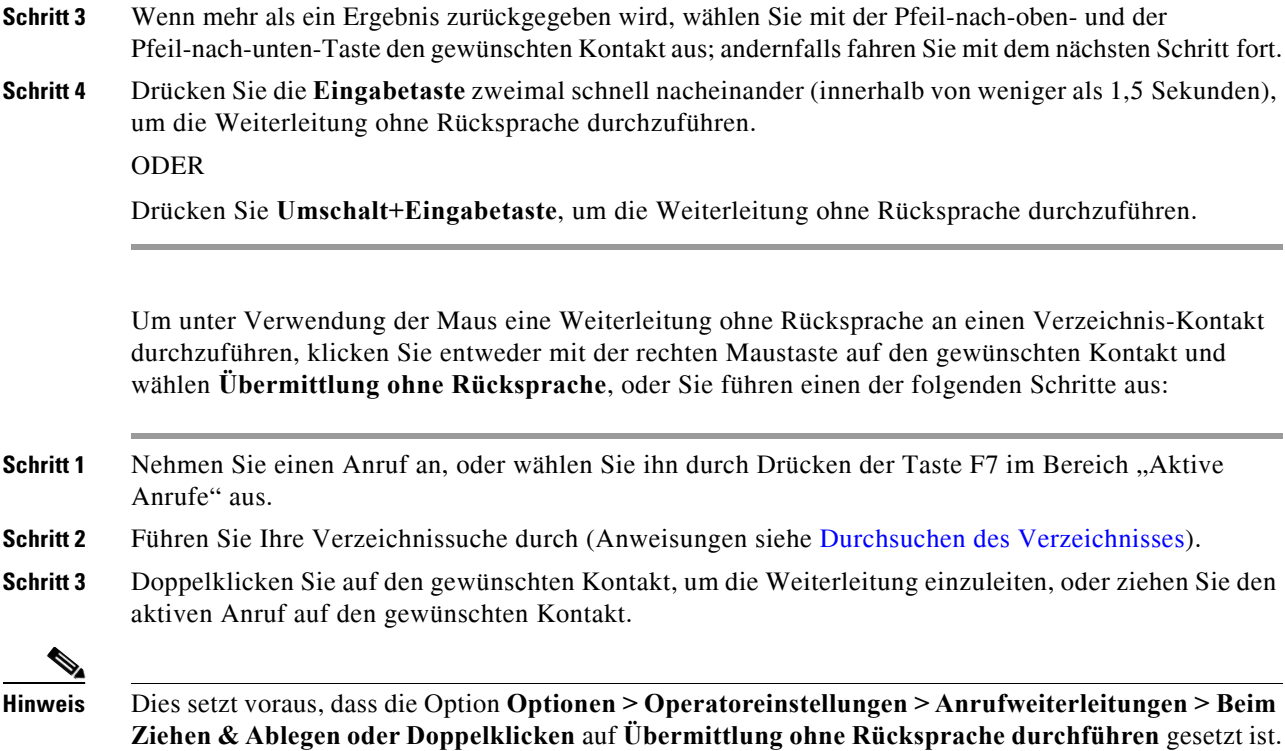

# **Übermitteln von Anrufen mit Rücksprache**

## **Übermitteln mit Rücksprache an eine gewählte Nummer**

<span id="page-80-1"></span>So übermitteln Sie unter Verwendung der Tastatur einen Anruf mit Rücksprache an eine gewählte Nummer:

<span id="page-80-0"></span>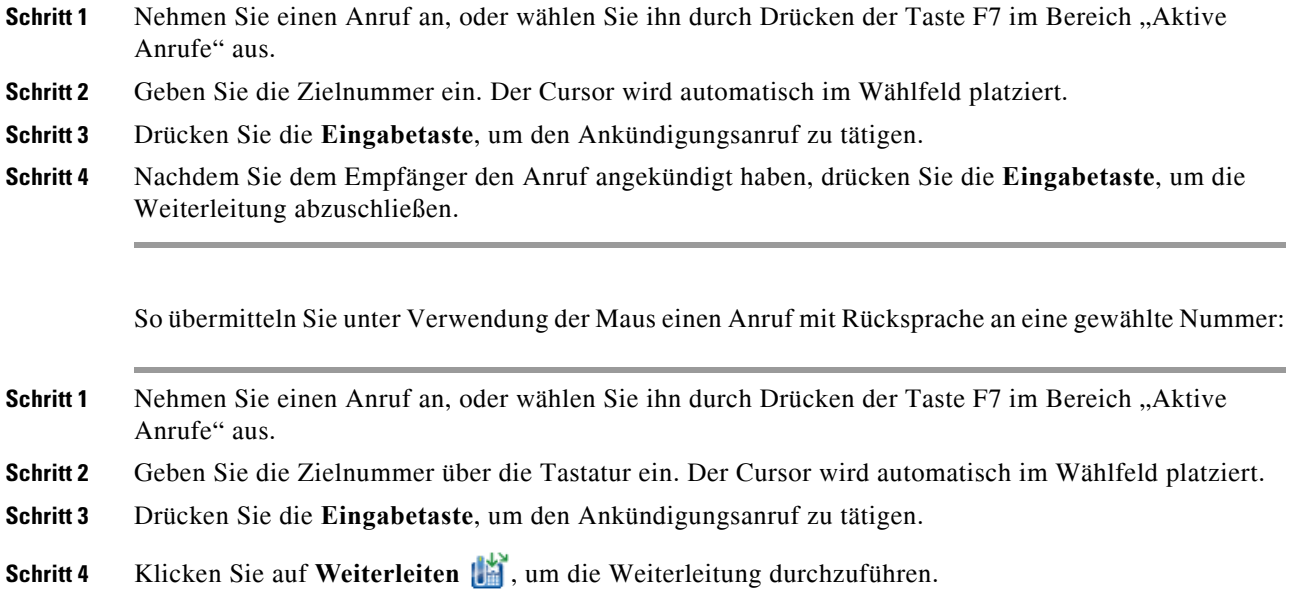

#### **Übermitteln mit Rücksprache an einen Kontakt im Verzeichnis**

So übertragen Sie einen Anruf mit Rücksprache mithilfe der Tastatur an einen Kontakt im Verzeichnis:

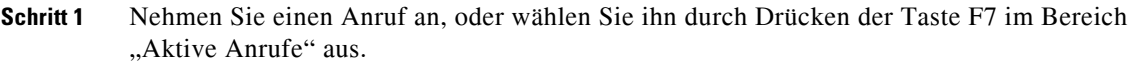

- **Schritt 2** Führen Sie Ihre Verzeichnissuche durch (Anweisungen siehe [Durchsuchen des Verzeichnisses\)](#page-64-0).
- **Schritt 3** Verschieben Sie mit der Pfeil-nach-oben- und der Pfeil-nach-unten-Taste die Auswahl in der Liste der Ergebnisse; andernfalls fahren Sie mit dem nächsten Schritt fort.
- **Schritt 4** Drücken Sie die **Eingabetaste**, um den Ankündigungsanruf zu tätigen.
- **Schritt 5** Drücken Sie nach der Rücksprache die **Eingabetaste**, um die Weiterleitung durchzuführen.

So übertragen Sie einen Anruf mit Ankündigung mithilfe der Maus an einen Kontakt im Verzeichnis:

- **Schritt 1** Nehmen Sie einen Anruf an, oder wählen Sie ihn durch Drücken der Taste F7 im Bereich "Aktive Anrufe" aus.
- **Schritt 2** Führen Sie Ihre Verzeichnissuche durch (Anweisungen siehe [Durchsuchen des Verzeichnisses\)](#page-64-0).
- **Schritt 3** Führen Sie einen der folgenden Schritte aus:
	- **–** Doppelklicken Sie auf den gewünschten Kontakt, um die Weiterleitung zu einzuleiten.
	- **–** Ziehen Sie den aktiven Anruf auf den gewünschten Kontakt.

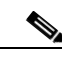

**Hinweis** Dies setzt voraus, dass die Option **Optionen > Operatoreinstellungen > Anrufweiterleitungen > Beim Ziehen & Ablegen oder Doppelklicken** auf **Übermittlung ohne Rücksprache durchführen** gesetzt ist.

<span id="page-81-2"></span>**–** Klicken Sie mit der rechten Maustaste auf den gewünschten Kontakt, und wählen Sie **Rücksprache**.

**Schritt 4** Drücken Sie auf **Weiterleiten** , um die Weiterleitung durchzuführen.

# <span id="page-81-1"></span><span id="page-81-0"></span>**Halten von Anrufen**

Um einen aktiven Anruf unter Verwendung der Tastatur auf Halten zu legen, drücken Sie die Taste **Bild nach unten**.

Um einen aktiven Anruf unter Verwendung der Maus auf Halten zu legen, führen Sie einen der folgenden Schritte aus:

- Ziehen Sie den aktiven Anruf in den Bereich "Laufender Anruf".
- **•** Klicken Sie mit der rechten Maustaste auf den aktiven Anruf, und wählen Sie **Halten** .
- **•** Klicken Sie auf den aktiven Anruf, um ihn auszuwählen, und klicken Sie in der Symbolleiste der Anrufsteuerung auf **Halten** .

## **Abrufen von gehaltenen Anrufen**

<span id="page-82-1"></span>So rufen Sie unter Verwendung der Tastatur einen gehaltenen Anruf ab:

Schritt 1 Drücken Sie F5, um den Bereich "Aktive Anrufe" auszuwählen.

**Schritt 2** Wählen Sie mithilfe der Pfeil-nach-oben- und Pfeil-nach-unten-Tasten einen Anruf aus.

**Schritt 3** Drücken Sie die **Bild-ab-Taste** , um den gehaltenen Anruf abzurufen.

So rufen Sie unter Verwendung der Maus einen gehaltenen Anruf ab:

- **•** Doppelklicken Sie auf den gehaltenen Anruf.
- **•** Klicken Sie auf den gehaltenen Anruf, und klicken Sie in der Symbolleiste der Anrufsteuerung auf **Anruf abrufen** .
- **•** Klicken Sie mit der rechten Maustaste auf den gehaltenen Anruf, und wählen Sie **Anruf abrufen** .
- Ziehen Sie den gehaltenen Anruf in den Bereich "Aktive Anrufe".

# <span id="page-82-0"></span>**Ruftonunterdrückung (stummer Anruf)**

Gehen Sie wie folgt vor, um aktive Anrufe stumm zu schalten:

- **•** Bei Verwendung der Tastatur drücken Sie **Strg+Q**.
- **•** Bei Verwendung der Maus klicken Sie auf **Stumm schalten** .
- **•** Bei Verwendung der Maus klicken Sie mit der rechten Maustaste auf den aktiven Anruf und wählen **Stumm schalten** .

Um die Stummschaltung eines Anrufs aufzuheben, wiederholen Sie die für das Stummschalten des Anrufs durchgeführten Schritte.

Die Konsole kann so konfiguriert werden, dass Anrufe in den folgenden Szenarien automatisch stumm geschaltet werden:

- **•** Durchsuchen des Verzeichnisses
- **•** Wählen einer Nummer
- **•** Ändern der Verzeichnis-Registerkarten

Zum Ändern der Einstellung rufen Sie die Registerkarte **Optionen > Operatoreinstellungen > Stumm schalten** auf

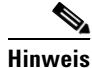

**Hinweis** Solange ein Anruf stumm geschaltet ist, hört der Anrufer Wartemusik.

# <span id="page-83-0"></span>**Auf-Warten-Stellen von Anrufen**

<span id="page-83-4"></span>Das Auf-Warten-Stellen eines Anrufs entspricht dem Halten eines Anrufs, jedoch mit der Intention, dass ein anderer Benutzer das Gespräch wieder aufnehmen kann. Wird ein Anruf über die Cisco Unified Attendant Console auf Warten gestellt, kann jeder angemeldete Benutzer den Anruf abrufen. Zusätzlich können interne Kontakte den Anruf durch Anwahl der Wartestellungs-Nebenstellennummer abrufen.

Um einen aktiven Anruf (Status "Im Gespräch") unter Verwendung der Tastatur auf Warten zu stellen, drücken Sie die Taste **Pos1**.

Um einen aktiven Anruf (Status "Im Gespräch") unter Verwendung der Maus auf Warten zu stellen, führen Sie einen der folgenden Schritte aus:

- Klicken Sie auf **Parken** .
- <span id="page-83-3"></span>**•** Ziehen Sie den aktiven Anruf auf ein verfügbares Wartestellungsgerät.

## <span id="page-83-1"></span>**Abrufen von auf Warten gestellten Anrufen**

Zum Abrufen eines auf Warten gestellten Anrufs wählen Sie einfach die Nummer des Wartestellungsgeräts. Um einen auf Warten gestellten Anruf unter Verwendung der Maus abzurufen, führen Sie einen der folgenden Schritte aus:

- **•** Doppelklicken Sie auf den auf Warten gestellten Anruf.
- Ziehen Sie den auf Warten gestellten Anruf in den Bereich "Aktive Anrufe".
- <span id="page-83-5"></span>**•** Klicken Sie mit der rechten Maustaste auf den auf Warten gestellten Anruf, und wählen Sie im Menü **Anruf abrufen** .

# <span id="page-83-2"></span>**Konferenzanrufe**

Bei einem Konferenzanruf können Sie eine dritte Person an einem Anruf teilnehmen lassen.

Wenn Sie während eines aktiven Gesprächs unter Verwendung der Tastatur eine Konferenz mit einem Dritten starten möchten, gehen Sie wie folgt vor:

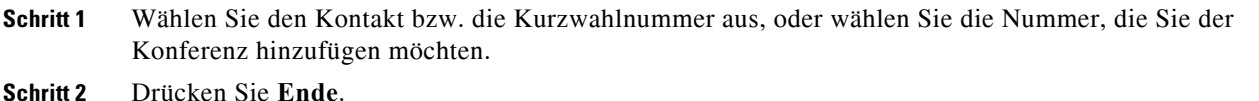

**Schritt 3** Warten Sie, bis die dritte Person antwortet. Drücken Sie dann die Taste **Ende**, um alle drei Teilnehmer zusammenzuführen.

Wenn Sie während eines aktiven Gesprächs unter Verwendung der Maus eine Konferenz mit einem Dritten starten möchten, gehen Sie wie folgt vor:

- **Schritt 1** Wählen Sie den Kontakt bzw. die Kurzwahlnummer aus, oder wählen Sie die Nummer, die Sie der Konferenz hinzufügen möchten.
- **Schritt 2** Klicken Sie auf **Konferenz beginnen** .
- **Schritt 3** Warten Sie, bis die dritte Person antwortet, und klicken Sie auf Konferenz

Gehen Sie wie folgt vor, um eine eingerichtete Konferenz unter Verwendung der Tastatur zu verlassen:

Schritt 1 Wählen Sie mithilfe der Pfeil-nach-oben- und der Pfeil-nach-unten-Taste im Bereich "Aktive Anrufe" den Konferenzcontroller aus. **Schritt 2** Drücken Sie die **Eingabetaste**, um aufzulegen.

Um eine eingerichtete Konferenz unter Verwendung der Maus zu verlassen, führen Sie einen beliebigen der folgenden Schritte aus:

- **Schritt 1** Doppelklicken Sie im Bereich "Aktive Anrufe" auf den Konferenzcontroller.
- **Schritt 2** Klicken Sie im Bereich "Aktive Anrufe" mit der rechten Maustaste auf den Konferenzcontroller, und wählen Sie **Auflegen**.

# <span id="page-84-0"></span>**Umschalten zwischen Anrufen**

<span id="page-84-2"></span>Wenn zwei aktive Anrufe vorliegen, von denen einer gehalten wird und zum anderen eine Verbindung besteht, können Sie zwischen diesen Anrufen hin- und herschalten.

Beispiel:

Wenn ein Kontakt zum Zwecke der Rücksprache angerufen wird, wird der eingehende Anruf gehalten. Sobald der Zielteilnehmer den Anruf angenommen hat, können Sie folgendermaßen zwischen dem Anrufer und dem Zielteilnehmer umschalten:

- Klicken Sie im Bereich "Aktive Anrufe" mit der rechten Maustaste auf den Anrufer, und wählen Sie **Umschalten**.
- **•** Drücken Sie die **+**-Taste (Plus). Der eingehende Anruf, der während der Rücksprache gehalten wurde, wird aktiv.

# <span id="page-84-3"></span><span id="page-84-1"></span>**Steuern zurückgekehrter Anrufe**

Das Wiedereinstellen eines Anrufs in den Bereich "Rückfallliste" kann folgende Gründe haben:

- **•** Ungültiges Ziel.
- Zeitlimit für Halten (sofern konfiguriert, kommt es bei Anrufen, die länger als eine voreingestellte Zeit gehalten werden, zu einem Timeout).
- **•** Zeitlimit für Weiterleiten (sofern konfiguriert, kommt es bei Anrufen, die nicht innerhalb einer voreingestellten Zeit vom Ziel angenommen werden, zu einem Timeout).
- **•** Zeitlimit für Wartestellung (sofern konfiguriert, kommt es bei auf Warten gestellten Anrufen, die nicht innerhalb einer voreingestellten Zeit bearbeitet werden, zu einem Timeout).
- Bereitstellen (sofern konfiguriert, kommt es bei bereitgestellten Anrufen, die nicht innerhalb einer voreingestellten Zeit bearbeitet werden, zu einem Timeout).

Nach Überführung des Anrufs in den Bereich "Aktive Anrufe" wechseln Ihre Standard-Anrufsteuerungen zu **Steuerelementen für zurückgekehrte Anrufe**. Der einzige Unterschied zwischen den Steuerelementen für zurückgekehrte Anrufe und den Standard-Anrufsteuerungen besteht darin, dass die Aktionen unter Verwendung der Kriterien des ursprünglichen Anrufs ausgeführt werden. [Anrufsteuerung](#page-85-1)  [für zurückgekehrte Anrufe](#page-85-1) enthält eine Aufstellung der Steuerelemente und ihrer Funktionen.

 $\mathbf I$ 

Wenn Sie z. B. einen Anrufer ohne Rücksprache an einen Verzeichnis-Kontakt weitergeleitet haben und dieser Verzeichnis-Kontakt den Anruf nicht entgegen genommen hat. Der Anruf wird in den Bereich "Rückfallliste" zurück überführt. Nachdem Sie den Anruf wieder aufgenommen haben, können Sie mit der rechten Maustaste auf den Anruf klicken, und der Anruf wird automatisch ohne Rückfrage an das ursprüngliche Ziel weitergeleitet. Sie können auch auf "Löschen" drücken, um die Übermittlung ohne Rücksprache zu wiederholen.

In [Tabelle 6-1](#page-85-1) werden die Steuerelemente beschrieben, die Sie für zurückgekehrte Anrufe verwenden können.

| Steuerelement-<br><b>Bezeichnung</b> | <b>Ikone</b> | <b>Beschreibung</b>                                                                                                    |  |
|--------------------------------------|--------------|----------------------------------------------------------------------------------------------------|--|
| Auflegen                             | Ùň           | Einen beantworteten Anruf entfernen                                                                                                    |  |
| Übermittlung ohne<br>Rücksprache     | 峭            | Den angenommenen Anruf an die Nebenstelle weiterleiten, von der<br>er zuvor zurückgeleitet wurde                                                                       |  |
| Erneut verbinden                     | 醓            | Eine Aktion erneut durchführen, die Sie zuvor am zurückgekehrten<br>Anruf durchgeführt haben                                                                           |  |
| Halten mit<br>Anmerkungen            | 晶            | Dem aktuellen Anruf Anmerkungen hinzuzufügen, bevor Sie den<br>Anruf halten.                                                                                           |  |
| Halten                               | ۴z           | Den zurückgekehrten Anruf für dieselbe Nebenstelle/denselben<br>Kontakt, von der/dem er zurückgekehrt ist, direkt halten, ohne<br>Anmerkungen zu dem Kontakt zu machen |  |
| Kontakteigenschaften                 | ËÉ           | Details zu dem Kontakt hinzufügen oder aktualisieren, von dem der<br>Anruf zurückgekehrt ist                                                                           |  |
| Konferenz beginnen                   |              | Den Kontakt benachrichtigen, von dem der Anruf zuvor zurückgeleitet<br>wurde, und die Konferenz beginnen                                                               |  |
| Bereitstellen                        | Œ            | Weiterleiten eines Anrufs an einen beschäftigten Benutzer.                                                                                                    |  |
| Parken                               | Ľ.           | Den Anruf auf einem Wartestellungsgerät platzieren                                                                                                    |  |

<span id="page-85-1"></span>*Tabelle 6-1 Anrufsteuerung für zurückgekehrte Anrufe* 

# <span id="page-85-0"></span>**Wiederherstellen von Anrufen**

Mithilfe der Funktion "Erneut verbinden" können Sie die zuletzt ausgeführte Anrufsteuerungsaktion für einen aktiven zurückgeleiteten Anruf wiederholen, indem Sie auf **Erneut verbinden** klicken oder auf **Entf** drücken. Mögliche derartige Aktionen sind:

- **•** Übermittlung ohne Rücksprache
- **•** Bereitstellen

# <span id="page-86-0"></span>**Bereitstellen von FACs und CMCs**

Möglicherweise müssen Sie zur Durchführung einer externen Übermittlung ohne Rücksprache einen FAC (Forced Authorization Code) und/oder einen CMC (Client Matter Code) angeben. Der Administrator konfiguriert diese Codes über Cisco Unified Attendant Console Advanced Administration. Wenn bei einer Weiterleitung mit Rücksprache ein Code erforderlich ist, wird ein Dialogfeld angezeigt, in das Sie den Code einfach eingeben. Anschließend wird der Anruf getätigt.

## **Obligatorischer Berechtigungscode (Forced Authorization Code, FAC)**

In Call Centern ist es den Mitarbeitern häufig nicht erlaubt, externe oder auch interne Weiterleitungen mit Rücksprache durchzuführen. Mit FACs (Forced Authorization Codes, obligatorische Berechtigungscodes) können die Mitarbeiter solche Anrufe freischalten. Versucht ein Mitarbeiter eine externe Anrufweiterleitung durchzuführen, wird das Dialogfeld **Code erforderlich** angezeigt, in das der FAC eingegeben werden muss, um den Anruf fortzusetzen. Bei Eingabe eines falschen oder gar keines FAC schlägt der Anruf fehl.

## **Kunden-Kostencode (Client Matter Code, CMC)**

CMCs (Kunden-Kostencodes) dienen zur Bereitstellung zusätzlicher Funktionen zur Anrufaufzeichnung in Cisco Unified Communications Manager. Sie werden zur Aufzeichnung von Anrufen von verschiedenen Kunden verwendet.

Das Konzept der CMCs besteht darin, dass vor der Fortführung eines externen Anrufs oder einer Weiterleitung ein CMC-Code eingegeben werden muss. Die Aufzeichnungen der Anrufdetails werden zusammen mit den Anrufinformationen mit dem CMC-Code aktualisiert. Diese können anschließend zur Rechnungstellung der Anrufe an verschiedene Kostenstellen verwendet werden.

# <span id="page-86-1"></span>**Weiterleiten von Warteschlangen an Notfallmodusziele**

Sie können in Cisco Unified Attendant Console Advanced für jede Warteschlange den Notfallmodus festlegen. Wenn sich Warteschlangen im Notfallmodus befinden, werden alle Anrufe automatisch an ein anderes Ziel umgeleitet, beispielsweise an den Nachtdienst oder die Sprachmitteilung. Diese Ziele werden mit Cisco Unified Attendant Console Advanced Administration konfiguriert.

So versetzen Sie eine Warteschlange in den Notfallmodus:

**Schritt 1** Führen Sie einen der folgenden Schritte aus:

- **•** Wählen Sie im Hauptmenü **Optionen > Notfall**.
- Wählen Sie den Bereich "Warteschlangen" aus, und drücken Sie **Strg+E**.

Das Dialogfeld **Notfall** wird angezeigt.

**Schritt 2** Wählen Sie jede Warteschlange, die Sie in den Notfallmodus versetzen möchten, in der Liste **Verfügbare Warteschlangen** aus, und verschieben Sie sie in die Liste **Warteschlangen im Notfall**,

indem Sie auf  $\sqrt{\left|\sum_{n=1}^{\infty}\right|}$  klicken. Klicken Sie auf  $\rightarrow \infty$ , um alle Warteschlangen zu verschieben.

 $\mathbf I$ 

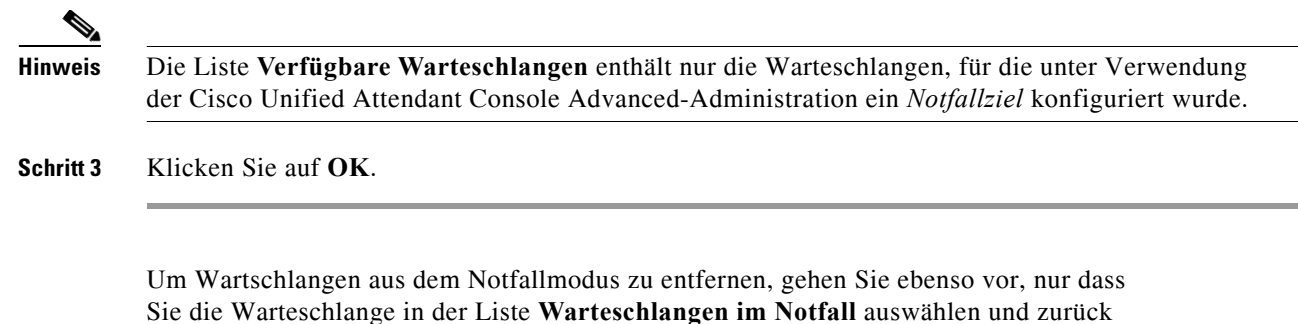

<span id="page-87-1"></span>in die Liste **Verfügbare Warteschlangen** verschieben.

# <span id="page-87-0"></span>**Senden von E-Mails**

Wenn Sie einen Anruf an eine Nebenstelle weiterleiten und er nach einer Zeitüberschreitung zurückkehrt, können Sie der nicht erreichbaren Person eine E-Mail senden und ihr wichtige Informationen zum Anruf mitteilen. Der Kurzbefehl für das Senden einer E-Mail lautet **Strg+M**. Sie können auch mit der rechten Maustaste einen Kontakt auswählen und im untergeordneten Menü für den **Kontakt** die Option "E-Mail senden" wählen.

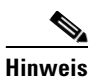

**Hinweis** In den Kontaktdetails für Cisco Unified Attendant Console Advanced muss eine E-Mail-Adresse angegeben sein.

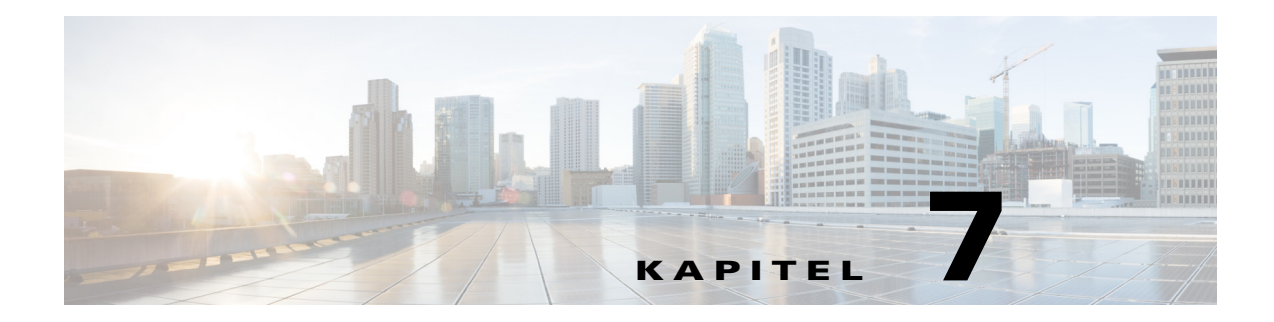

# **Protokollerfassung**

So erfassen Sie Protokolle:

**Schritt 1** Wählen Sie im Console-Hauptmenü **Hilfe > Protokolle erfassen** aus.

Das Fenster **Protokollerfassungstool (Log Collector Tool)** wird geöffnet.

**Schritt 2** Akzeptieren Sie den Standardwert für **Speicherort und Dateiname des Archivs**, oder geben Sie einen eigenen an. Der Standardpfad ist Ihr Computerdesktop und der Standarddateiname hat das Format:

*<Ihr\_Anmeldename>\_<JJJJMMTT>\_<HHMM>.zip*

Dabei sind *<JJJJMMTT>\_<HHMM>* das Datum und die Uhrzeit beim Start des Protokollerfassungstools.

- **Schritt 3** Wenn Sie ein benutzerdefiniertes Archiv erstellen möchten, wählen Sie **Fortgeschritten** aus, um die **Optionen** anzuzeigen, und treffen Sie dann eine Auswahl in den folgenden Einstellungen (ausgewählte Optionen gelten auch, wenn **Fortgeschritten** nicht ausgewählt ist):
	- **• Passwortgeschützt** die Archivdatei ist mit einem internen Passwort, das nur Mitarbeitern des Kundensupports bekannt ist, vor dem Öffnen/Verschieben/Löschen geschützt.
	- **• Screenshot der Anwendung einschließen** (standardmäßig ausgewählt) eine BMP-Datei der aktuellen Console-Benutzeroberfläche wird in das Archiv eingeschlossen.
	- **• Screenshot des Desktops einschließen** eine BMP-Datei Ihres aktuellen Desktops wird in das Archiv eingeschlossen.
	- **• Konfigurationsdateien einschließen** (standardmäßig ausgewählt) die Konfigurationsdateien von Cisco Unified Attendant Console Advanced werden in das Archiv eingeschlossen.
	- **• Inhalt der Zwischenablage einschließen** wählen Sie diese Option aus, wenn ein Bild in der Zwischenablage vorhanden ist, etwa ein Bildschirmabbild eines Dialogfelds oder einer Meldung, das zur Lösung des Problems beitragen kann.
	- **• Datumsbereich beschränken** es werden nur Protokolle aus dem angegebenen Datumsbereich erfasst:
		- **– Start** um 00:00:00 Uhr des angegebenen Datums
		- **– Ende** um 23:59:59 Uhr des angegebenen Datums

**Schritt 4** Klicken Sie auf **Start**.

Die ZIP-Archivdatei wird erstellt.

Г

H

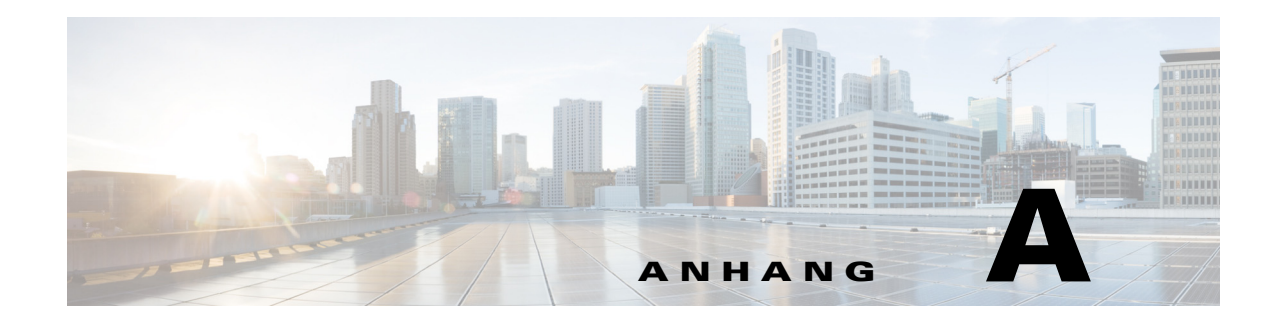

# **Console User Client mit JAWS – Kurzübersicht**

Dieses Kapitel bietet eine Kurzübersicht für Benutzer, die Cisco Unified Attendant Console Advanced mit einem JAWS-Skript einsetzen.

# **Inhalt**

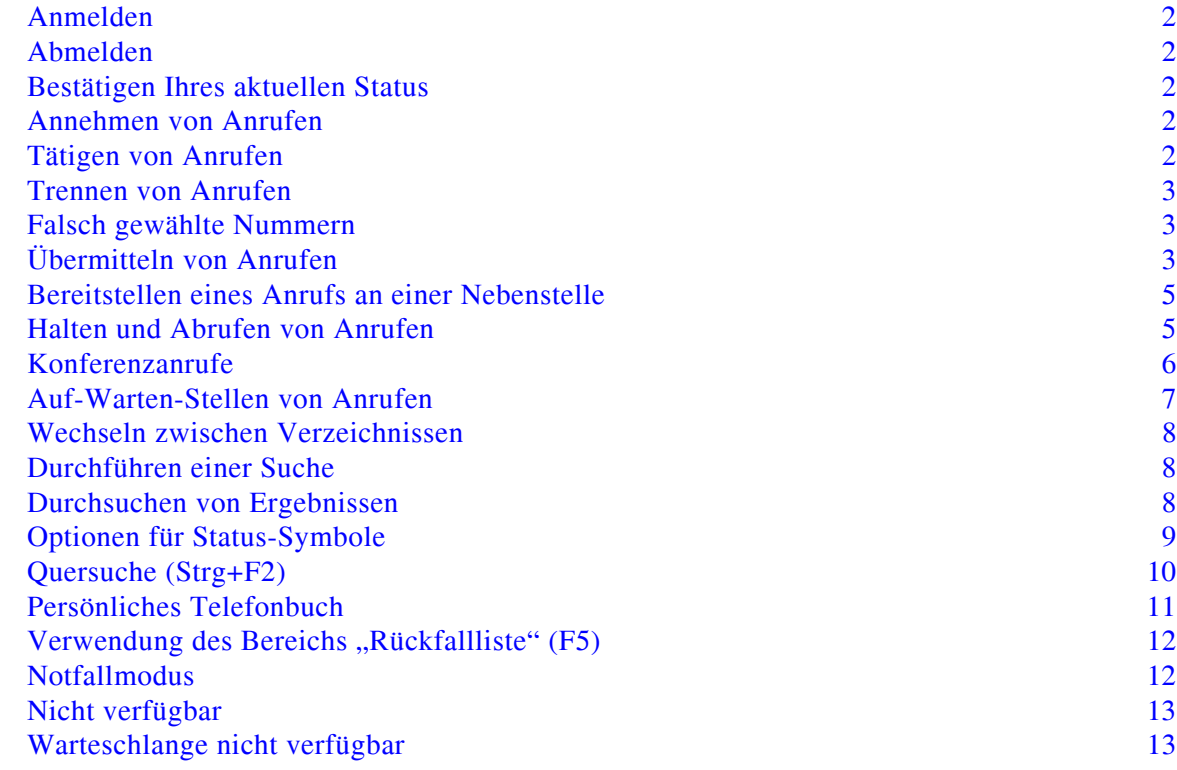

# **Gebräuchliche Aufgaben**

## <span id="page-91-0"></span>**Anmelden**

**Strg+I** öffnet den Anmeldedialog mit dem Fokus im Feld "Passwort". Pfeil-nach-oben führt Sie zu Ihrem Anmeldenamen. Dieses Feld ist anfangs leer, merkt sich aber bei jeder weiteren Anmeldung den zuletzt verwendeten Namen. Unter dem Feld "Passwort" befindet sich das Feld "Nebenstelle", dessen Wert ebenfalls von der vorherigen Anmeldung übernommen wird.

## <span id="page-91-1"></span>**Abmelden**

**Strg+O** meldet Sie ohne jede Bestätigung von der Konsole ab.

## <span id="page-91-2"></span>**Bestätigen Ihres aktuellen Status**

Mit der Tastenkombination **Einfg+T** können Sie jederzeit Ihren Status überprüfen.

## <span id="page-91-3"></span>**Annehmen von Anrufen**

Eingehende Anrufe werden in das Fenster "Anrufe in der Warteschlange" (F8) eingestellt. Sie werden in der durch die Systemkonfiguration festgelegten Reihenfolge dargestellt.

Die gebräuchlichste Methode der Anrufannahme ist die Auswahl des nächsten Anrufs mit der höchsten Priorität.

**Schritt 1** Drücken Sie die Taste Als nächstes beantworten (Plus-Taste "+" im Ziffernblock). Der angenommene Anruf wechselt in das Feld "Aktive Anrufe". **(F7)** 

**Schritt 2** Das Skript liest nur die Detailangaben des Anrufers vor – Routing Tag (Identifizierung der Warteschlange des Anrufers), einen Namen (falls vorhanden) und/oder die Nummer des Anrufers. Um die Detailangaben zu wiederholen, drücken Sie **F7.** 

## <span id="page-91-4"></span>**Tätigen von Anrufen**

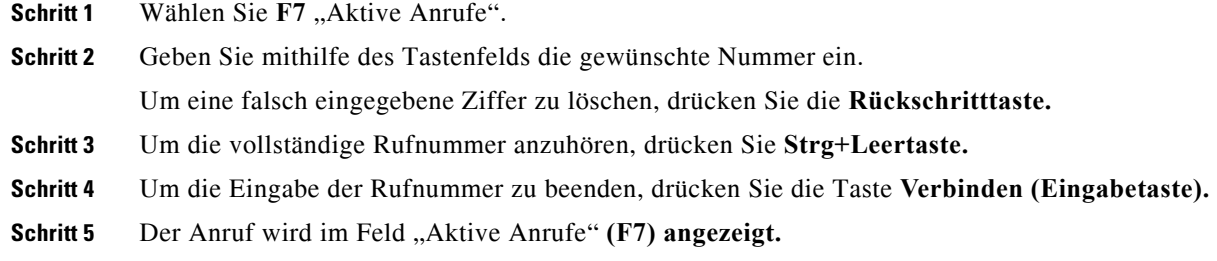

## <span id="page-92-0"></span>**Trennen von Anrufen**

 $\mathbf{I}$ 

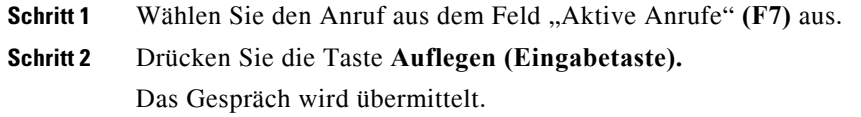

## <span id="page-92-1"></span>**Falsch gewählte Nummern**

Drücken Sie die Taste **Nummernkorrektur (Rücktaste).** 

# <span id="page-92-2"></span>**Übermitteln von Anrufen**

## **Übermittlung ohne Rücksprache bei bekannter Nebenstelle**

Voraussetzung: Der Anruf wird im Feld "Aktive Anrufe" angezeigt. (F7)

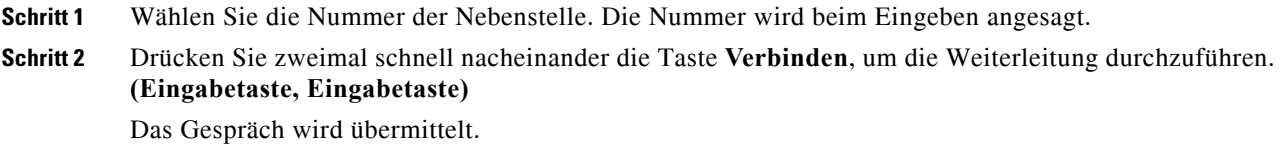

#### **Übermittlung ohne Rücksprache unter Verwendung einer Verzeichnissuche**

Voraussetzung: Der Anruf wird im Feld "Aktive Anrufe" angezeigt. (F7)

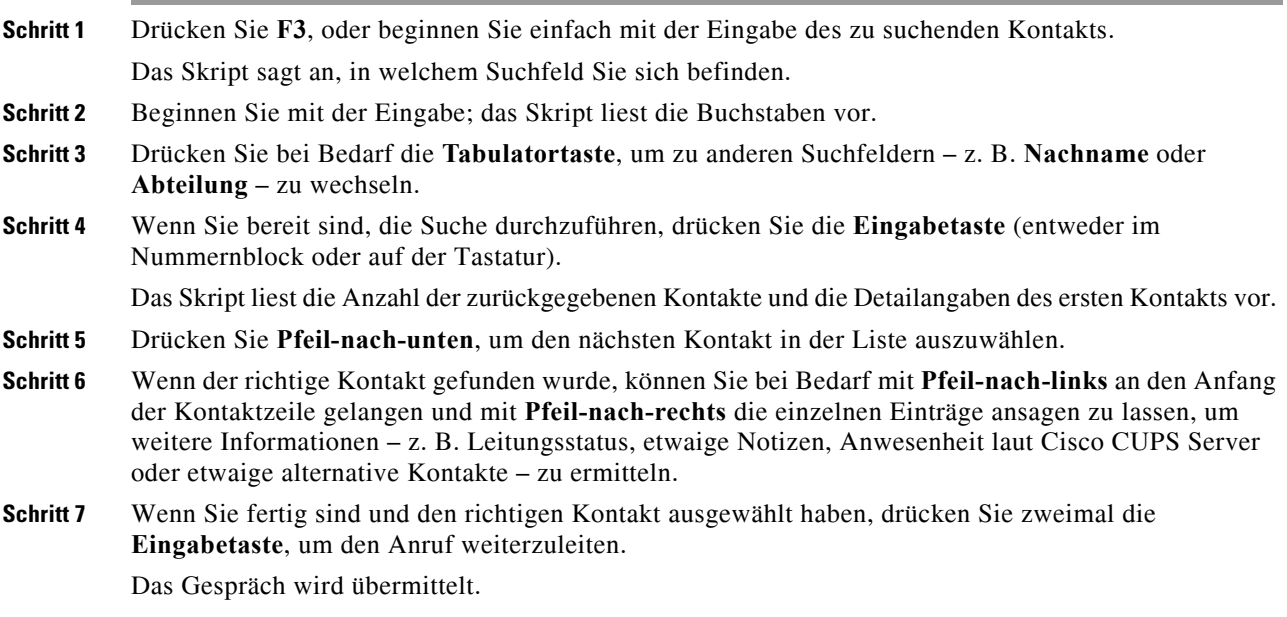

#### **Abrufen bei keiner Antwort**

Falls von der Zielnebenstelle keine Antwort erfolgt, kehrt der Anruf bei Zeitüberschreitung in das Feld "Rückfallliste" zurück. **(F5)**

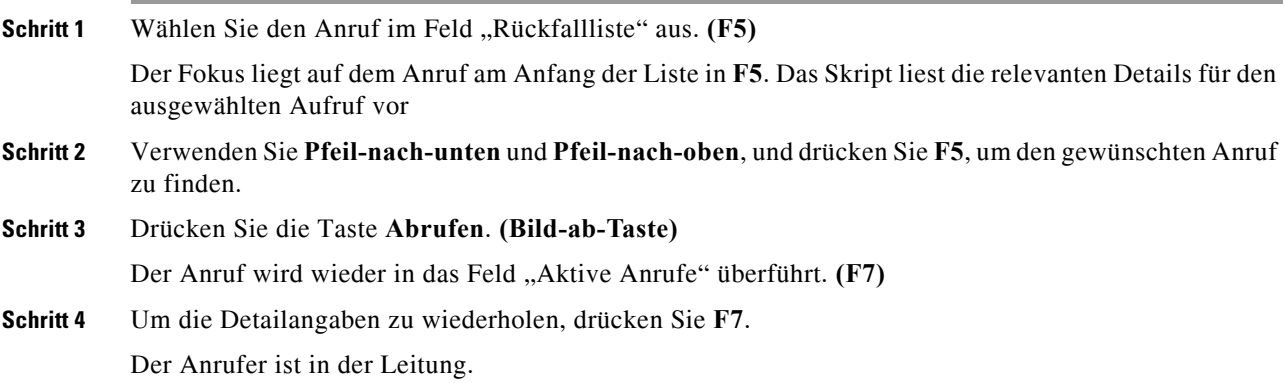

#### **Anrufanmeldung/Rücksprache**

Im Feld "Aktive Anrufe" werden die Detailangaben zur Anrufausführung angezeigt. **(F7)**

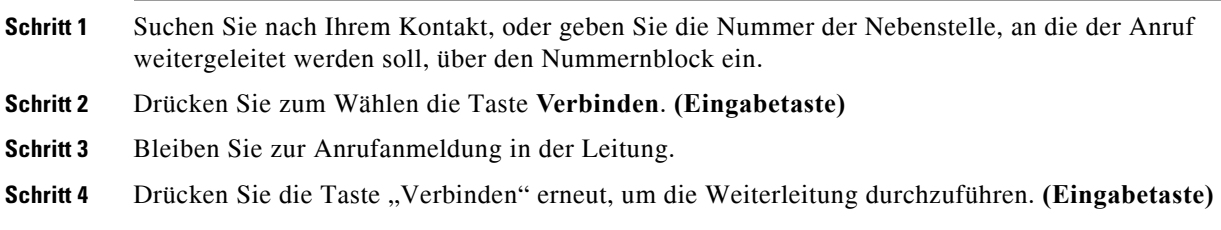

#### **Keine Antwort**

Während einer Übermittlung mit Rückfrage können Sie das Rückfragegespräch beenden und zum ursprünglichen Anrufer zurückkehren. Drücken Sie dazu Abbruch Rückfrage (Minus-Taste, "-"), um zum *anrufenden Teilnehmer* zurückzukehren.

#### **Umschalten zwischen zwei aktiven Anrufen**

- Drücken Sie Umschalten, um zum *anrufenden* Teilnehmer zurückzukehren. (Plus-Taste, "+")
- Drücken Sie Umschalten, um zum *angerufenen* Teilnehmer zurückzukehren. (Plus-Taste, "+")

## <span id="page-94-0"></span>**Bereitstellen eines Anrufs an einer Nebenstelle**

### **Bereitstellen von Anrufen mittels Übermittlung mit Rücksprache**

Voraussetzung: Der betreffende Anruf ist im Feld "Aktive Anrufe" ausgewählt. **(F7)**:

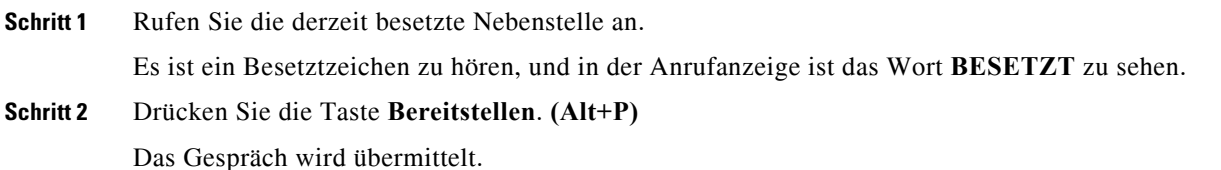

### **Bereitstellen von Anrufen mittels Übermittlung ohne Rücksprache**

Verwenden Sie dies mit der Operatoreinstellung "Automatische Bereitstellung, wenn besetzt". Wenn der entsprechende Anruf im Feld "Aktive Anrufe" (F7) ausgewählt ist, führen Sie eine Übermittlung ohne Rücksprache **(Eingabetaste, Eingabetaste)** an die gerade besetzte Nebenstelle durch. Das Gespräch wird übermittelt.

# <span id="page-94-1"></span>**Halten und Abrufen von Anrufen**

### **Halten eines Anrufs**

Während eines aktiven Anrufs **(F7)**:

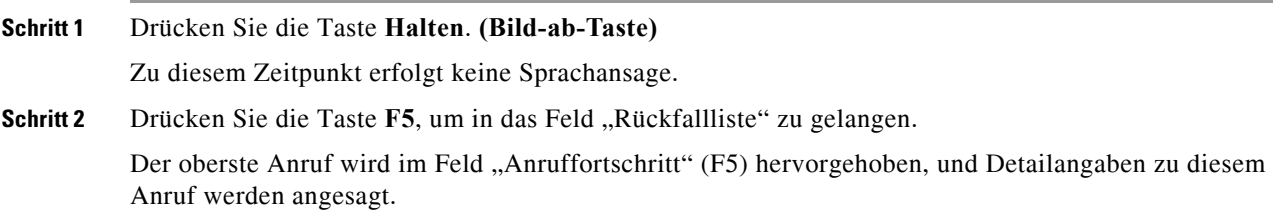

### **Halten eines Anrufs mit Anmerkungen**

Voraussetzung: Ein aktiver Anruf ist ausgewählt **(F7)**.

- **Schritt 1** Drücken Sie die Taste **Halten mit Anmerkungen**. **(Bild-hoch-Taste)**
- **Schritt 2** Geben Sie die Notiz ein. Verwenden Sie für die Eingabe eines Zeilenendes die Tastenkombination **Strg+Eingabetaste**.
- **Schritt 3** Drücken Sie die **Eingabetaste**, wenn Sie mit der Eingabe fertig sind, um den Anruf zu halten.

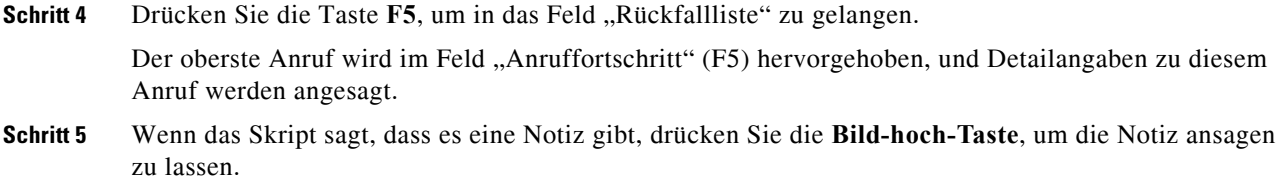

#### **Abrufen eines Anrufs**

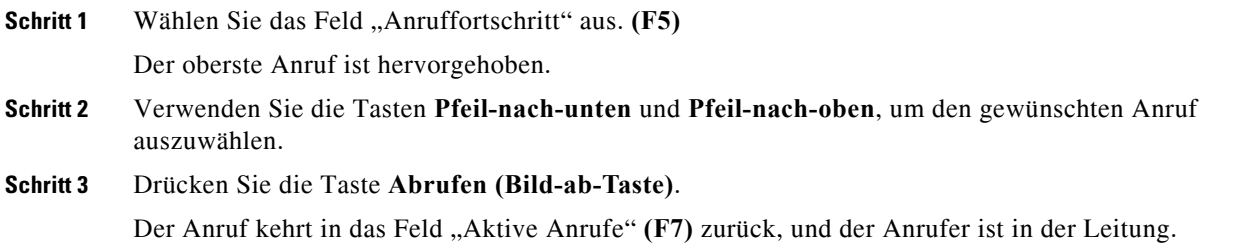

#### **Erneutes Verbinden eines Anrufs**

Dies ermöglicht es, einen Anruf erneut an sein vorgesehenes Ziel zu vermitteln, wenn er aufgrund einer Zeitüberschreitung bei der Weiterleitung, der Wartestellung, der Bereitstellung oder beim Halten zurückgerufen wurde.

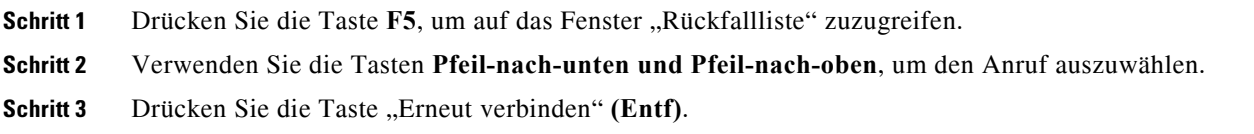

## <span id="page-95-0"></span>**Konferenzanrufe**

Drei Teilnehmer können zu einer Konferenzschaltung verbunden werden. Voraussetzung: Ein aktiver Anruf ist ausgewählt. **Schritt 1** Suchen Sie nach einem Kontakt, oder geben Sie eine Nummer ein. **Schritt 2** Drücken Sie die Taste "Konferenz" (Ende). Damit wird der erste Anruf gehalten und ein Rückfragegespräch zum Ziel geführt. **Schritt 3** Sobald das Ziel antwortet, können Sie jederzeit die Konferenz starten **(Ende)**. Es gibt drei Anrufe im Bereich "Aktive Anrufe": einen zu jedem Ziel und einen zum Konferenzcontroller. Dies ist Ihr Anruf. **Schritt 4** Um die Konferenz zu verlassen, legen Sie unter Verwendung der Taste **(Ende)** auf.

# <span id="page-96-0"></span>**Auf-Warten-Stellen von Anrufen**

### **Auf-Wartestellung-Setzen von Anrufen**

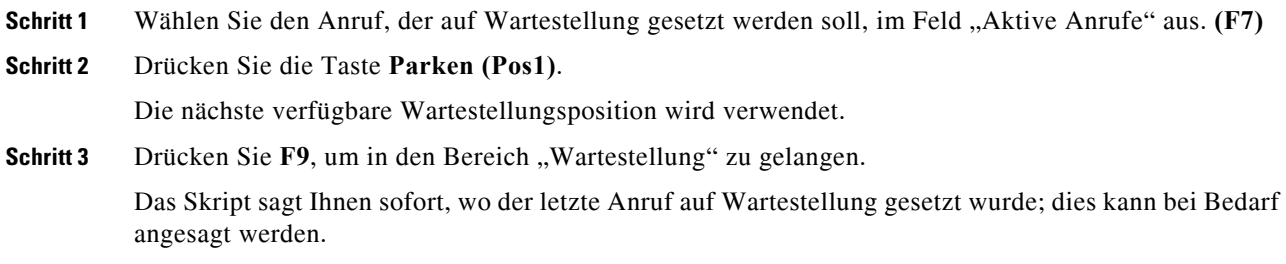

### **Abrufen vor Zeitüberschreitung**

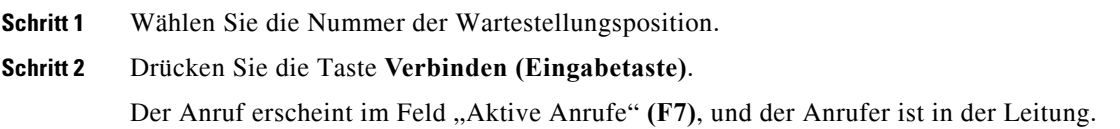

### **Abrufen bei Zeitüberschreitung**

Bei einer Zeitüberschreitung wird der Anruf in das Fenster "Rückfallliste" (F5) überführt.

**Schritt 1** Wählen Sie den Anruf im Feld "Rückfallliste" aus. (F5) **Schritt 2** Drücken Sie die Taste **Abrufen**. **(Bild-ab-Taste)**  Der Anruf erscheint im Feld "Aktive Anrufe" (F7), und der Anrufer ist in der Leitung.

# **Verwenden des Verzeichnisses**

## <span id="page-97-0"></span>**Wechseln zwischen Verzeichnissen**

- **Schritt 1** Drücken Sie **F3**, um den Fokus in das erste Suchfeld des zuletzt verwendeten Gruppenverzeichnisses zu setzen.
- **Schritt 2** Um zwischen den Gruppenverzeichnissen zu wechseln, drücken Sie **Alt+Ziffer**, wobei *Ziffer* die Position der Registerkarte (von links beginnend gezählt) ist. **Strg+Tabulatortaste** führt von links nach rechts durch die Registerkarten.

## <span id="page-97-1"></span>**Durchführen einer Suche**

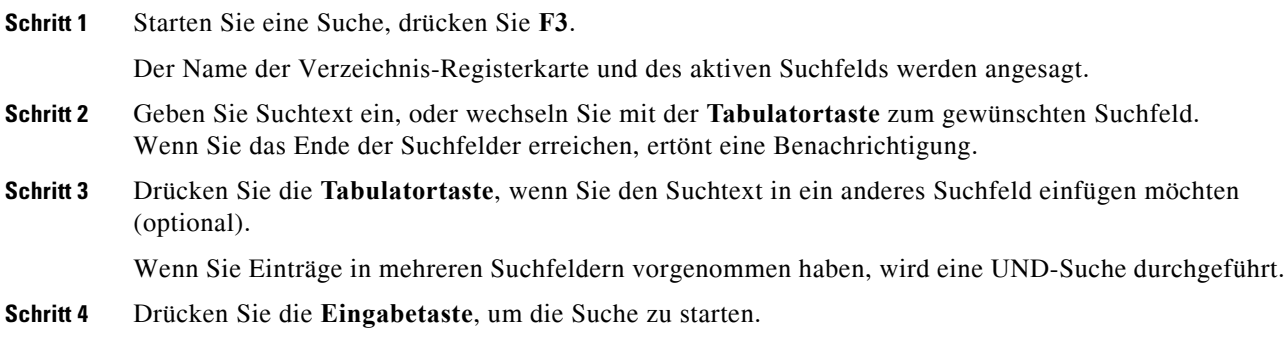

## <span id="page-97-2"></span>**Durchsuchen von Ergebnissen**

Einfache Navigation:

- **•** Nach unten durch die Ergebnisliste gehen Pfeil-nach-unten
- **•** Nach oben durch die Ergebnisliste gehen Pfeil-nach-oben
- **•** Erweiterte Navigation (Ansagen individueller Zellen)
- **•** Nach unten durch die Spalte gehen Pfeil-nach-unten
- **•** Nach oben durch die Spalte gehen Pfeil-nach-oben
- **•** In die nächste Spalte wechseln Pfeil-nach-rechts
- **•** In die vorherige Spalte wechseln Pfeil-nach-links
- **•** Ansagen von Status-Symbolen Pfeil-nach-links zum Anfang des Kontakts, und dann mithilfe von Pfeil-nach-rechts einen Eintrag nach dem anderen (von links nach rechts) ansagen lassen

## <span id="page-98-0"></span>**Optionen für Status-Symbole**

Sie können die folgenden Optionen in beliebiger Reihenfolge festlegen, sollten sie aber gemeinsam an ihrer Standardposition auf der linken Seite des Verzeichnisses belassen:

- **•** Telefonstatus wird angesagt, wenn Sie einen Kontakt auswählen:
	- **–** Nicht in Betrieb
	- **–** Aktiv
	- **–** Klingeln
	- **–** Außer Funktion
- **•** Notizen werden angesagt, wenn Sie einen Kontakt auswählen.
	- **–** Wenn eine Notiz vorliegt, erfolgt die Ansage "Notiz", gefolgt vom Inhalt der Notiz.
	- **–** Um eine Notiz zu bearbeiten oder einzugeben, drücken Sie **Strg+N**.
	- **–** Zum Ansagen der Kontaktanmerkungen drücken Sie **Pfeil-nach-unten**.
	- **–** Zum Ansagen der Abwesenheitsnachricht drücken Sie die **Tabulatortaste**, gefolgt von **Pfeil-nach-unten**.
- **•** Alternative Kontakte
	- Falls zutreffend, erfolgt die Ansage "Kontakt hat alternative Rufnummern".
	- **–** Für weitergehende Informationen drücken Sie **F2** und gehen mit der **Tabulatortaste** in die Kontakte. Sobald Sie den gewünschten Eintrag gefunden haben, können Sie ihn durch Drücken der **Eingabetaste** anwählen.
- **•** Anwesenheit (ist entweder für CUPS oder für Microsoft OCS eingerichtet, aber NICHT für beide) – wird angesagt, wenn Sie einen Kontakt auswählen (siehe nachstehend).

#### **Anwesenheitsstatus (CUPS)**

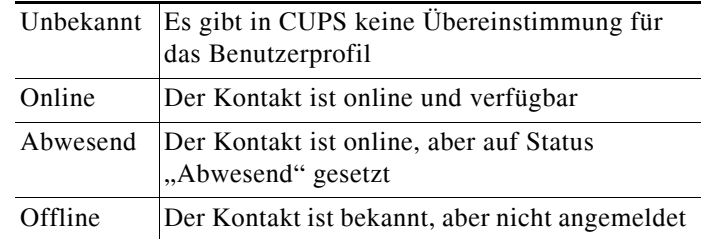

#### **Anwesenheitsstatus (Microsoft OCS/LCS)**

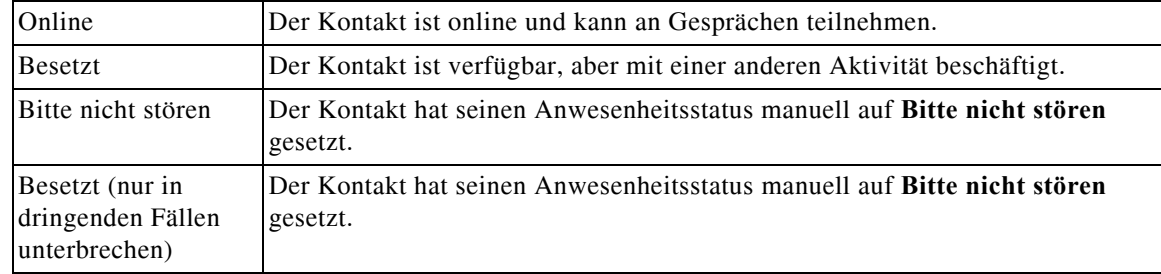

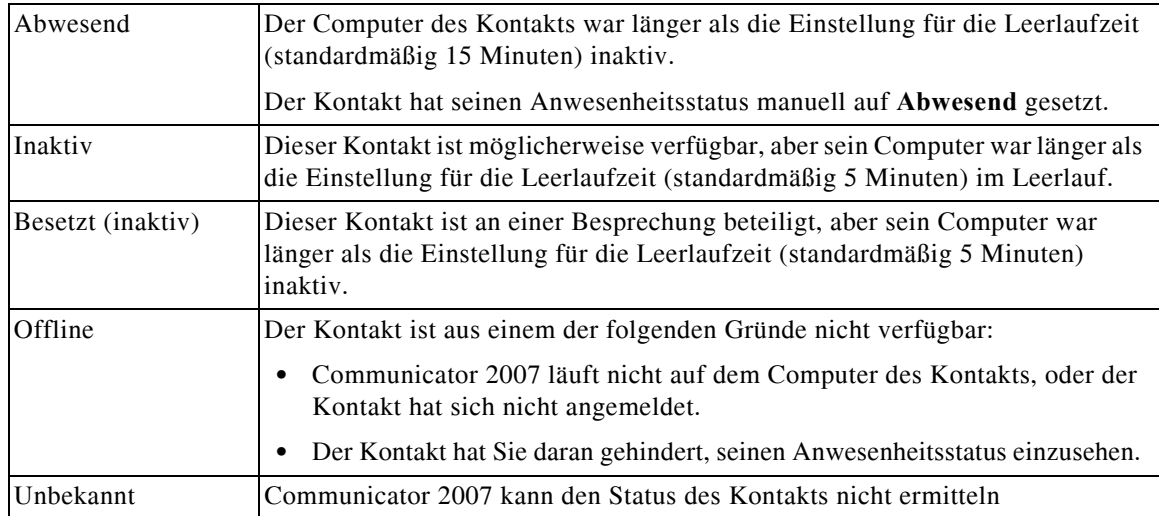

# <span id="page-99-0"></span>**Quersuche (Strg+F2)**

Wenn ein Kontakt im Verzeichnis ausgewählt ist, können Sie nach verwandten Kontakten suchen, z. B. nach anderen Personen in derselben Abteilung, wobei die Bestimmung der "Verwandtschaft" auf Grundlage eines konfigurierten Felds erfolgt:

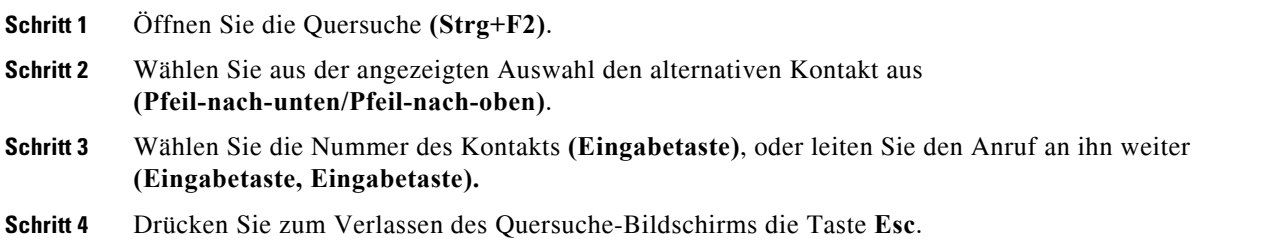

#### **Konfigurieren der Quersuche**

Zum Festlegen der bevorzugten Quersuche-Felder müssen Sie in den **Operatoreinstellungen** Ihre gewünschten Kriterien angeben:

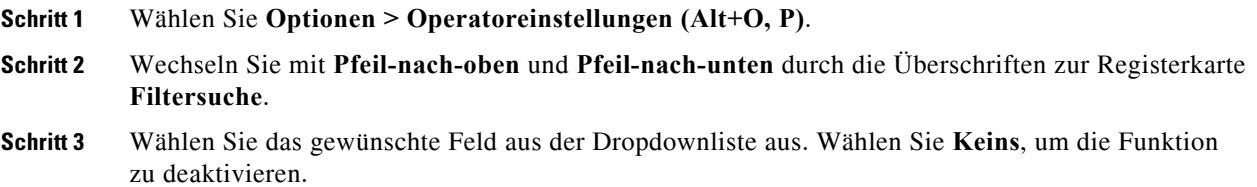

# <span id="page-100-0"></span>**Persönliches Telefonbuch**

Nummern und Kontakte des persönlichen Telefonbuchs werden im F6-Fenster angezeigt.

### **Verwenden des persönlichen Telefonbuchs**

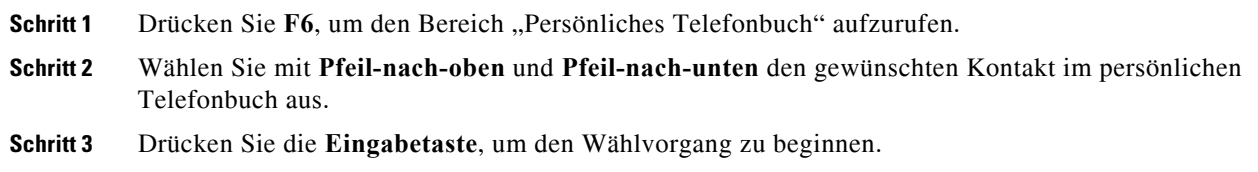

### **Hinzufügen von Kurzwahlen**

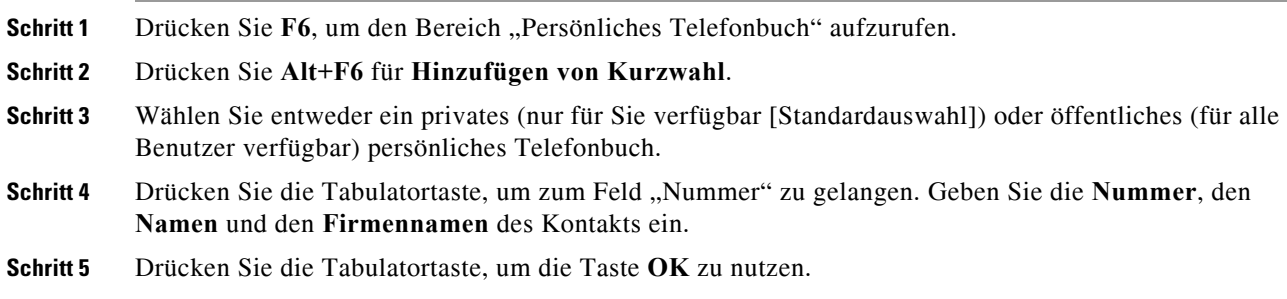

### **Löschen von Kurzwahlen**

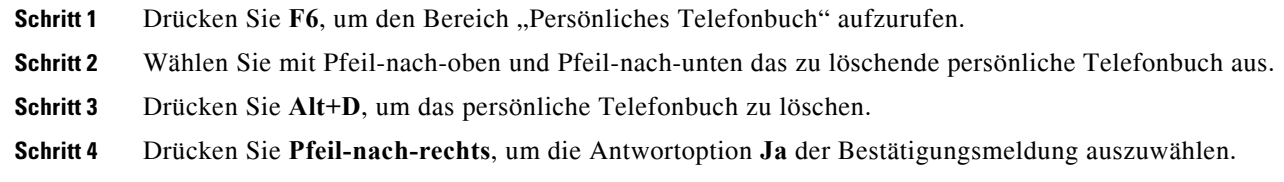

### **Bearbeiten von Kurzwahlen**

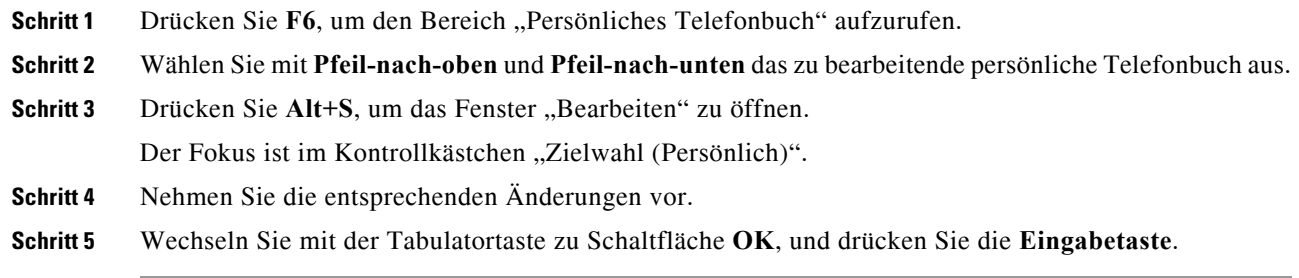

# <span id="page-101-0"></span>**Verwendung des Bereichs "Rückfallliste" (F5)**

Dieser Bereich enthält Anrufe, die gehalten werden oder bei denen es bei der Weiterleitung, in der Wartestellung oder in der Bereitstellung zu einer Zeitüberschreitung gekommen ist, aber auch Flüster-Paging-Nachrichten samt Antworten.

So verwenden Sie den Bereich:

#### **Schritt 1** Drücken Sie **F5.**

Der oberste Anruf wird hervorgehoben, und die folgenden Informationen werden angesagt:

- **•** Routing Tag
- **•** Name und Rufnummer des Angerufenen (sofern anwendbar)
- **•** Anruf von (Nummer)
- Status, beispielsweise "Keine Antwort", "Gehalten", "Zeitlimit für Wartestellung"
- **•** Dauer der Anrufs im F5-Bereich
- **•** Paging-Antwort (sofern anwendbar)
- **Schritt 2** Lassen Sie mittels **Pfeil-nach-oben** und **Pfeil-nach-oben** die anderen Detailangaben des Kontakts ansagen. Drücken Sie dazu nach jedem Drücken einer Pfeiltaste **F5**, um die vollständigen Informationen ansagen zu lassen.

# **Nützliche Funktionen**

## **Wählen kopierter Telefonnummern**

Nachdem Sie eine Nummer zum Herauswählen kopiert haben, drücken Sie an einer beliebigen Stelle im Konsolenfenster **Strg+V** oder **Strg+Einfg**, ausgenommen in einem Verzeichnissuchfeld. Damit werden die wählbaren Zeichen der kopierten Telefonnummer in das Wählfeld **Aktive Anrufe** kopiert. Sie können nun zur eingefügten Nummer herauswählen.

## <span id="page-101-1"></span>**Notfallmodus**

Sie können Ihre Warteschlangen bei Bedarf in den Notfallmodus versetzen. Drücken Sie **Strg+Umschalt+E**, um die Warteschlangen zu aktivieren, für die ein Notfallüberlaufziel eingestellt ist. Um den Notfallmodus zu deaktivieren, drücken Sie **Alt+Umschalt+E**. Wenn Sie die Tastenkombination **Einfg+T** drücken, um Ihren Status zu überprüfen, wird nur dann angesagt, dass Sie sich im Notfallmodus befinden, wenn sich *alle* Ihre Warteschlangen in diesem Modus befinden.

**The College** 

## <span id="page-102-0"></span>**Nicht verfügbar**

Durch Drücken von **F10** sperren Sie die Annahme von Anrufen. Durch erneutes Drücken von **F10** stellen Sie Ihre Verfügbarkeit wieder her.

# <span id="page-102-1"></span>**Warteschlange nicht verfügbar**

Durch Drücken von **Strg+F10** sperren Sie die Annahme von Anrufen, können jedoch andere Teile der Anwendung weiterhin nutzen. Durch erneutes Drücken von **Strg+F10** stellen Sie Ihre Verfügbarkeit wieder her.

П

#### INDEX

#### Symbols

"Anrufe auf Warten stellen" festlegen **[2-8](#page-43-0)** "Nicht verfügbar" aktivieren **[1-8,](#page-19-0) [2-5](#page-40-0)**

#### A

Abrufen von auf Warten gestellten Anrufen **[6-10](#page-83-3)** Abrufen von gehaltenen Anrufen **[6-9](#page-82-1)** Abwesenheitsnachricht **[5-5](#page-68-0)** Allgemeine Einstellungen **[2-5](#page-40-1)** Alternativnummern festlegen **[2-12](#page-47-0)** Anmelden **[1-4](#page-15-0)** Annehmen von Anrufen **[6-3](#page-76-2)** Anrufweiterleitungen festlegen **[2-7](#page-42-0)** Anwesenheitseinstellungen **[2-7](#page-42-1)** Anzeigeeinstellungen **[2-6](#page-41-0)** Auf Warten gestellte Anrufe Abrufen **[6-10](#page-83-3)** Informationen **[1-23](#page-34-0)** Auf-Warten-Stellen von Anrufen **[6-10](#page-83-4)** Automatische Bereitstellung **[2-7](#page-42-2)** Automatische Wahl, Optionen **[2-7](#page-42-3)**

#### B

Belegtlampenfeld (BLF) **[1-2](#page-13-0)** Benutzeroberfläche Aktive Anrufe **[1-22](#page-33-0)** Alle Warteschlangen **[1-15](#page-26-0)** Anrufe in Warteschlange **[1-23](#page-34-1)** Anrufhistorie **[1-11](#page-22-0)** Kontaktdetails **[1-19](#page-30-0)** Layout **[1-9](#page-20-0)** Menüleiste **[1-10](#page-21-0)** Persönliche Gruppenverzeichnisse **[3-1](#page-52-0)**

Persönliches Telefonbuch **[1-24](#page-35-0)** Rückfallliste **[1-21](#page-32-0)** Symbolleiste "Anrufsteuerung" **[1-20](#page-31-0)** Verzeichnisse **[1-15](#page-26-1)** Warteschlangen **[1-14](#page-25-0)** Bereich "Rückfallliste" [1-21](#page-32-0) Bereichsanzeige **[2-2](#page-37-0)** Größe anpassen **[2-3](#page-38-0)** Verschieben **[2-3](#page-38-1)** BLF-Funktionen, deaktivieren **[2-7](#page-42-4)**

#### D

Direkte Weiterleitung **[2-15](#page-50-0)** Durchsuchen Durchsuchen des Verzeichnisses **[5-1](#page-64-1)** Platzhaltersuche **[5-3](#page-66-0)** Quersuche **[5-2](#page-65-0)**

#### E

Einstellungen Allgemein **[2-5](#page-40-1)** Alternativnummern **[2-12](#page-47-0)** Anruf auf Warten stellen **[2-8](#page-43-0)** Anrufe in der Warteschlange **[2-8](#page-43-1)** Anrufweiterleitungen **[2-7](#page-42-0)** Anwesenheit **[2-7](#page-42-1)** Anzeige **[2-6](#page-41-0)** Erweitert **[2-15](#page-50-1)** Filtersuche **[2-13](#page-48-0)** Kontakt-Seitenleiste **[2-11](#page-46-0)** Kopfzeilen der Felder **[2-12](#page-47-1)** Persönliche Gruppenverzeichnisse **[2-10](#page-45-0)** Protokollierung **[2-15](#page-50-2)** Sekundäre Sortierung **[2-12](#page-47-2)** Sicherheit **[2-14](#page-49-0)** Stumm schalten **[2-8](#page-43-2)**

Töne **[2-8](#page-43-3)** Verzeichnis **[2-9](#page-44-0)** Wählvorgang läuft **[2-7](#page-42-5)** Einstellungen der Kontakt-Seitenleiste **[2-11](#page-46-0)** E-Mails, senden **[6-14](#page-87-1)**

#### F

FAC- und CMC-Einstellungen **[6-8](#page-81-1)** Filtersuche festlegen **[2-13](#page-48-0)**

#### H

Halten von Anrufen **[6-8](#page-81-2)**

#### K

Konferenzanrufe **[6-10](#page-83-5)** Kontaktdetails **[5-3](#page-66-1)** Abwesenheitsnachricht **[5-5](#page-68-0)** E-Mail **[5-4](#page-67-0)** Externe Nummer wählen **[5-4](#page-67-1)** Kontaktinformationen **[5-5](#page-68-1)** Öffnen **[5-3](#page-66-2)** Kontakte Hinzufügen **[4-1](#page-58-0)** Kontaktinformationen **[5-5](#page-68-1)** Kontaktnummern **[1-17](#page-28-0)** Kopfzeilen der Felder festlegen **[2-12](#page-47-1)** Kurzwahl, Nummer aktualisieren **[3-5](#page-56-0)** Kurzwahlen, hinzufügen **[3-5](#page-56-1)**

#### L

Layout Benutzeroberfläche **[1-9](#page-20-1)** Zurücksetzen **[2-4](#page-39-0)**

#### O

Operatoreinstellung "Anrufe in der Warteschlange" [2-8](#page-43-1) Operatoreinstellungen "Fortgeschritten" **[2-15](#page-50-1)** Operatoreinstellungen "Protokollierung" [2-15](#page-50-2) Operatoreinstellungen "Sicherheit" [2-14](#page-49-0)

#### P

Persönliche Gruppenverzeichnisse **[3-1](#page-52-0)** Freigeben **[2-10](#page-45-1)** Persönliches Gruppenverzeichnis festlegen **[2-10](#page-45-0)** Persönliches Telefonbuch Löschen von Nummern **[3-5](#page-56-2)**

#### R

Rollen **[2-1](#page-36-0)** Ruf übermitteln Direkt **[2-15](#page-50-0)** Extern ohne Rücksprache **[6-7](#page-80-0)** Intern mit Rücksprache **[6-7](#page-80-1)**

#### S

Sekundäre Sortierung festlegen **[2-12](#page-47-2)** Senden von E-Mails **[6-14](#page-87-1)** Single Sign-On (SSO) Konfigurieren **[2-14](#page-49-1)** Sprachmitteilungspräfix für gewählte Nummern **[2-7](#page-42-6)** Stumm schalten festlegen **[2-8](#page-43-2)**

#### T

Tastaturbefehle **[1-2](#page-13-1)** Töne festlegen **[2-8](#page-43-3)** Trennen von Anrufen **[6-3](#page-76-3)**

#### U

Übermitteln von Anrufen Extern ohne Rücksprache **[6-6](#page-79-0)** Übermittlung ohne Rücksprache **[2-7](#page-42-7)** Umschalten zwischen Anrufen **[6-11](#page-84-2)** UND-Suche **[2-13](#page-48-1)**

### V

Verzeichnis festlegen **[2-9](#page-44-0)**

#### W

Wähleinstellungen **[2-7](#page-42-5)** Warteschlangenstatistik, anzeigen **[1-14](#page-25-1)** Warteschleifenfarbe **[2-8](#page-43-4)** Wiederherstellen von Anrufen **[2-7](#page-42-8)**

### Z

Zugänglichkeit für körperbehinderte Benutzer **[1-1](#page-12-0)** Zurückgekehrte Anrufe, steuern **[6-11](#page-84-3)**